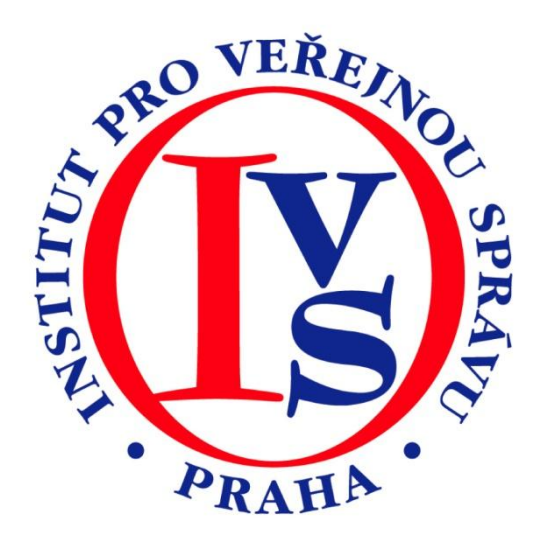

# **Czech POINT - Evidence obyvatel II.**

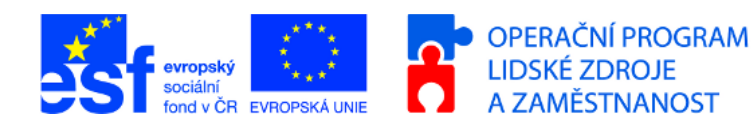

MINISTERSTVO VNITRA ČESKÉ REPUBLIKY

**PODPORUJEME VAŠI BUDOUCNOST** www.esfcr.cz

# Rozsah:

20 hodin

# Anotace:

Kurz je určen pracovníkům matrik, ohlašoven a soudů, kteří budou provádět zápisy do Informačního systému evidence obyvatel v prostředí CzechPOINT@office.

# Průvodce kurzem:

Vážení studující,

1.7. 2010 dojde k nabytí účinnosti zákona č. 227/2009 Sb., kterým se mění některé zákony v souvislosti s přijetím zákona o základních registrech, a dochází mimo jiné k novelizaci zákona č. 133/2000 Sb., o evidenci obyvatel a rodných číslech a o změně některých zákonů (zákon o evidenci obyvatel), ve znění pozdějších předpisů. Tento kurz je určen zaměstnancům krajských úřadů, matričních úřadů, ohlašoven a soudů, tedy všem zapisovatelům do agendového informačního systému evidence obyvatel. V rámci kurzu si zopakujete přihlášení do centrály Czech POINT, prakticky si osvojíte práci s formuláři pro zápis do Informačního systému evidence obyvatel podle jednotlivých agend a v neposlední řadě budete mít také možnost shlédnout videotutorial ukázkou pracovního postupu.

Tento kurz je složen ze 4 modulů – Souhrnné informace, Matriky, Ohlašovny, Soudy. Jednotlivé moduly jsou dále vnitřně členěny podle agend, resp. formulářů. Moduly je možné studovat samostatně a v různém pořadí, ale doporučujeme vždy začít s modulem Souhrnné informace, kde najdete veškeré základní informace týkající se práce s formuláři XML Filler a přihlašování k centrále Czech POINT.

Přejeme vám hodně úspěchů ve studiu.

# Seznam modulů:

- Souhrnné informace
- Matriky
- Ohlašovny

# Přílohy ke kurzu:

žádné

# Obsah modulu Souhrnné informace

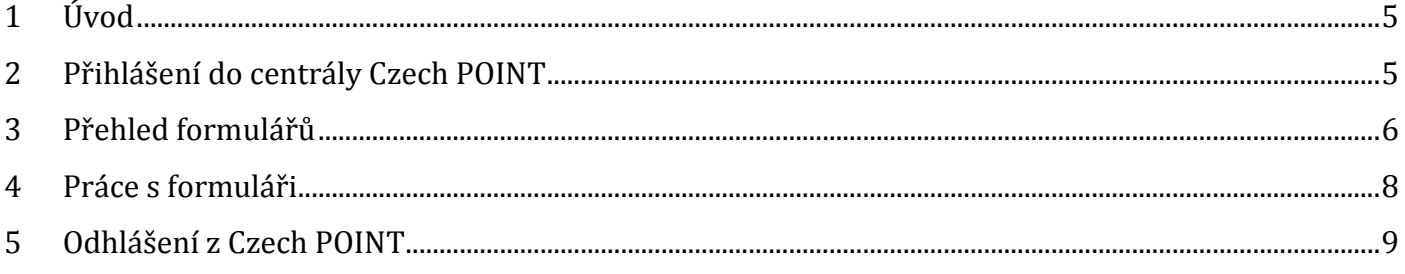

# Obsah modulu Matriky

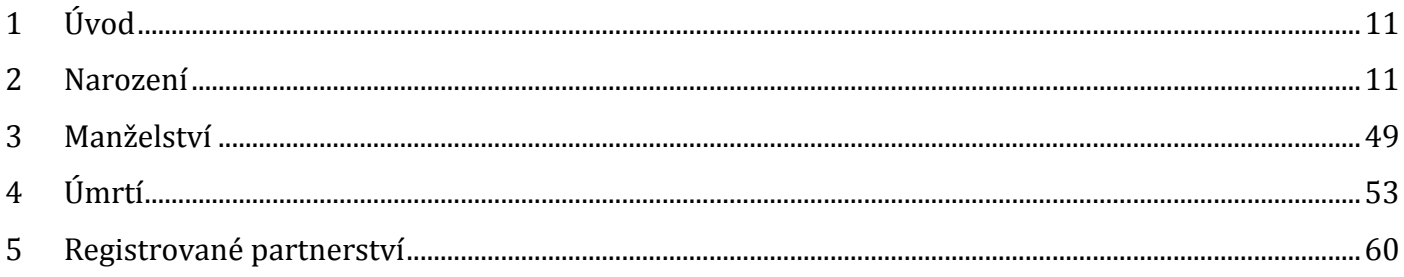

# Obsah modulu Ohlašovny

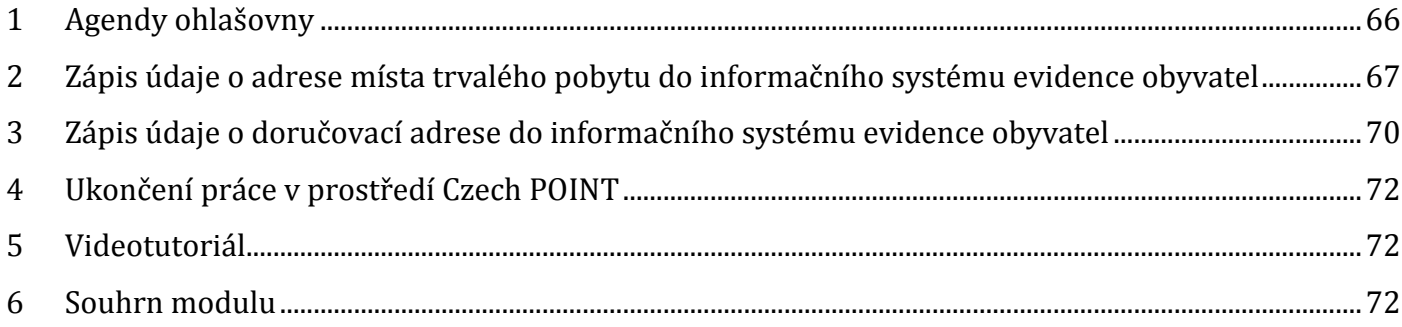

## **MODUL: Souhrnné informace**

Poskytnout základní informace o přihlašování k centrále Czech POINT, odhlašování, o práci s formuláři 602XML Filler, které jsou společné pro všechny moduly kurzu.

### <span id="page-4-0"></span>**1 Úvod**

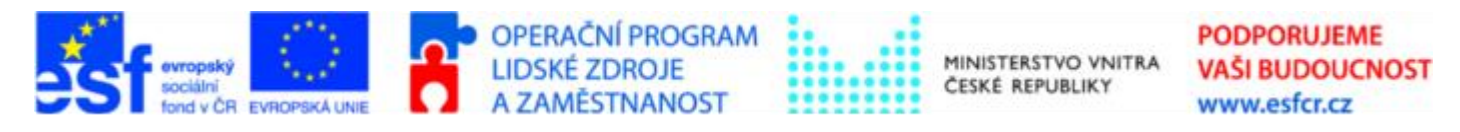

Projekt je spolufinancován z ESF z OP LZZ Vzdělávání úředníků a zaměstnanců veřejné správy, metodiků a školitelů a politiků v oblasti zavádění eGovernmentu do veřejné správy,

#### reg. č. CZ.1.04/4.1.00/38.00001

1.7. 2010 dojde k nabytí účinnosti zákona č. 227/2009 Sb., kterým se mění některé zákony v souvislosti s přijetím zákona o základních registrech, a dochází mimo jiné k novelizaci zákona č. 133/2000 Sb., o evidenci obyvatel a rodných číslech a o změně některých zákonů (zákon o evidenci obyvatel), ve znění pozdějších předpisů. Tento kurz je určen zaměstnancům krajských úřadů, matričních úřadů, ohlašoven a soudů, tedy všem zapisovatelům do agendového informačního systému evidence obyvatel.

V rámci kurzu si zopakujete přihlášení do centrály Czech POINT, prakticky si osvojíte práci s formuláři pro zápis do Informačního systému evidence obyvatel podle jednotlivých agend a v neposlední řadě budete mít také možnost shlédnout videotutorial ukázkou pracovního postupu. Metodickou pomoc k zákonu č. 227/2009 Sb., naleznete na [http://www.egoncentrum.cz/.](http://www.egoncentrum.cz/)

- **Role Agendy matriky** je určena pro čtení údajů z Integrovaného Systému Evidence Obyvatel (ISEO) a práci s agendami spojenými s narozením dítěte, přidělením rodného čísla, osvojením, otcovstvím, změnami jména a pohlaví, dále uzavřením a zánikem manželství či registrovaného partnerství a konečně úmrtím a prohlášením za mrtvého.
- **Role Agendy ohlašovny** umožňuje pracovat s agendami týkajícími se změny adresy bydliště a změny ohlašovací adresy.

Při tvorbě kurzu byly použity uživatelské dokumentace k projektu Czech POINT.

### <span id="page-4-1"></span>**2 Přihlášení do centrály Czech POINT**

Než začneme cokoliv pomocí Czech POINT dělat, je třeba se přihlásit do jeho centrály, autentifikovat se a vybrat druh činnosti.

- Do centrály Czech POINTU se dostaneme z webového prohlížeče zadáním adresy [https://www.czechpoint.cz.](https://www.czechpoint.cz./)
- Následuje naše autentifikace výběrem komerčního certifikátu a zadáním odpovídajícího PINu; dále pak ověření přihlašovacích údajů – uživatelského jména a přístupového hesla.

Při vstupu do Czech POINT je při prvním vstupu vyžádána autentifikace (přihlášení) pracovníka. Pro tento účel je zapotřebí, aby do USB konektoru počítače byl zasunut náš token, zařízení iKey 4000, ve kterém je uložen náš privátní klíč.

Prvním krokem při přihlášení je výběr a potvrzení digitálního certifikátu. Certifikát potvrdíme v okně **Zvolit digitální certifikát**.

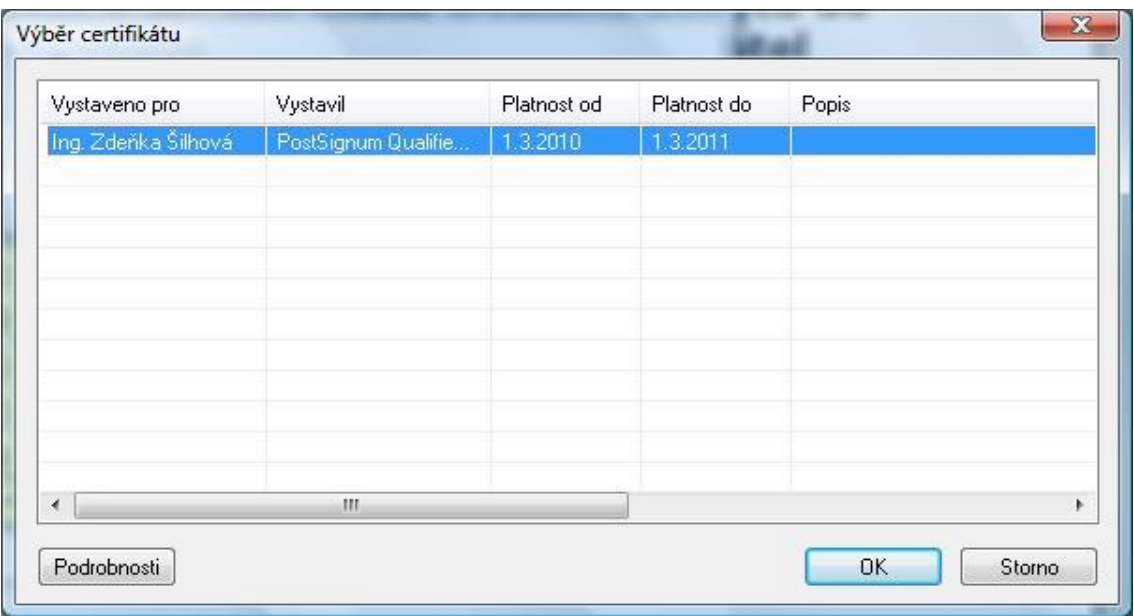

Následuje zadání PIN kódu – zapíšeme jej do vstupního pole **Enter PIN**.

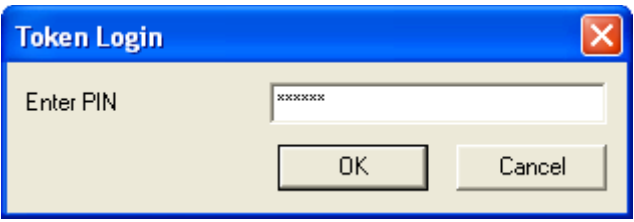

Pokud je vše v pořádku, otevře se stránka pro přihlášení do prostředí Czech POINT. Vyplníme do vstupních polí **jméno** a **heslo** a stiskneme tlačítko **Přihlásit**.

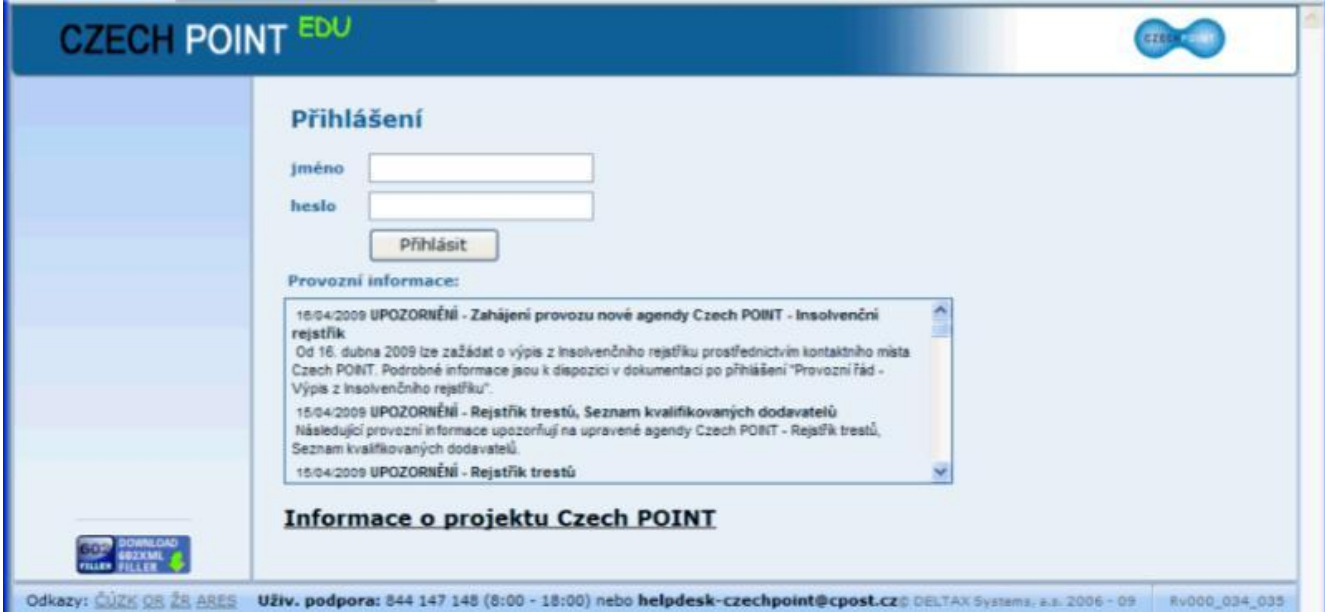

### <span id="page-5-0"></span>**3 Přehled formulářů**

V prostředí CzechPOINT@office jsou formuláře pro zápis do Informačního systému evidence obyvatel (ISEO) logicky rozděleny do tří skupin. V každé skupině najdeme odpovídající formuláře.

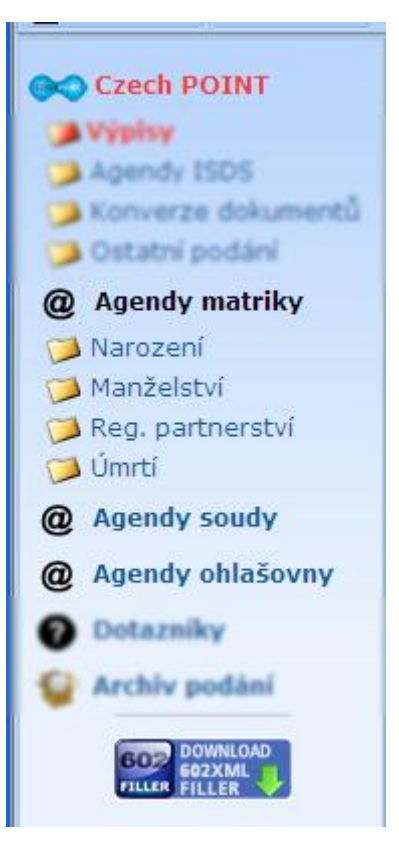

### **3.1 @Agendy matriky**

Tyto agendy jsou nejrozsáhlejší, proto jsou pro lepší orientaci formuláře dále ještě rozděleny do adresářů **Narození, Manželství, Registrované partnerství, Úmrtí**. Celkem zde najdeme 18 formulářů:

#### **Narození**

- 1. Zápis údajů o občanech do informačního systému evidence obyvatel
- 2. Zápis údajů o osvojení do informačního systému evidence obyvatel
- 3. Zápis údajů o otci na základě určení otcovství do informačního systému evidence obyvatel
- 4. Odstranění údajů o otci na základě popření otcovství v informačním systému evidence obyvatel
- 5. Zápis změny jména / jmen do informačního systému evidence obyvatel
- 6. Zápis změny příjmení do informačního systému evidence obyvatel
- 7. Zápis změny jména / jmen a příjmení do informačního systému evidence obyvatel
- 8. Zápis změny pohlaví do informačního systému evidence obyvatel

#### **Manželství**

- 1. Zápis údajů o uzavření manželství do informačního systému evidence obyvatel
- 2. Zápis údaje o rozvodu manželství do informačního systému evidence obyvatel
- 3. Zápis údaje o neplatnosti manželství do informačního systému evidence obyvatel
- 4. Zápis údaje o neexistenci manželství do informačního systému evidence obyvatel

#### **Registrované partnerství**

- 1. Zápis údajů o vzniku registrovaného partnerství do informačního systému evidence obyvatel
- 2. Zápis údajů o zrušení registrovaného partnerství do informačního systému evidence obyvatel
- 3. Zápis údajů o neplatnosti registrovaného partnerství do informačního systému evidence obyvatel
- 4. Zápis údajů o neexistenci registrovaného partnerství do informačního systému evidence obyvatel

#### **Úmrtí**

- 1. Zápis údajů o úmrtí do informačního systému evidence obyvatel
- 2. Zápis rozhodnutí soudu o prohlášení za mrtvého

### **3.2 @Agendy ohlašovny**

- 1. Zápis údaje o adrese místa trvalého pobytu do informačního systému evidence obyvatel
- 2. Zápis údaje o doručovací adrese do informačního systému evidence obyvatel

### **3.3 @Agendy soudy**

- 1. Zápis údaje o rozvodu manželství do informačního systému evidence obyvatel
- 2. Zápis údaje o zrušení registrovaného partnerství do informačního systému evidence obyvatel
- 3. Zápis údaje o neplatnosti manželství do informačního systému evidence obyvatel
- 4. Zápis údaje o neplatnosti registrovaného partnerství do informačního systému evidence obyvatel
- 5. Zápis údaje o neexistenci manželství do informačního systému evidence obyvatel
- 6. Zápis údaje o neexistenci registrovaného partnerství do informačního systému evidence obyvatel
- 7. Zápis údaje o omezení způsobilosti k právním úkonům do informačního systému evidence obyvatel
- 8. Zápis údaje o zbavení způsobilosti k právním úkonům do informačního systému evidence obyvatel

### <span id="page-7-0"></span>**4 Práce s formuláři**

V prostředí Czech POINT se pracuje s formuláři 602XML Filler. Práce s nimi je poměrně snadná a návodná. Pokud jste ještě neměli možnost s těmito formuláři seznámit, zde je několik nejzákladnějších údajů.

602XML Filler je aplikace určená pro snadné a pohodlné vyplňování elektronických formulářů. Program je volně šiřitelný, je určen především pro komunikaci občan – úřad, firma – úřad a vnitřní komunikace ve firmě.

602XML Filler umožňuje vyplňování nabídek, objednávek a různých formulářů.

Ukázky formulářů nalezneme na stránkách Software602 [www.602.cz/602xml/formulare,](http://www.602.cz/602xml/formulare) kde jsou odkazy na stránky firem a úřadů, které je využívají.

Využití formulářů Software602 můžeme nalézt v oblastech, kde je potřeba sbírat data, např. Statistická šetření průmyslové výroby (MPO), předávání zdravotní dokumentace (ÚZIS) nebo pro usnadnění oběhu a schvalování dokumentů, evidence veřejných zakázek, administrativa sociálního pojištění pro společnosti i podnikatele, hlášení dopravních přestupků, žádost o čerpání prostředků státního rozpočtu, Czech POINT, aj.

### <span id="page-8-0"></span>**5 Odhlášení z Czech POINT**

Při práci musíme dbát na správné dokončování transakcí, abychom se vyhnuli případným problémům.

- 1. Formulář ukončujeme tlačítkem **Zavřít formulář**
- 2. Po ukončení práce v prostředí CzechPOINT@office se odhlásíme volbou Odhlásit v pravém horním rohu obrazovky

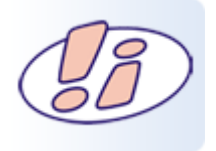

Pokud bychom se neodhlásili, ale např. jenom zavřeli okno prohlížeče křížkem v pravém horním rohu okna, nebo dojde k neplánovanému restartu počítače, zůstaneme k Czech POINT ještě po určitou dobu přihlášeni.

Při pokusu o nové přihlášení zadáním jména a hesla bude pak během této doby interpretováno jako pokus o neautorizovaný přístup do prostředí Czech POINT. Proto se budeme v tomto případě muset přihlásit dvakrát po sobě.

Po prvním přihlášení se zobrazí varování s informací, že někdo již byl přihlášený pod vaší identitou nebo že jste se korektně neodhlásili.

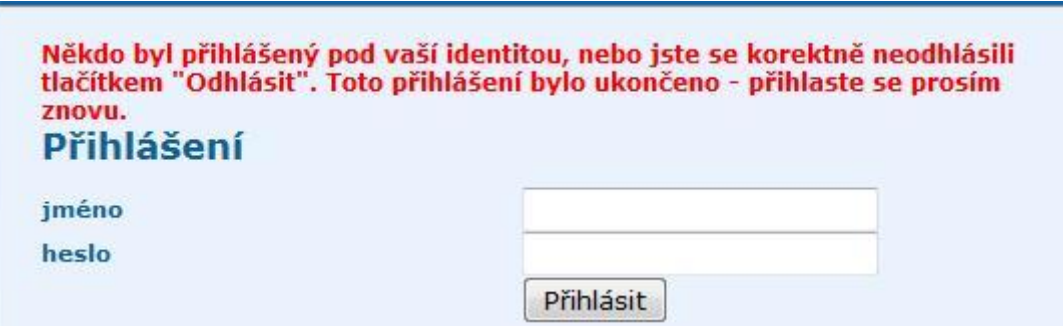

# **MODUL: Matriky**

Seznámit se s formuláři určenými pro zápis matričních agend v prostředí CzechPOINT@office od 1. 7. 2010.

### <span id="page-10-0"></span>**1 Úvod**

V modulu Matriky se zaměříme na formuláře, které budeme používat v případě zápisu do Informačního Systému Evidence Obyvatel při narození dítěte a souvisejících úkonech, při zpracování záznamů o uzavření manželství a dalších.

Všechny formuláře jsou rozděleny do čtyř logických celků - Narození, Manželství, Úmrtí a Registrované partnerství.

Členění odpovídají i adresáře v prostředí CzechPOINT@office.

### <span id="page-10-1"></span>**2 Narození**

V adresáři Narození najdeme devět formulářů:

- 1. Přidělení rodného čísla
- 2. Zápis údajů o občanech do informačního systému evidence obyvatel
- 3. Zápis údajů o osvojení do informačního systému evidence obyvatel
- 4. Zápis údajů o otci na základě určení otcovství do informačního systému evidence obyvatel
- 5. Odstranění údajů o otci na základě popření otcovství v informačním systému evidence obyvatel
- 6. Zápis změny jména / jmen do informačního systému evidence obyvatel
- 7. Zápis změny příjmení do informačního systému evidence obyvatel
- 8. Zápis změny jména / jmen a příjmení do informačního systému evidence obyvatel
- 9. Zápis změny pohlaví do informačního systému evidence obyvatel

#### **2.1 Přidělení rodného čísla**

#### **2.1.1 Volba formuláře**

Po přihlášení do centrály Czech POINT dostaneme nabídku formulářů. V levé části okna vybereme **Agendy matriky – Narození**.

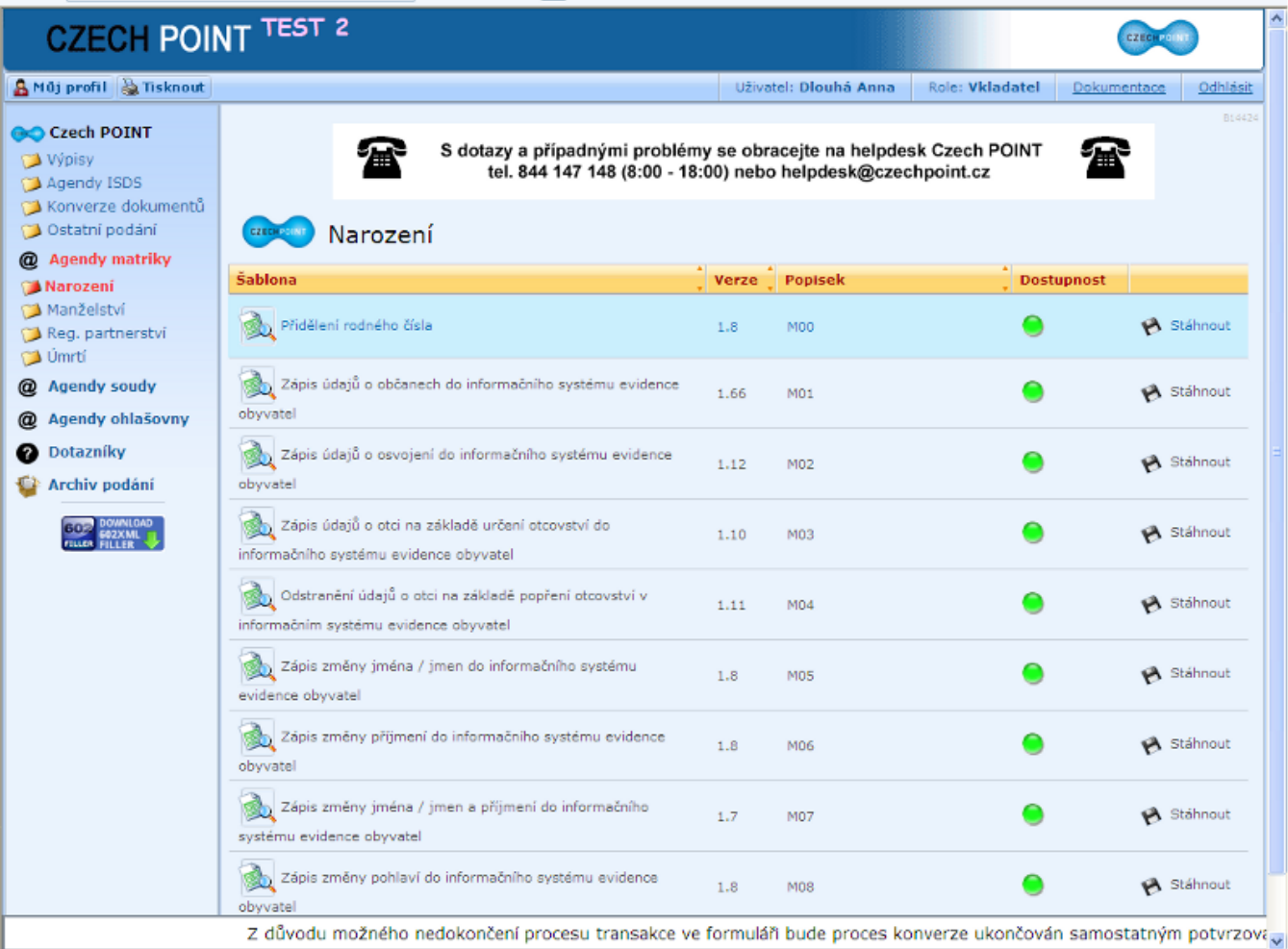

Dostupnost formuláře **Přidělení rodného čísla** uvádí ikonka semaforu ve sloupci **Dostupnost**. Svítí-li zeleně, můžeme pokračovat, červená barva signalizuje dočasnou nedostupnost formuláře.

V následujícím dialogovém okně kliknutím na tlačítko **Otevřít** načteme formulář a otevřeme ho v okně aplikace 602XML Filler.

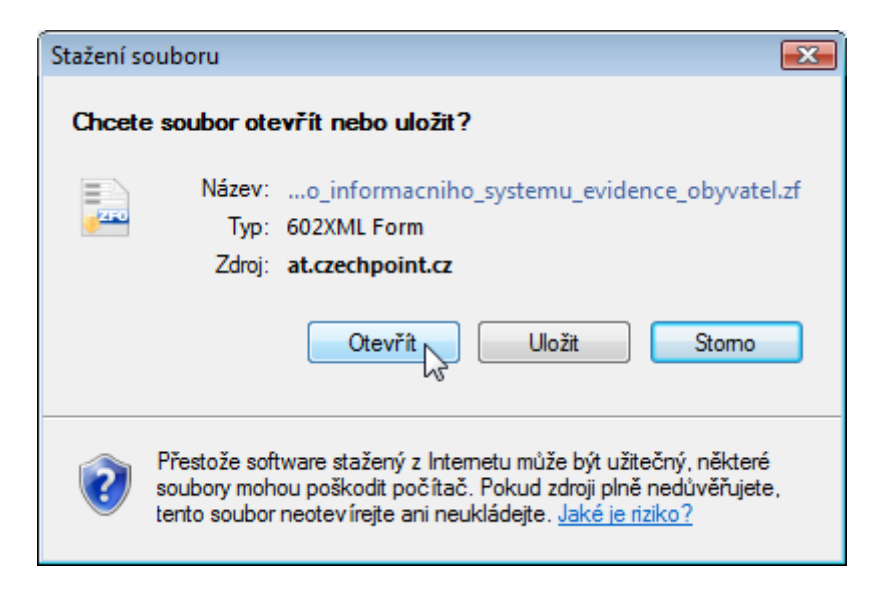

### **2.1.2 Použití formuláře**

Formulář **Přidělení rodného čísla** použijeme pro tyto úkony:

- 1. Přidělení rodného čísla
- 2. Aktualizace záznamu v registru rodných čísel

### **2.1.2.1Žádost o přidělení rodného čísla**

Pro zápis narozeného občana do informačního systému evidence obyvatel musíme nejprve vyplnit základní údaje a poté si vyžádat rodné číslo.

- 1. Zaškrtneme políčko **Přidělení rodného čísla** v bílé části formuláře.
- 2. Vyplníme údaje v červené části formuláře **Přidělení rodného čísla dítěti**.
- 3. Položky **Datum narození** a **Pohlaví** jsou povinné.
- 4. Položky **Jméno(a)** a **Příjmení** jsou rovněž povinné. Zde si však můžeme vyžádat výjimky zaškrtnutím políček **nezjištěno**.

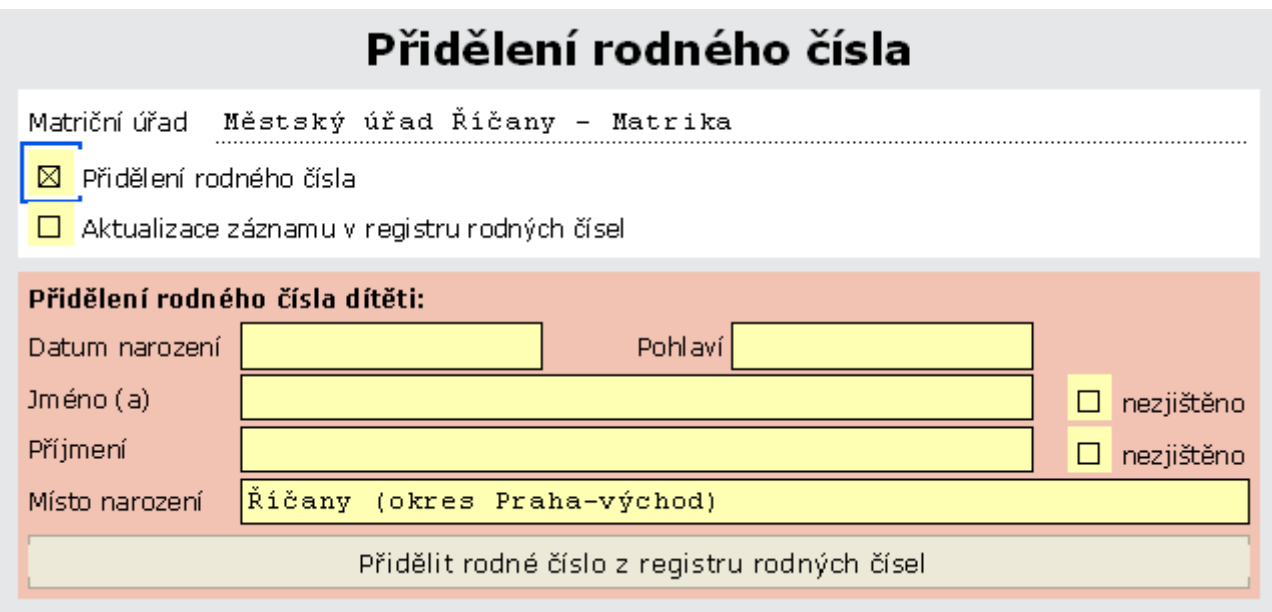

Žádost odešleme klepnutím na tlačítko **Přidělit rodné číslo z registru rodných čísel**.

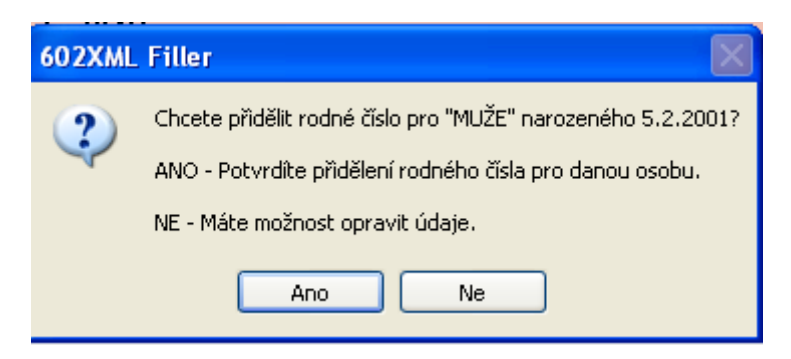

Pokud jsou vyplněné údaje kompletní, zobrazí se nám dotaz, zda chceme opravdu přidělit rodné číslo popsané osobě. Klepnutím na tlačítko **Ne** máme možnost ještě údaje upravit. Tlačítkem **Ano** žádost odešleme k vyřízení.

Odesílanou žádost je potřeba podepsat naším kvalifikovaným certifikátem. Otevře se dialogové okno **Výběr certifikátu**, kde vybereme svůj certifikát a potvrdíme **OK**.

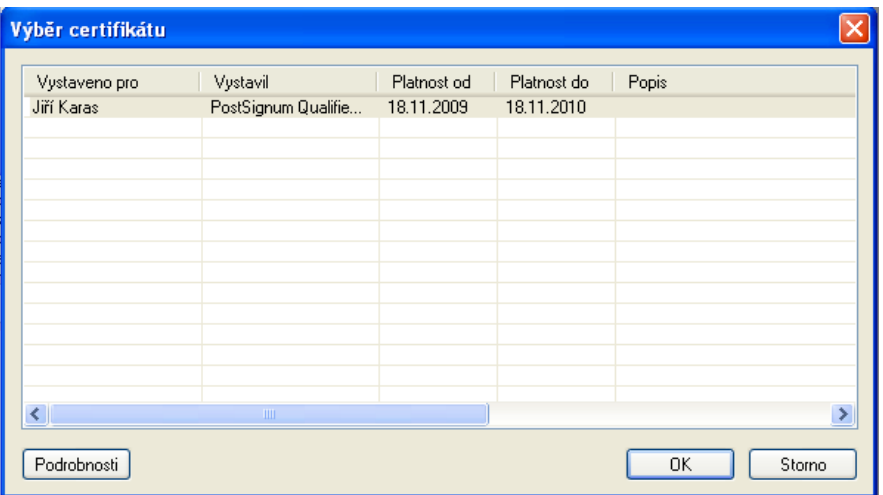

Ještě budeme požádáni o **PIN**. Po zadání **PIN** a potvrzení OK je žádost odeslána Informačnímu Systému Evidence Obyvatel (**ISEO**) k vyřízení.

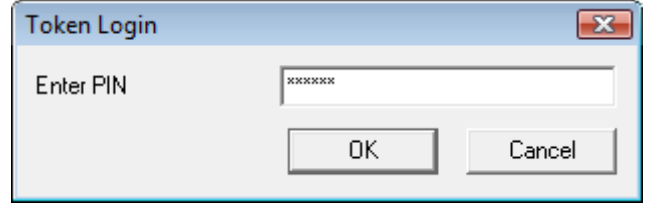

Dále počkáme na vyřízení žádosti a zobrazení přiděleného rodného čísla.

### **2.1.2.1.1 Rodné číslo bylo přiděleno**

Přidělené rodné číslo se zobrazí v zelené sekci formuláře.

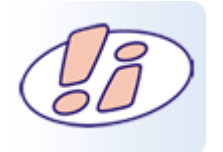

Dříve než zavřeme formulář, přidělené rodné číslo přepíšeme do matriční knihy.

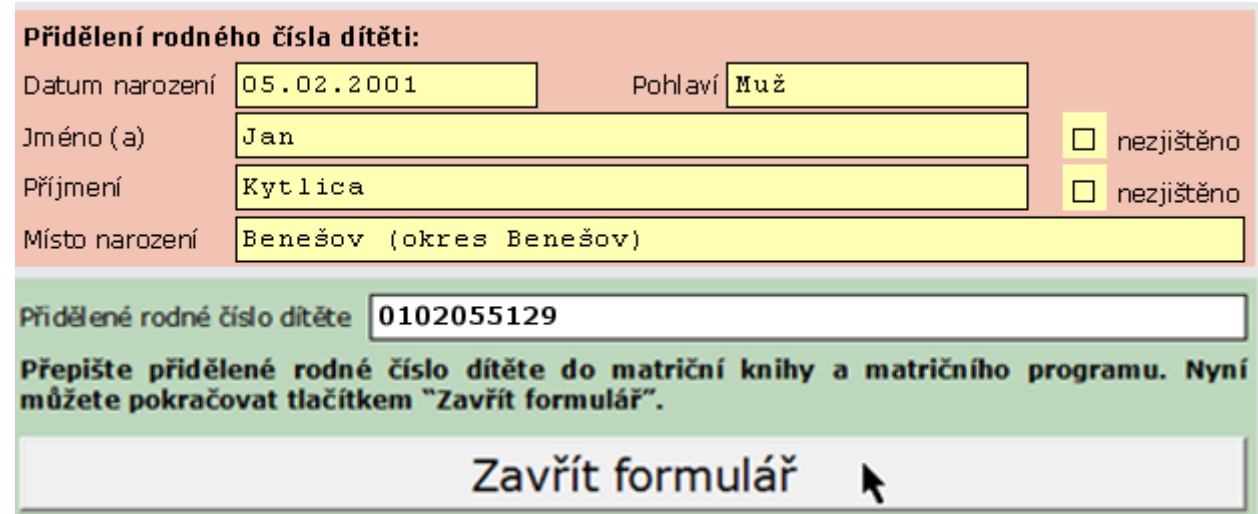

Formuář zavřeme tlačítkem **Zavřít formulář**. Tím je transakce přidělení rodného čísla dítěti ukončena.

### **2.1.2.2 Aktualizace záznamu v registru rodných čísel**

V některých případech je potřeba příslušný záznam aktualizovat, doplnit nebo upravit základní údaje. To nám opět umožní formulář **Přidělení rodného čísla**. Ve formuláři zaškrtneme políčko **Aktualizace záznamu v registru rodných čísel**.

# Přidělení rodného čísla

Matriční úřad Městský úřad Říčany - Matrika

□ Přidělení rodného čísla

Aktualizace záznamu v registru rodných čísel ⊠

### **2.1.2.2.1 Vyhledání dítěte**

Údaje o dítěti, jemuž má být záznam aktualizován, můžeme v registru rodných číel vyhledat podle:

- 1. již přiděleného rodného čísla
- 2. popisných údajů jméno, příjmení, datum narození

Zaškrtneme políčko **Aktualizace záznamu v registru rodných čísel** v bílé části formuláře a zvolíme způsob vyhledání.

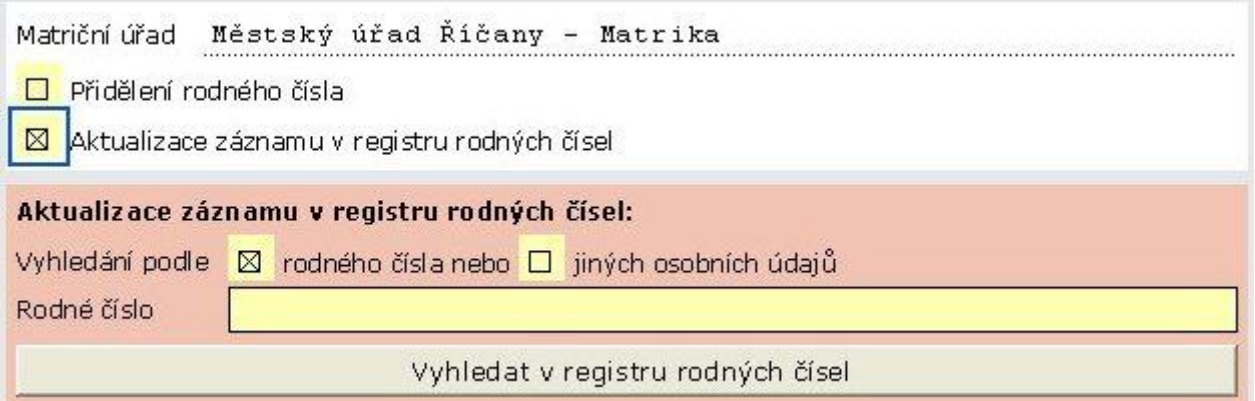

Vyplníme příslušné identifikační údaje a stiskneme tlačítko **Vyhledat v registru rodných čísel**.

### **2.1.2.2.2 Aktualizace údajů v registru rodných čísel**

Po vyhledání dítěte se formulář rozšíří o sekci, ve které opravíme či doplníme požadované údaje.

Klepnutím na tlačítko **Aktualizovat záznam v registru rodných čísel** se upravený záznam odešle k uložení. Transakci ukončíme tlačítkem **Zavřít formulář**.

Aktualizace záznamu v registru rodných čísel proběhla úspěšně, pokračujte tlačítkem "Zavřít formulář".

Zavřít formulář

k

### **2.2 Zápis údajů o občanech do informačního systému evidence obyvatel**

### **2.2.1 Volba formuláře**

Po přihlášení do centrály Czech POINT dostaneme nabídku formulářů. V levé části okna vybereme **Agendy matriky – Narození**.

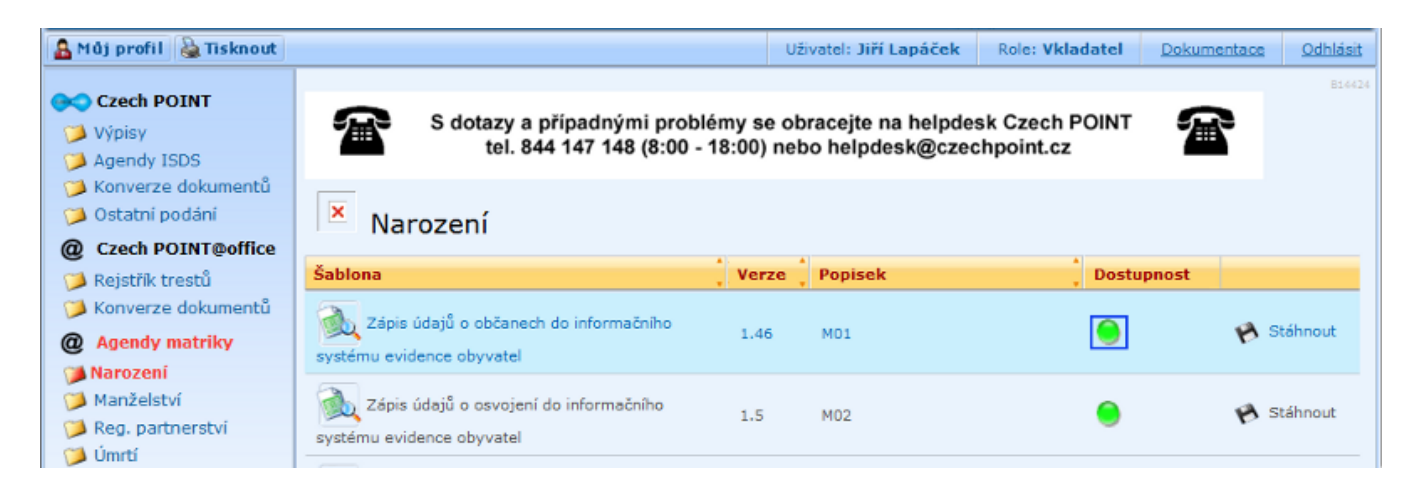

Dostupnost formuláře **Zápis údajů o občanech do informačního systému evidence obyvatel** uvádí ikonka semaforu ve sloupci Dostupnost. Svítí-li zeleně, můžeme pokračovat, červená barva signalizuje dočasnou nedostupnost formuláře.

V následujícím dialogovém okně kliknutím na tlačítko Otevřít načteme formulář a otevřeme ho v okně aplikace 602XML Filler.

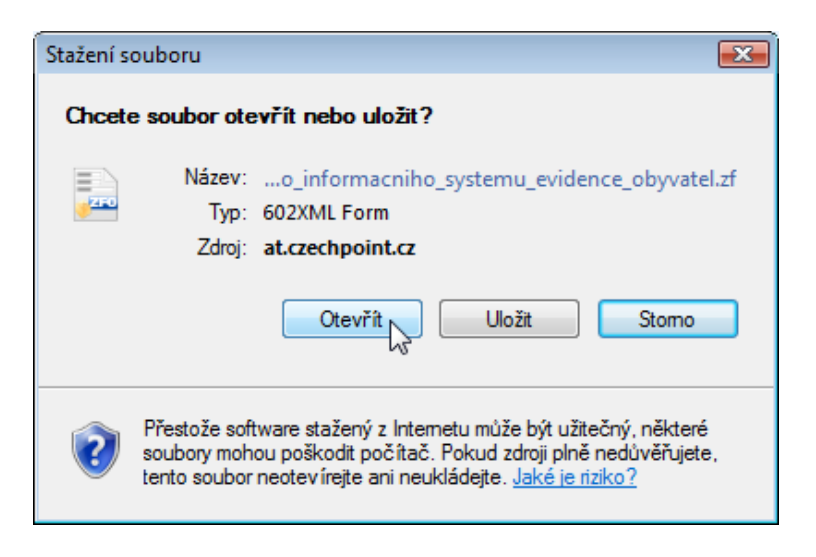

#### **2.2.2 Použití formuláře**

Formulář **Zápis údajů o občanech do informačního systému evidence obyvatel** použijeme pro tyto úkony:

- 1. Nahlížení do údajů o rodičích před uzavřením matriční události.
- 2. Uzavření matriční události zápisem kompletních informací o občanovi do ISEO.

Záznam ve formulářích musí korespondovat se záznamem v *Knize narození* příslušného matričního úřadu. Vyplníme pole **ve svazku**, **ročník**, **strana/list** a **poř. č.**

Při vyplnění dalších záznamů se již tyto údaje převezmou, takže je pouze zkontrolujeme, případně opravíme podle nového záznamu v matriční knize.

# Zápis občana při narození do informačního systému evidence obyvatel

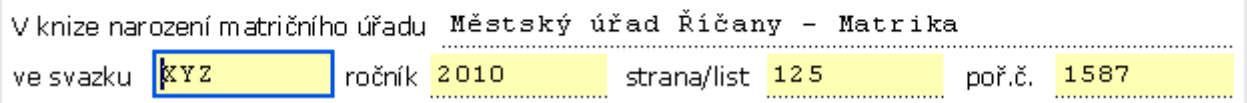

### **2.2.2.1 Zápis údajů o dítěti a rodičích**

Před uzavřením matriční události *zápis občana při narození* je potřeba doplnit údaje o otci a matce. Teprve potom je možné matriční událost uzavřít.

Ve formulář **Zápis občana při narození do informačního systému evidence obyvatel** obsahuje tři části formuláře:

1. **Narození dítěte** (červená)

Zde uvádíme způsob narození dítěte. Při normálním porodu zapíšeme již dříve přidělené rodné číslo, není třeba nic zaškrtávat. Pokud není známo místo a způsob narození, či došlo k jiné události, zaškrtneme z nabídky odpovídající událost.

2. **Matka dítěte** (zelená část)

Je určena k zápisu údajů o matce dítěte. Ty můžeme získat z ISEO na základě rodného čísla nebo jiných osobních údajů - jména, příjmení a data narození.

3. **Otec dítěte** (zelená)

Stejným způsobem jako u matky dítěte zapíšeme data o otci. Není-li otec znám, v sekci **Matka dítěte** zaškrtneme **Pouze matka** a tato část formuláře se nezobrazí.

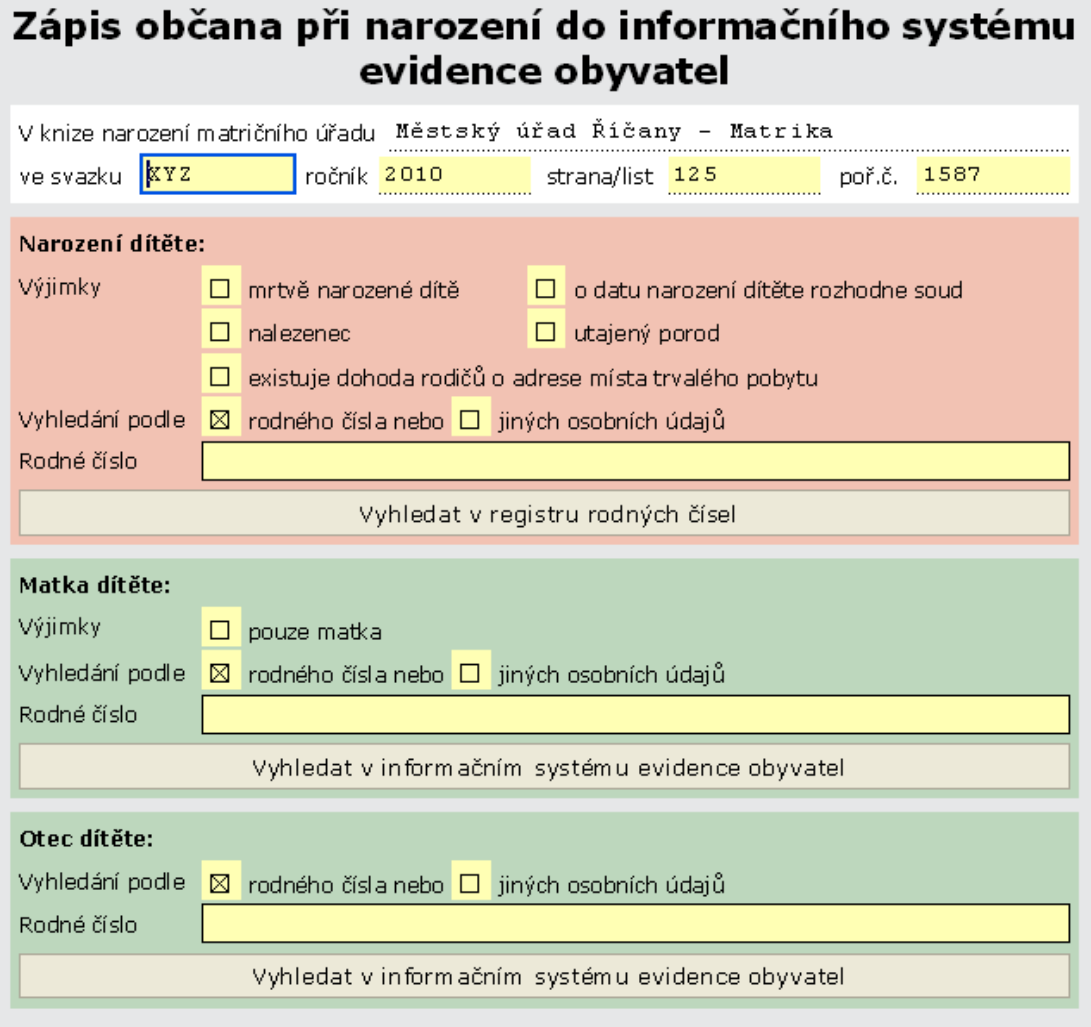

## **2.2.2.1.1 Část narození dítěte**

### **2.2.2.1.1.1 Specifikace dítěte**

U běžných případů, kdy je známo místo a datum narození dítěte a není potřeba uvádět žádné výjimky, zapíšeme do pole **Rodné čís**lo přidělené rodné číslo dítěti. Stiskneme tlačítko **Vyhledat v registru rodných čísel**.

Červená sekce **Narození dítěte** se naplní hodnotami načtenými z ISEO. Všechna pole jsou editovatelná.

Oproti zadání pro získání rodného čísla zde přibývají voliče pro uvedení **státního občanství** a jiného **státního občanství**. Výchozí hodnota státního občanství je Česká republika, pole **Jiné st. občanství** vyplňujeme jen v odůvodněných případech.

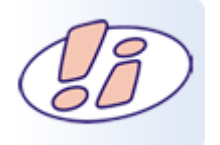

V databázi ISEO se zápisy jmen a příjmení převádějí do velkých písmen. Při vyplňování formulářů můžeme psát jako obvykle jen s prvním písmenem velkým.

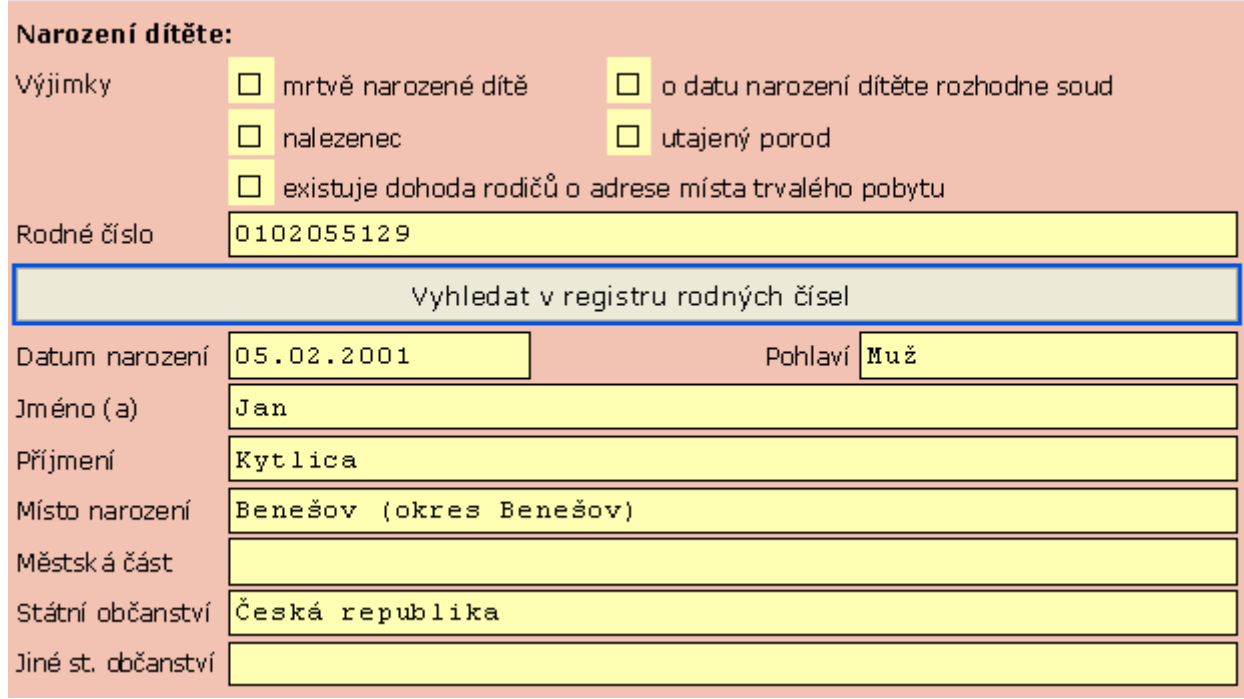

### **2.2.2.1.1.2 Specifikace dítěte - výjimky**

Při zadávání výjimek použijeme odpovídající zaškrtávací políčka: **Mrtvě narozené dítě**, **Nalezenec** atd.

Zaškrtnutím políčka se většinou změní vzhled formuláře – zobrazí se pole potřebná pro specifikaci.

Zaškrtnutím více políček můžeme jednotlivé výjimky podle potřeby kombinovat.

#### a. **Mrtvě narozené dítě**

Při záznamu o mrtvě narozeném dítěti se zaškrtne políčko **Mrtvě narozené dítě**. V tom případě nebude k dispozici pole pro volbu rodného čísla a nenačítají se údaje z ISEO. Popis dítěte lze zadat ručně do příslušných polí.

#### b. **Nalezenec**

Pokud se jedná o novorozeně nalezené, zaškrtneme políčko **Nalezenec**. V tomto případě nebudou k dispozici sekce pro specifikaci otce a matky. Předpokládá se však existence rodného čísla, takže údaje z ISEO se načtou a jsou editovatelné.

#### c. **Utajený porod**

Zaškrtneme v případě, že matka je sice známá, ale nepřeje si být v souvislosti s dítětem uvedena. Údaje o otci a matce se tedy nespecifikují.

#### d. **O datu narození dítěte rozhodne soud**

Zaškrtneme, pokud není dostatečně jasné datum narození, takže nemohlo být vydáno rodné číslo. Údaje o rodičích je možné vyplnit, pokud se nejedná o kombinaci s výjimkou Nalezenec nebo Utajený porod.

#### e. **Existuje dohoda o adrese místa trvalého pobytu**

Místo trvalého pobytu dítěte bývá obvykle totožné s místem trvalého pobytu matky. Pokud tomu tak není, zaškrtnutím políčka **Existuje dohoda o adrese místa trvalého pobytu** se rozšíří červená část **Narození dítěte** o další – **Adresa trvalého pobytu dítěte** – pro zápis dohodnuté adresy pobytu dítěte.

#### **2.2.2.1.2 Matka dítěte**

Pokud tomu nebrání nastavení výjimek, je ve formuláři zobrazena zelená sekce **Matka dítěte**.

Jak už jsme si uvedli, v této části je možné nastavit výjimku, kdy otec dítěte není znám nebo jej matka nechce uvádět. Zaškrtnutí políčka **Pouze matka** způsobí, že část pro otce dítěte nebude ve formuláři zobrazena.

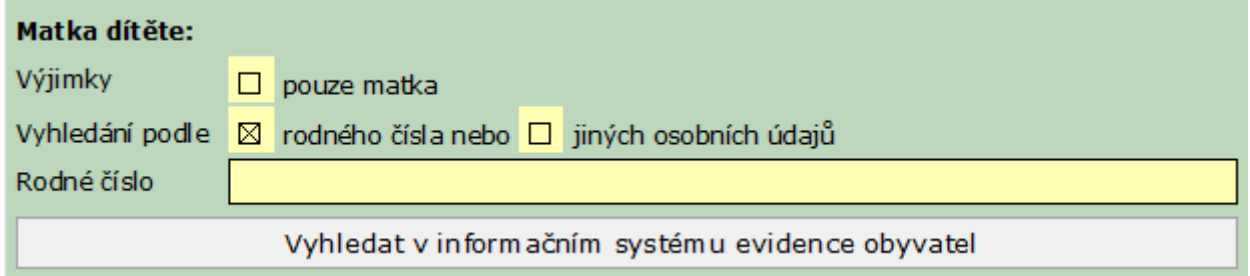

### **2.2.2.1.2.1 Vyhledání údajů o matce podle rodného čísla**

Údaje o matce vyhledáme podle rodného čísla v databázi ISEO. Ve výchozím stavu je zaškrtnuto políčko **rodného čísla**.

Zapíšeme rodné číslo matky a stiskneme tlačítko **Vyhledat v informačním systému evidence obyvatel**.

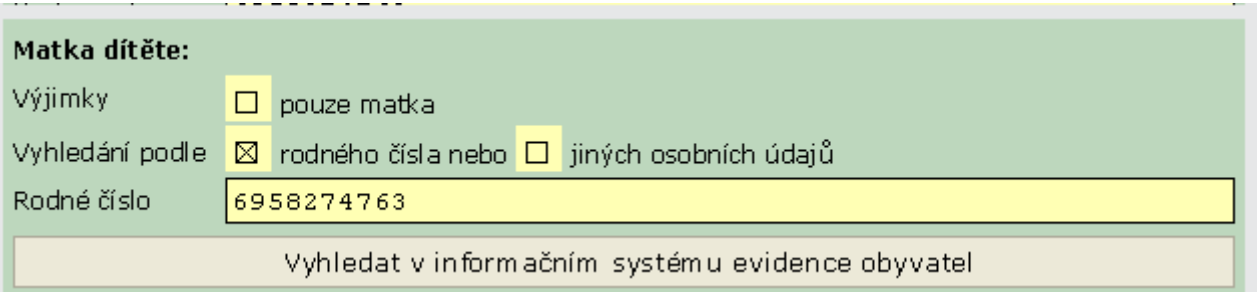

Podle rodného čísla se v ISEO vyhledají údaje o matce a přenesou zpět do formuláře. Pole nejsou editovatelná, načtenou hodnotu nemůžeme změnit.

Mohou ale nastat případy, kdy se data v ISEO neshodují s údaji zaknihovanými v matričních spisech. K nesouladu s ISEO může dojít u jména, příjmení, rodného příjmení, rodného čísla a data narození. Potom musíme u příslušného pole zaškrtnout žlutě podbarvené políčko.

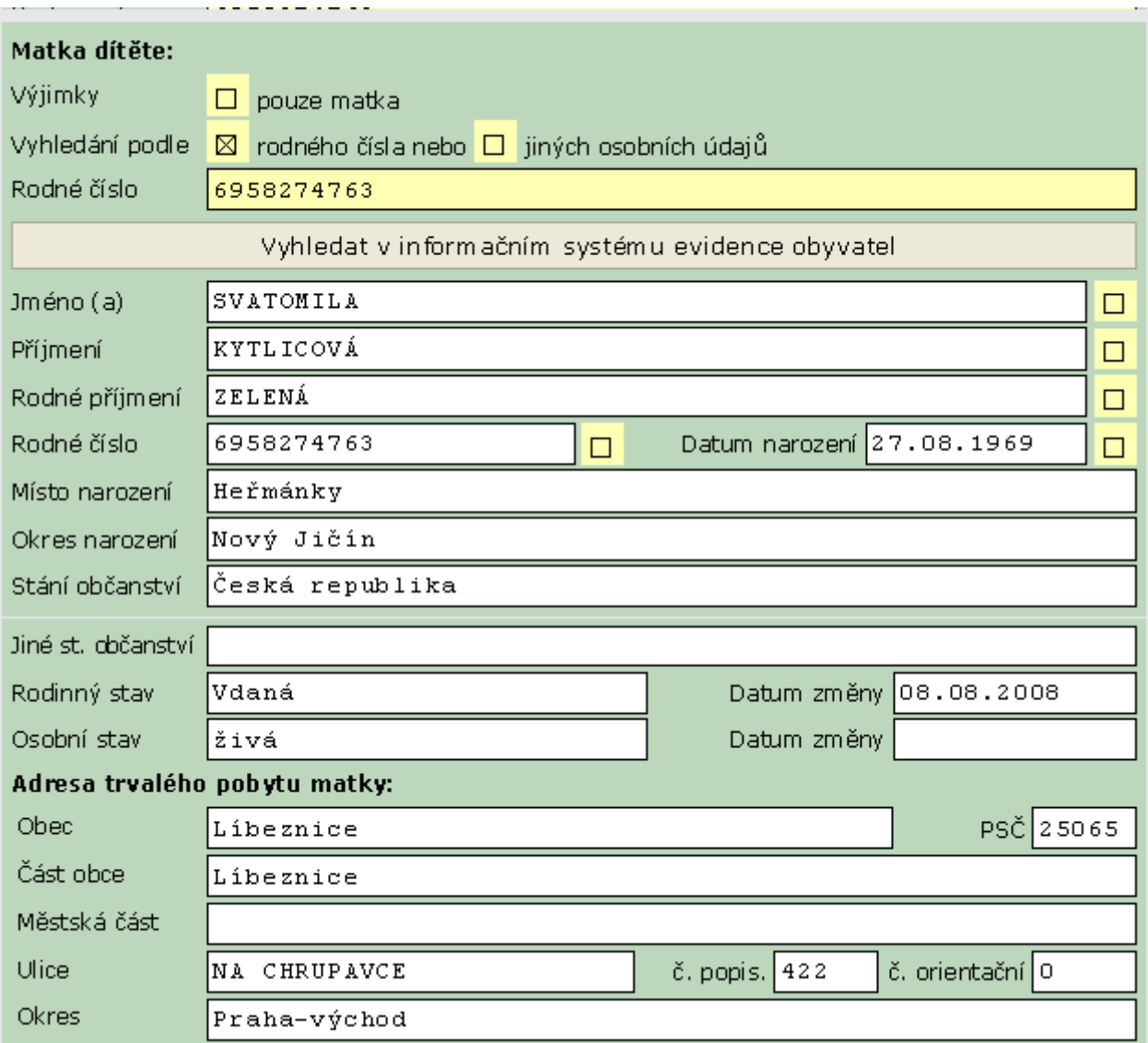

Zaškrtnutím se zdvojí příslušné pole. V dolní části je červeně vypsán údaj z ISEO, zatímco do horní, červeně podbarvené části zapíšeme údaj, jak se uvádí v matričních knihách či jiných dokladech. Takto můžeme zadat úpravy i do více polí najednou.

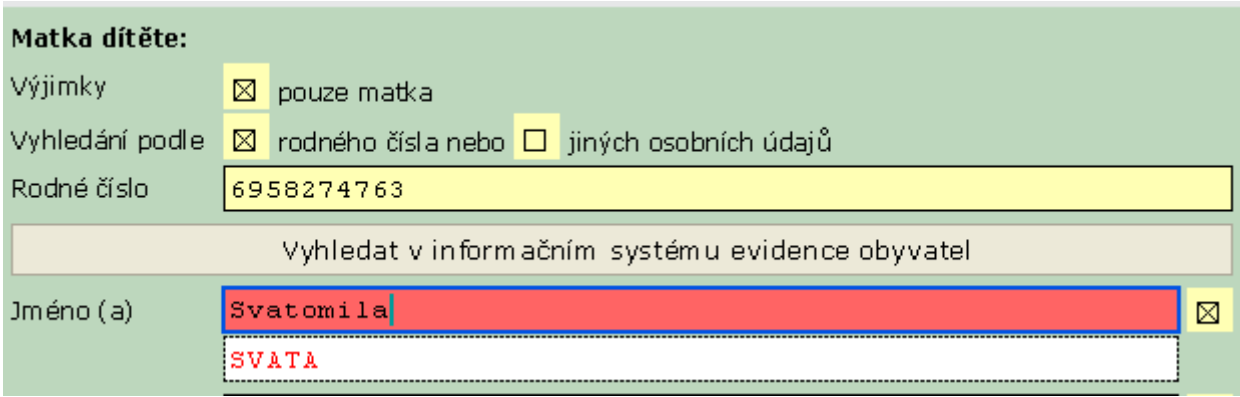

### **2.2.2.1.2.2 Vyhledávání údajů o matce podle jiných osobních údajů**

Matku je možné identifikovat i bez znalosti rodného čísla, podle osobních údajů – jména, příjmení a data narození.

V sekci **Vyhledání podle** zaškrtneme políčko **jiných osobních údajů**.

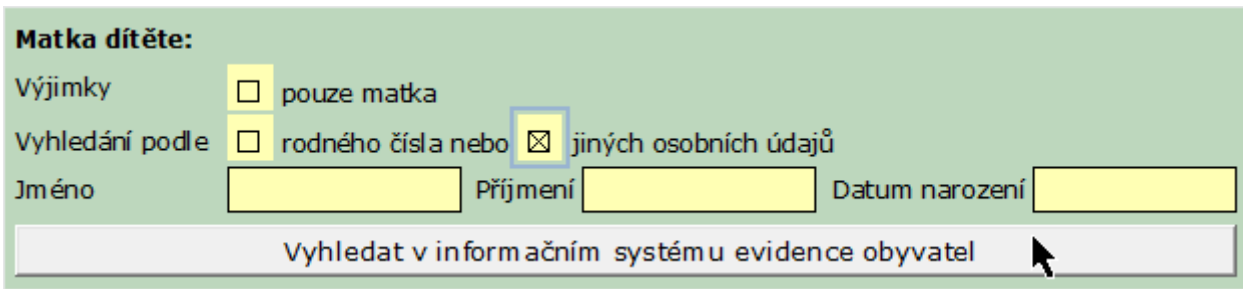

Vyplníme **Jméno**, **Příjmení** a **Datum narození** a stiskneme tlačítko **Vyhledat v informačním systému evidence obyvatel**.

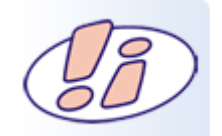

Všechna tři pole jsou povinná.

Výsledkem hledání mohou být tři případy:

- 1. Osoba byla nalezena
- 2. Výsledek hledání není jednoznačný
- 3. Údaje nebyly v databázi ISEO nalezeny

#### **Osoba byla nalezena**

Pokud byly údaje v ISEO nalezeny a odpovídají vyhledávané osobě, vypíšou se do formuláře stejně jako v případě vyhledání podle rodného čísla.

Stejný postup zvolíme i v případě neshod v polích označených žlutě podbarvenými zaškrtávacími políčky.

#### **Výsledek hledání není jednoznačný**

V ISEO je nalezeno více osob se stejným jménem, příjmením a datem narození. Zobrazí se seznam nalezených osob, ze kterého vybereme odpovídající osobu tlačítkem **Vybrat**.

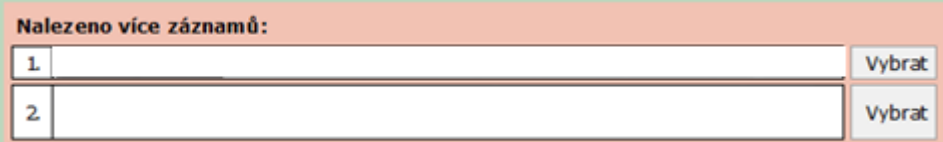

#### **Údaje nebyly v databázi ISEO nalezeny**

Pokud údaje zapsané do formuláře neodpovídají žádné z osob v databázi, informuje nás hlášení:

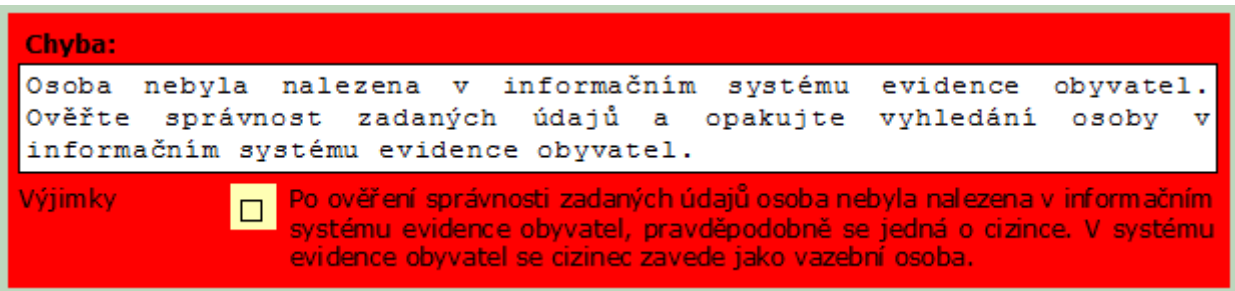

Jsou dvě možnosti:

- 1. Při zadávání údajů jsme udělali chybu. Opravíme ji a dotaz opakujeme.
- 2. Osoba je zadána správně, ale přesto v databázi ISEO není obsažena. Může se jednat o cizinku. V tom případě zaškrtneme v rámečku se zprávou políčko **Výjimky**. V systému evidence obyvatel pak bude na danou osobu pohlíženo jako na vazební osobu – tedy osobu, která má vazbu k jiné osobě v ISEO zaznamenané.

Nad rámečkem se zprávou se otevřou pole zjednodušeného formuláře pro zadání matky – cizinky. Není nutné uvádět rodné číslo.

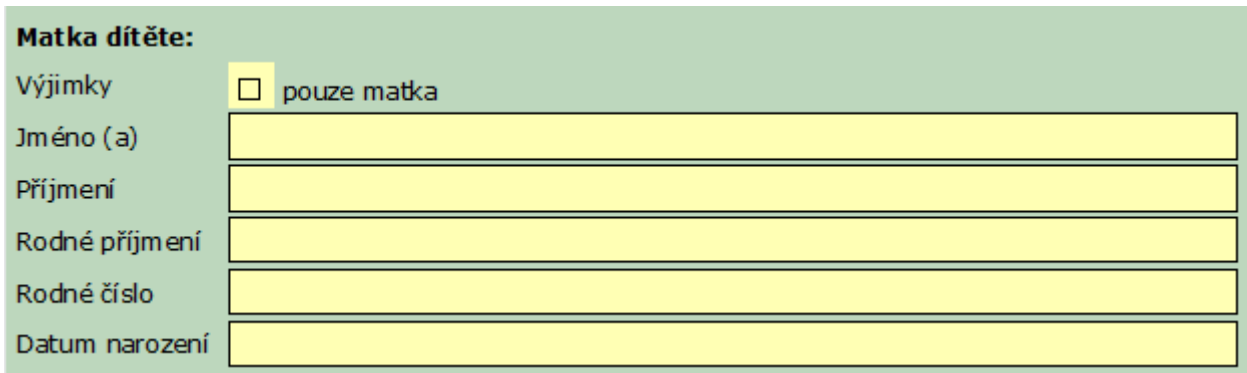

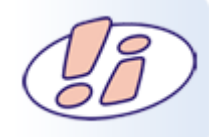

Zápis do ISEO je možný, když je cizinkou pouze matka nebo cizincem pouze otec. Dítě, jehož oba rodiče jsou cizinci, do ISEO leze zapsat.

Jestliže je zaškrtnuté políčko **Pouze matka**, nezobrazují se pole pro zadání otce a formulář můžeme odeslat ke zpracování do ISEO.

### **2.2.2.1.3 Otec dítěte**

Pokud je otec známý a uvádí se jeho totožnost. Při vyhledávání postupujeme stejným způsobem jako u matky.

Pouze pro zopakování:

- Otce vyhledáváme podle
	- o rodného čísla
	- o jiných osobních údajů (Jméno, příjmení, datum narození. VŠECHNA tři pole jsou povinná)
	- Při nesouladu údajů s ISEO
		- o Zaškrtnutím žlutě podbarveného políčka předmětné pole zdvojíme a do červené části zapíšeme údaj, jak je uveden v matriční knize nebo jiných dokladech.
- Osoba nebyla v ISEO nalezena
	- o Došlo k chybě při vyplňování údajů, opravíme a dotaz opakujeme
	- o Jedná se o cizince, v ISEO na něho bude pohlíženo jako na vazební osobu

### **2.2.2.2Zápis informací o dítěti do ISEO**

Kompletně vyplněný formulář odešleme stiskem tlačítka **Zapsat do informačního systému evidence obyvatel**.

Zapsat do informačního systému evidence obyvatel

Pokud nebyla zjištěna žádná logická chyba, například zápis dítěte s duplicitním rodným číslem, a data se úspěšně zapsala, jsme o tom informování hlášením:

Zápis do informačního systému evidence obyvatel proběhl úspěšně, pokračujte tlačítkem "Zavřít formulář".

# Zavřít formulář

Stiskem tlačítka **Zavřít formulář** transakci ukončíme.

Jestliže došlo k nějaké chybě, jsme opět informování hlášením s popisem chyby. Chybu opravíme a data opět odešleme.

### **2.2.2.2.1 Chyby při zápisu do ISEO**

Zde uvádíme některé příklady chybových hlášení.

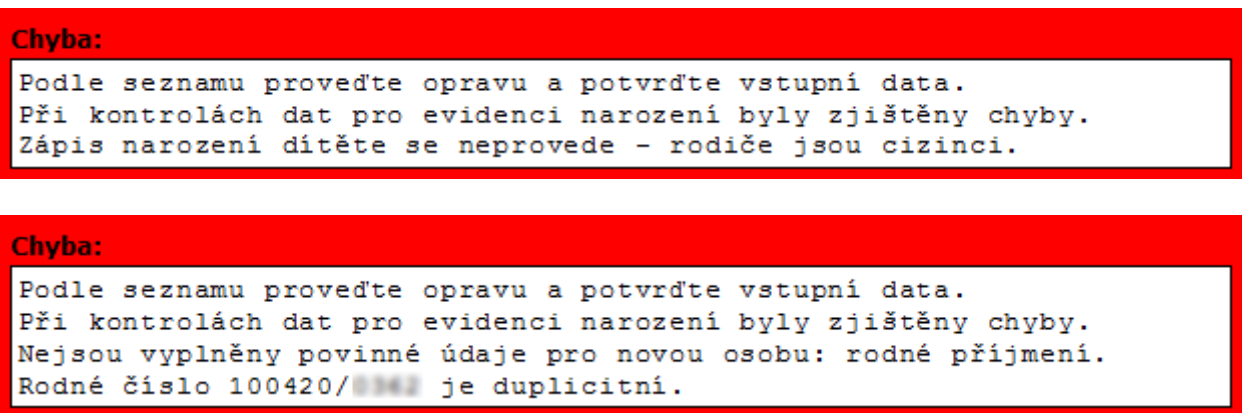

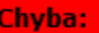

Podle seznamu proveďte opravu a potvrďte vstupní data. Při kontrolách dat pro evidenci narození byly zjištěny chyby. Nejsou vyplněny povinné údaje pro novou osobu: rodné příjmení.

### **2.2.2.2.2 Bydliště dítěte nesouhlasí s bydlištěm rodičů**

Jestliže bylo zaškrtnuto políčko **Existuje dohoda o adrese místa trvalého pobytu**, údaj o bydlišti dítěte nesouhlasí s bydlištěm matky. V tomto případě musíme zajistit vytvoření datové zprávy s údaji o narození dítěte, a odeslat ji prostřednictvím Informačního Systému Datových Schránek (ISDS) na adresu ohlašovny úřadu odpovídající zadané adrese pobytu dítěte.

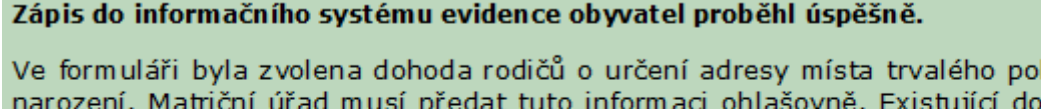

bytu dítěte po hodu matriční úřad zašle prostřednictvím datové schránky na příslušnou ohlašovnu, tj. podle adresy místa trvalého pobytu dítěte, která je v dohodě uvedena. Případně toto učiní prostřednictvím místní (podle matričního úřadu) ohlašovny. Ohlašovna k danému dítěti, zavedenému v informačním systému evidence obyvatel, zapíše konkrétní předanou adresu místa trvalého pobytu.

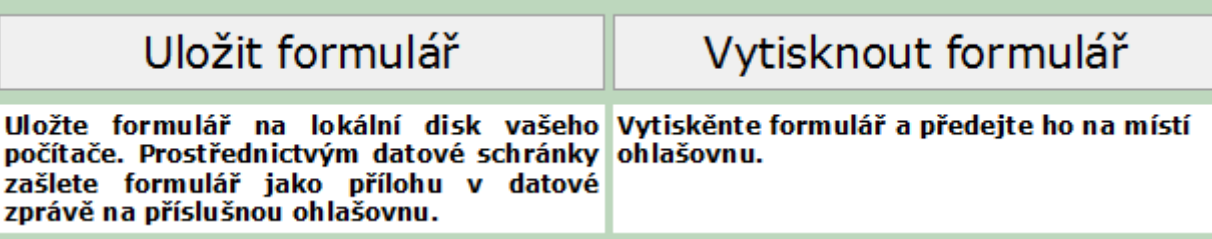

### **2.2.2.2.3 Odesílání datovou schránkou**

Při odesílání přes datovou schránku klepneme na tlačítko **Uložit formulář** a formulář uložíme na disk našeho počítače.

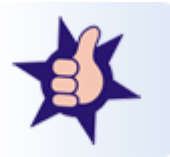

Doporučuje se ponechat nabídnutý název souboru, protože obsahuje příslušné číslo jednací.

Uložení formuláře je jištěno dotazem. Víme-li, že formulář byl řádně uložen na zvolené místo, potvrdíme tlačítkem **Ano**. V opačném případě klepneme na tlačítko **Ne** a formulář znovu uložíme.

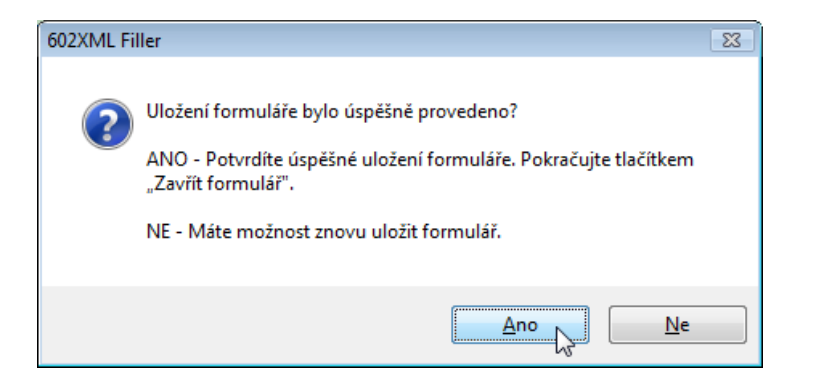

Přejdeme do Portálu pro práci s datovými schránkami a obvyklým postupem vytvoříme datovou zprávu, ke které připojíme uložený formulář.

### **2.2.2.2.4 Odesílání v listinné podobě**

V **odůvodněných případech**, kdy není možné formulář na ohlašovnu v místě bydliště dítěte poslat prostřednictvím ISDS, formulář vytiskneme a pošleme v listinné podobě.

Ve formuláři klepneme na tlačítko **Vytisknout formulář**.

### **2.3 Zápis o osvojení do informačního systému evidence obyvatel**

### **2.3.1 Volba formuláře**

V prostředí **CzechPOINT@office** si v úvodní obrazovce klepneme na položku **@ Agendy matriky** v levé části obrazovky. Dále vybereme adresář Narození.

Zobrazí se nám nabídka formulářů.

#### Vybereme **Zápis údajů o osvojení do informačního systému evidence obyvatel**.

Ve sloupci **Dostupnost** zkontrolujeme barvu ikonky semaforu. Zelená znamená, že můžeme pracovat, červená značí dočasnou nedostupnost formuláře.

Kliknutím na název formulář otevřeme. V dialogovém okně potvrdíme **Otevřít**. Formulář se načte a otevře v okně aplikace 602XML Filler

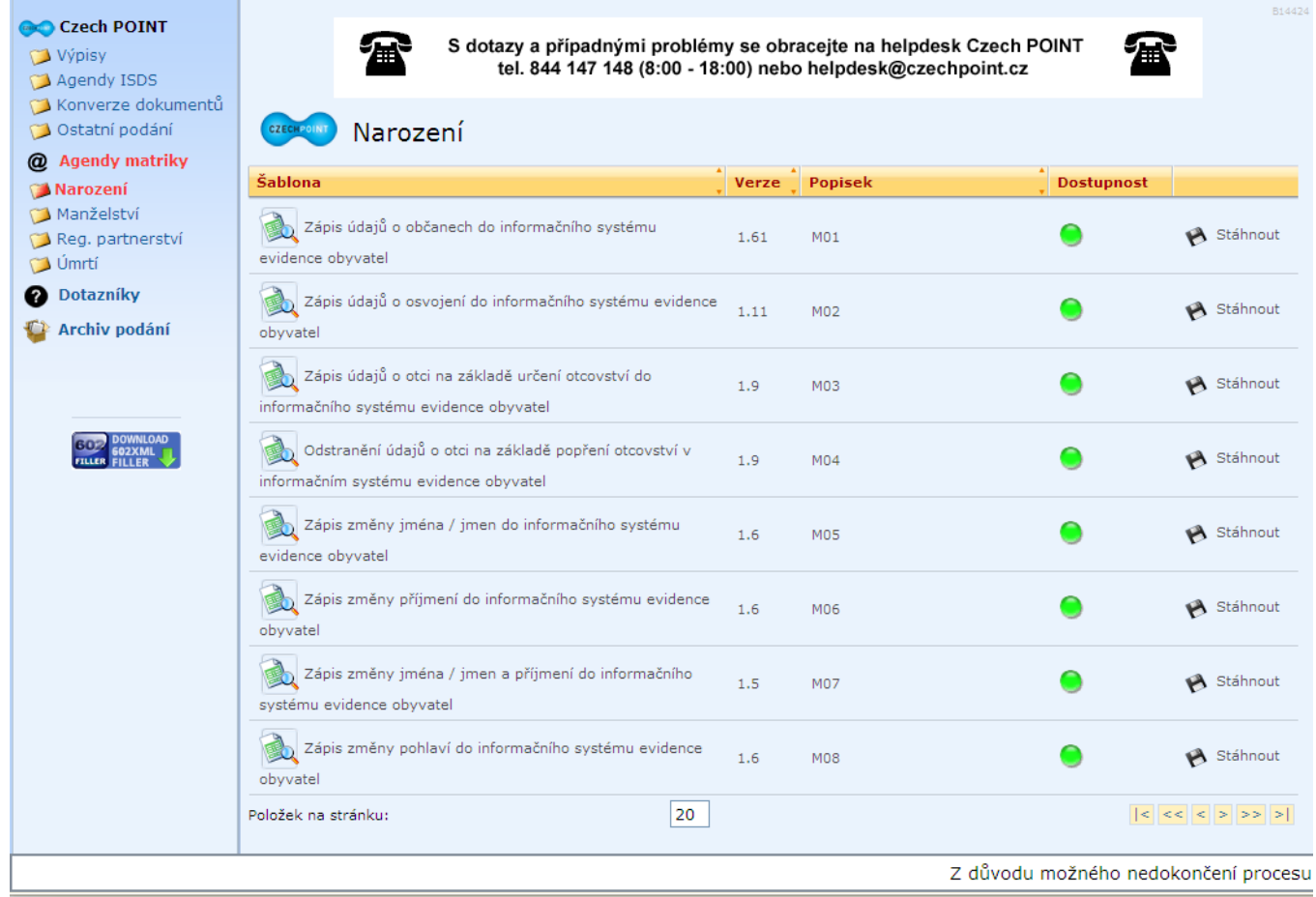

# **2.3.2 Použití formuláře**

Formulář použijme pro zápis o osvojení dítěte nebo zápis o zrušení osvojení dítěte do Informačního Systému Evidence Obyvatel (ISEO).

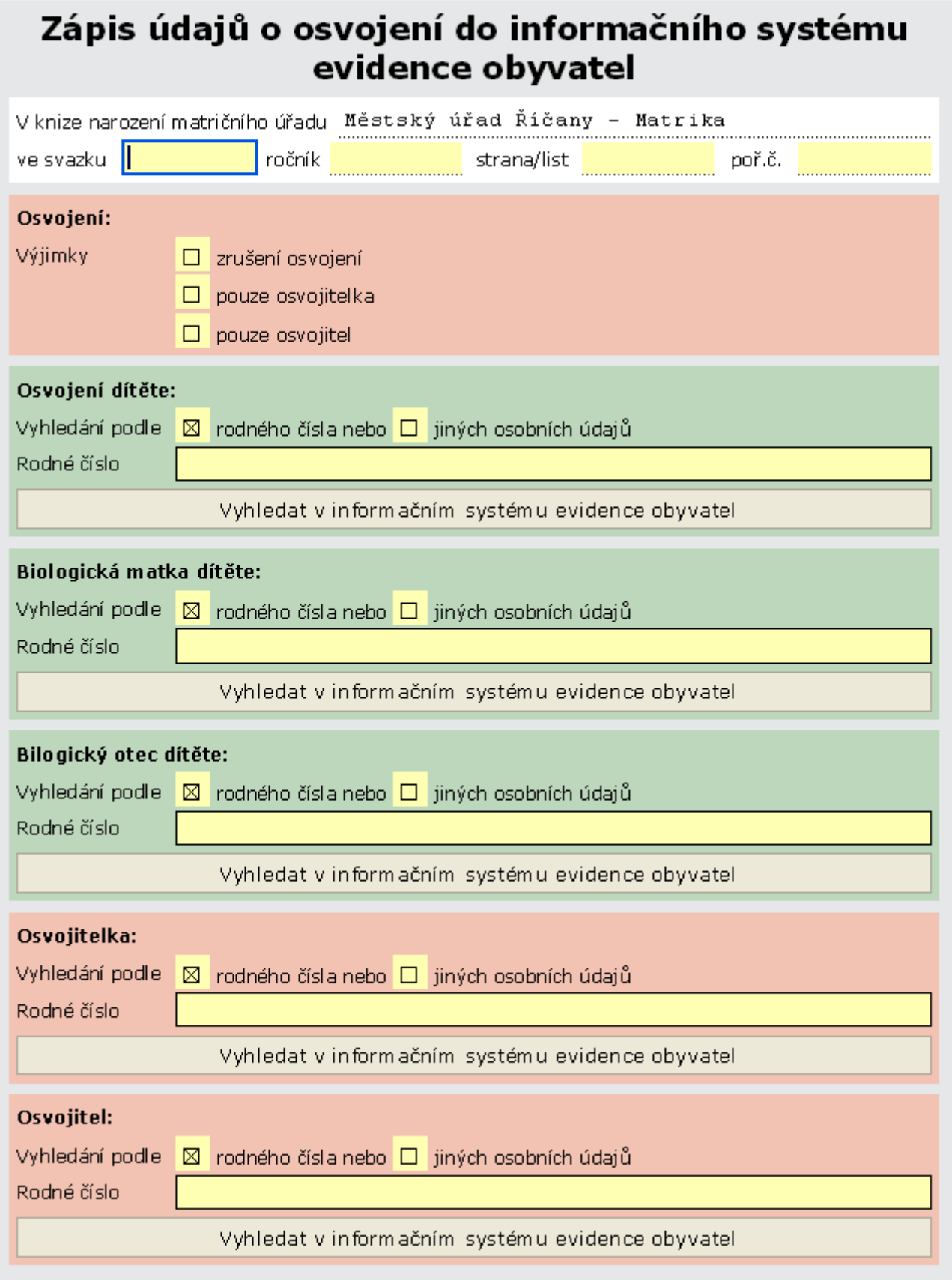

### **2.3.2.1 Vyplnění formuláře**

Záznam ve formuláři musí odpovídat záznamu v Knize narození příslušného matričního úřadu. Proto jako první vyplníme údaje, kde je záznam uložen v matriční knize:

- ve svazku
- ročník
- strana/list
- poř. č.

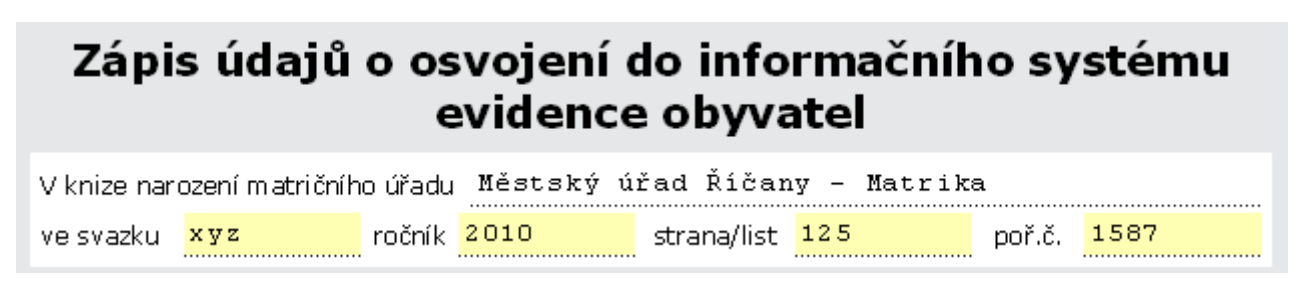

Při vyplnění dalších záznamů se již tyto údaje převezmou, musíme je pouze zkontrolovat, případně opravit podle nového záznamu v matriční knize.

### **2.3.2.1.1 Výběr transakce**

V červené části formuláře nadepsané **Osvojení máme možnost** zaškrtnout podle požadovaného zápisu **zrušení osvojení**, **pouze osvojitelka** a **pouze osvojitel**.

Možnosti můžeme kombinovat.

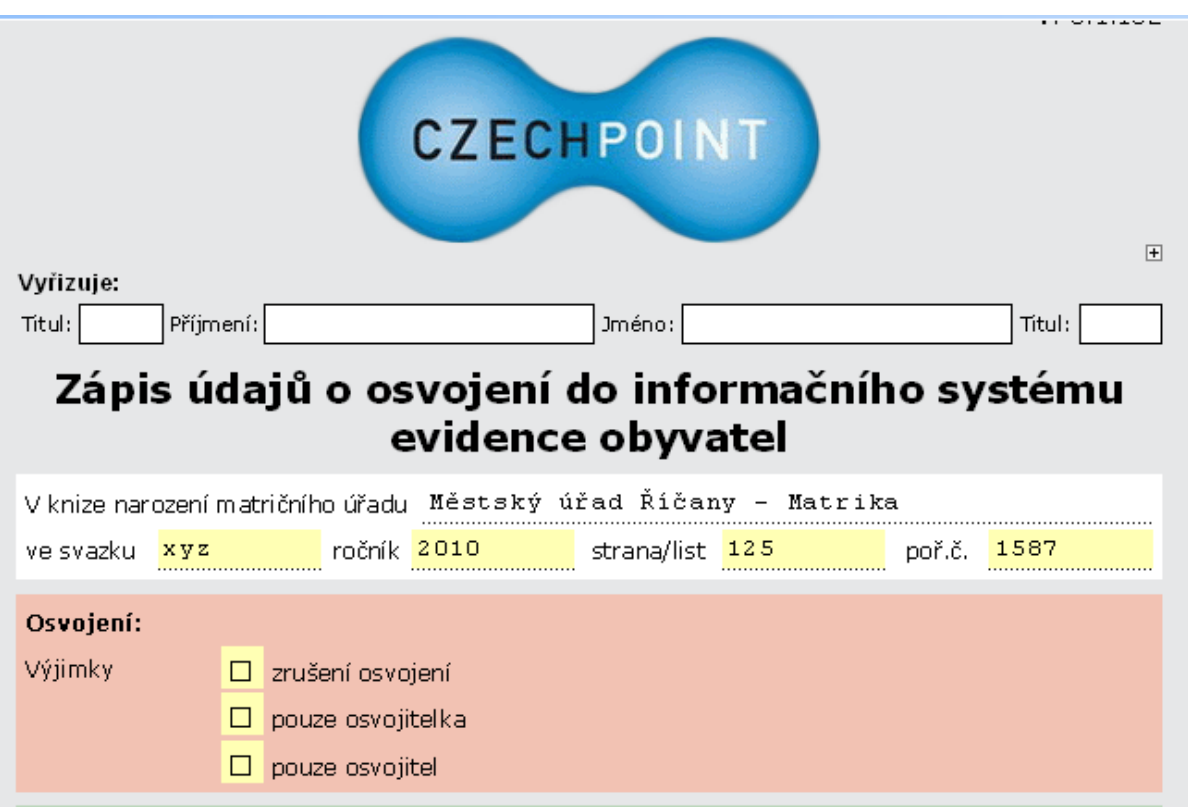

### **2.3.2.1.2 Vyhledávání údajů o dítěti**

Údaje o dítěti, které má být osvojeno nebo jehož osvojení má být zrušeno, vyhledáme v databázi ISEO podle **rodného čísla** nebo podle **jiných osobních údajů**.

Způsob vyhledávání označíme ve formuláři. Jako výchozí je nastavena hodnota podle **rodného čísla**.

Zaškrtneme-li možnost podle jiných osobních údajů, formulář se rozšíří o potřebná pole.

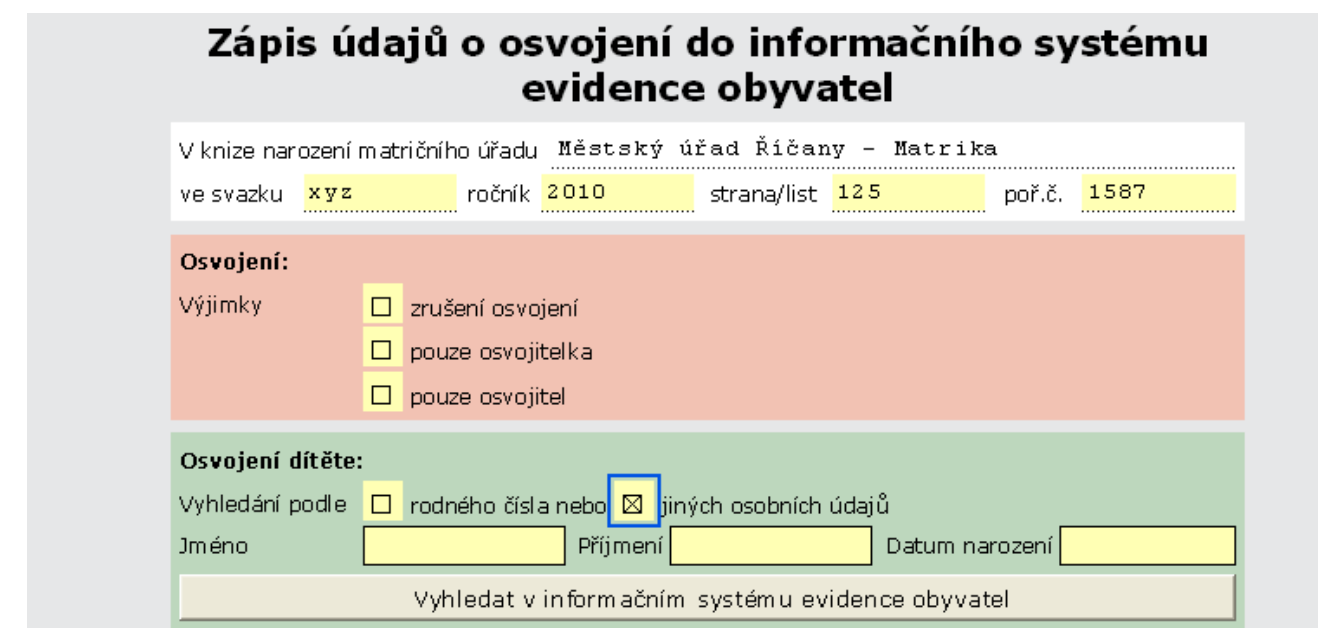

### **2.3.2.1.2.1 Vyhledávání podle rodného čísla**

Zapíšeme rodné číslo dítěte do pole **Rodné číslo** a stiskneme tlačítko **Vyhledat v informačním systému evidence obyvatel**.

Před odesláním požadavku jsme požádáni o vybrání našeho kvalifikovaného certifikátu a zadání PIN.

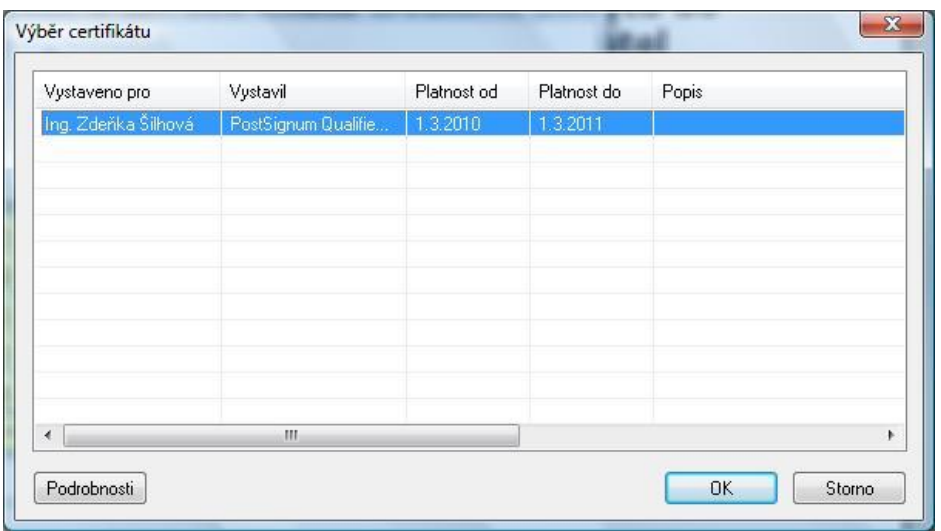

Na základě rodného čísla se v ISEO vyhledají údaje o dítěti a přenesou do formuláře. Formulář je nyní rozšířen o další pole.

#### **Nesoulad s hodnotami v ISEO**

Hodnoty načtené z ISEO jsou pouze pro čtení. Jakákoliv změna v údajích by vedla ke konfliktu s daty uloženými v ISEO. Nesoulad údajů řešíme následujícím způsobem:

- a. Na pravé straně polí, u kterých může k nesouladu dojít, jsou žluté zaškrtávací políčka (čtverečky). Jedná se o pole **Jméno (a)**, **Příjmení**, **Rodné příjmení**, **Rodné číslo** a **Datum narození**.
- b. Zjistíme-li, že v ISEO jsou hodnoty odlišné od hodnot, které jsou uvedeny v matrice, klikneme na zaškrtávací čtvereček vedle příslušného pole.
- c. Pole se zdvojí. Nyní máme v horní části červeně podbarvené pole, ve spodním bílém poli je červeně uveden údaj, jak byl načten z ISEO.
- d. Do červeně podbarveného pole zapíšeme údaj podle matriky.

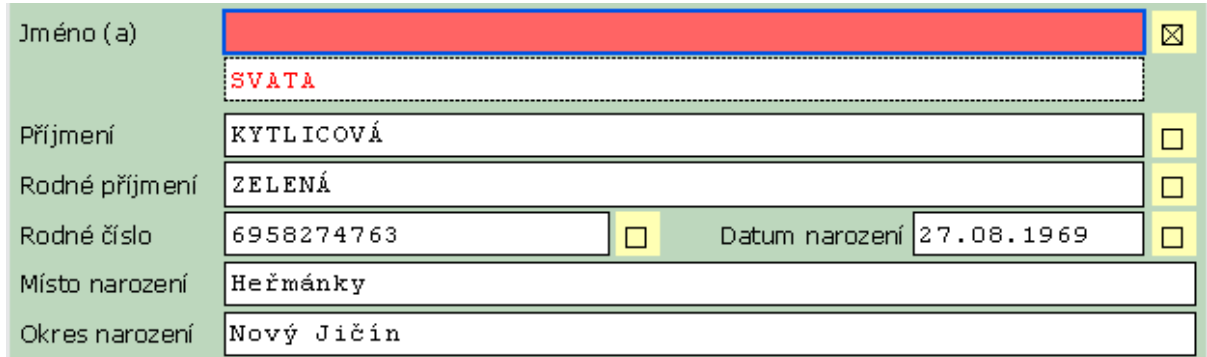

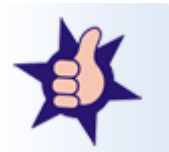

Takto můžeme opravit údaje ve více polích.

### **2.3.2.1.2.2 Vyhledávání podle osobních údajů**

Neznáme-li rodné číslo, můžeme záznam o dítěti vyhledat podle jména, příjmení a data narození.

Ve formuláři zaškrtneme možnost vyhledání podle **jiných osobních údajů**. Tím se zobrazí pole Jméno, Příjmení a Datum narození.

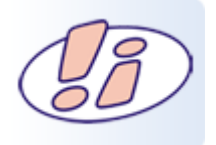

Vyplníme všechny tři hodnoty, protože všechna pole jsou povinná.

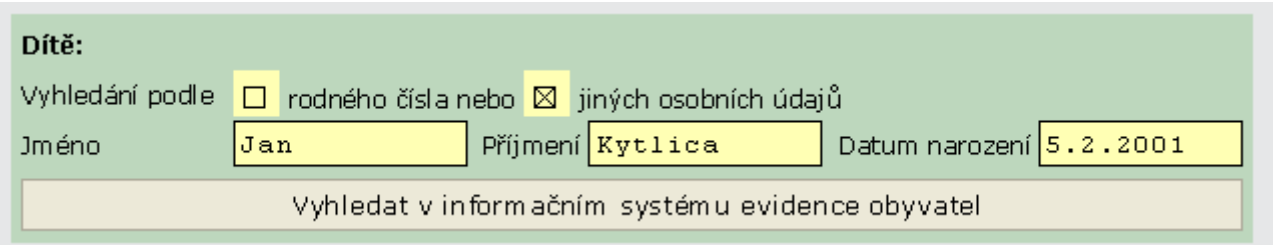

Pokud byly údaje v ISEO nalezeny a odpovídají konkrétní osobě, opět se načtou do formuláře jako v případě vyhledávání podle rodného čísla.

I tady můžeme opravovat případný nesoulad dat s ISEO.

#### **Výsledky vyhledávání – možné odpovědi ISEO**

Po zpracování požadavku na vyhledání osoby může nastat několik případů:

- a. Osoba byla nalezena zkontrolujeme, zda se hodnoty načtené z ISEO neliší od hodnot uvedených v matrice. Pokud ano, uplatníme postup, který jsme si uvedli v kapitole **Nesoulad s hodnotami v ISEO**.
- b. Osoba nebyla nalezena zkontrolujeme zadané údaje, zda jsme při vyplňování polí neudělali chybu. Pokud ano, chybu opravíme a požadavek znovu odešleme. Jsou-li údaje správě a osoba nebyla nalezena, jedná se pravděpodobně o cizinku/cizince. Potom v okně s chybovým hlášením zaškrtneme volbu **Výjimky**. V systému evidence obyvatel pak bude na danou osobu pohlíženo jako na **vazební osobu** (osobu, která má vazbu k jiné osobě v ISEO zaznamenané).

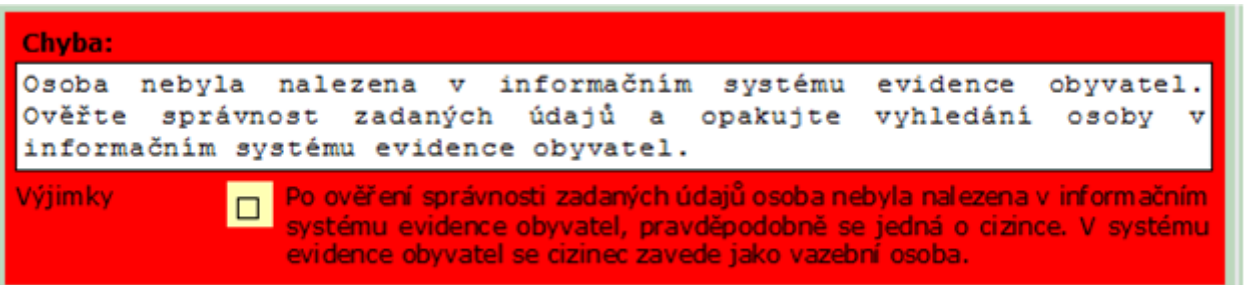

c. Bylo nalezeno více záznamů – pod stejnými údaji (použitými při vyhledávání) se v ISEO nachází více osob. ISEO nám vrátí jejich seznam s dalšími rozšiřujícími informacemi. U každé osoby je tlačítko Vybrat. Najdeme-li požadovanou osobu, tlačítkem **Vybrat** si načteme její údaje do formuláře.

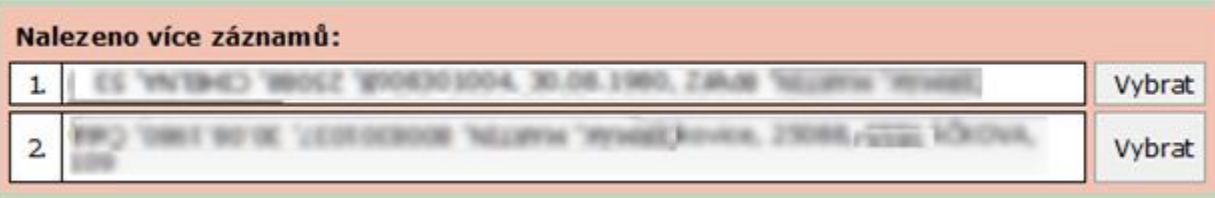

## **2.3.2.1.3 Osvojení dítěte**

Další postup v práci s formulářem spočívá ve vyplnění údajů o biologické matce dítěte, biologickém otci dítěte, osvojitelce a osvojiteli.

Podle konkrétní situace vyplňujeme odpovídající části formuláře.

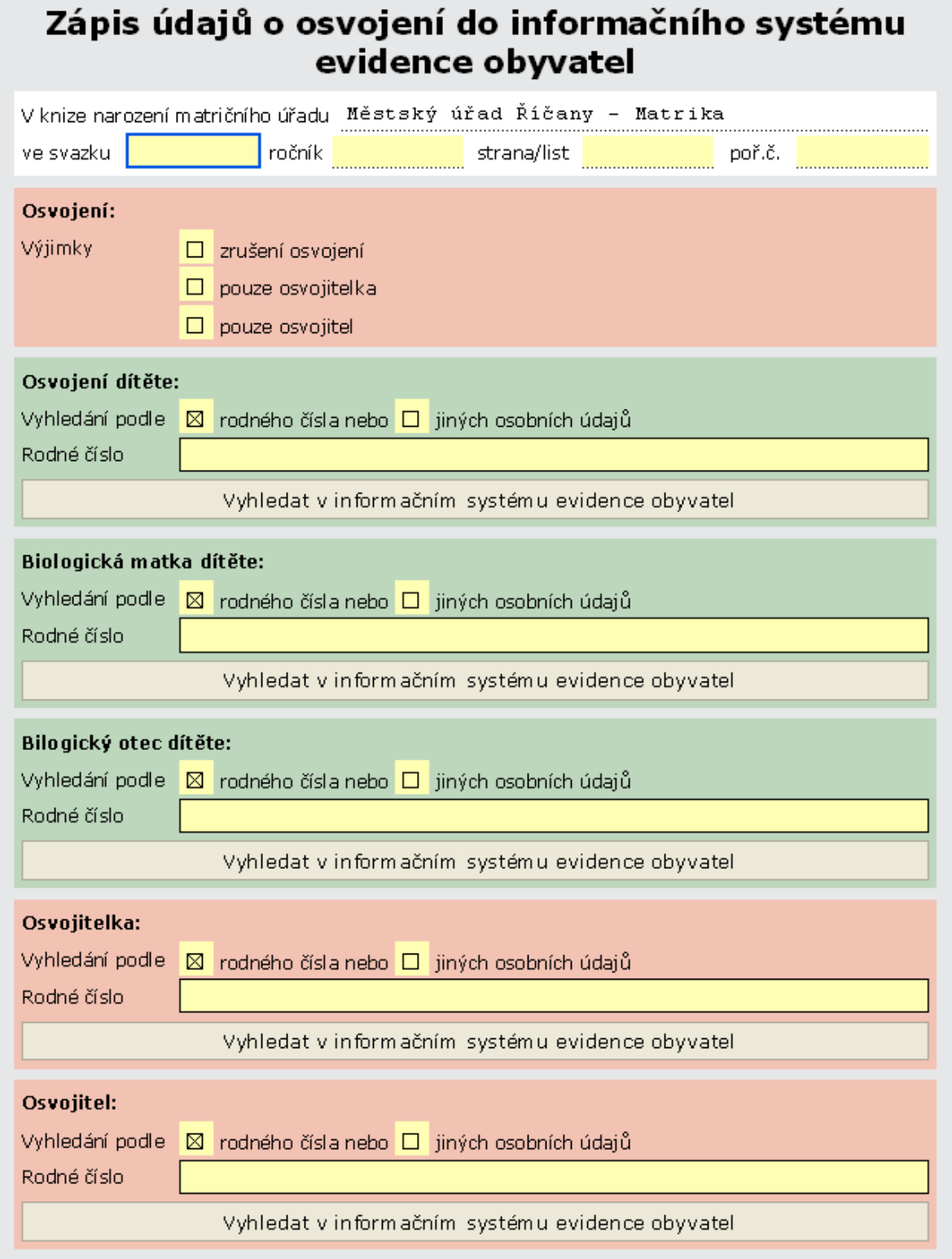

### **2.3.2.1.3.1 Jeden/oba osvojitelé jsou cizinci**

Při osvojení může dojít k různým situacím. Např. jako osvojitelé figurují cizinka, cizinec, případně oba osvojitelé jsou cizinci, nebo jedním z osvojitelů je biologická matka nebo biologický otec dítěte. Osvojované dítě může být občanem ČR nebo cizincem.

Z následujících příkladů vyplývá, že do ISEO se nezapisuje pouze osvojení dítěte, které je cizincem a osvojují ho také cizinci.

Zápis se provádí v případech, kdy:

- Dítě, které je občanem ČR nebo cizincem, mohou osvojit občané ČR nebo občanka ČR s cizincem, případně cizinka s občanem ČR. Dítě bude mít po osvojení vždy státní občanství České republiky
- Dítě, které je občanem ČR nebo cizincem, může osvojit pouze sama osvojitelka nebo pouze sám osvojitel. V tom případě se musí jednat o občanku (občana) ČR a dítě bude mít po osvojení vždy státní občanství České republiky.
- Dítěti, které je občanem ČR nebo cizincem, může zůstat biologická matka. Ta může být občankou ČR nebo cizinkou a osvojitelem může být rovněž občan ČR nebo cizinec. Dítě bude mít po osvojení vždy státní občanství České republiky.
- Dítěti, které je občanem ČR nebo cizincem, může zůstat biologický otec. Ten může být občanem ČR nebo cizincem a osvojitelkou může být rovněž občanka ČR nebo cizinka. Dítě bude mít po osvojení vždy státní občanství České republiky.
- Jestliže je dítě občanem České republiky a jeden z osvojitelů je cizinka (cizinec), případně jsou oba osvojitelé cizinci, dítě občanství nepozbývá a bude i po osvojení v informačním systému evidence obyvatel nadále vedeno jako občan České republiky.

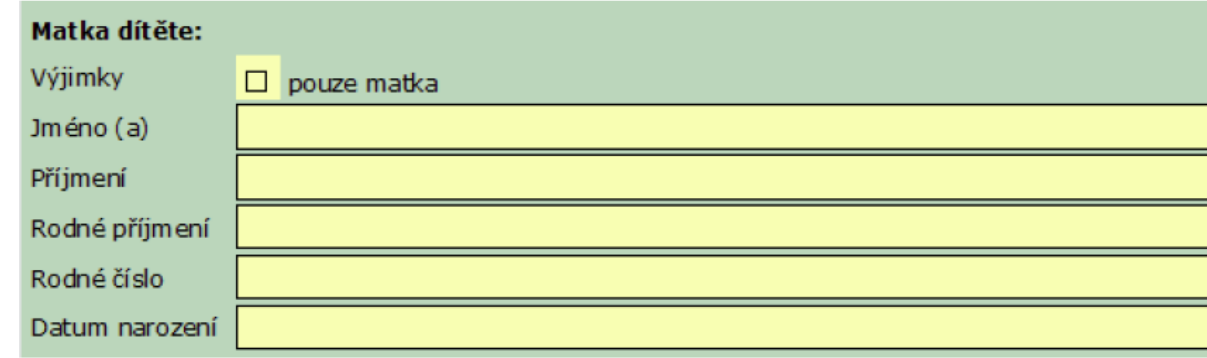

### **2.3.2.1.3.2 Matka cizinka**

### **2.3.2.1.3.3 Biologická matka dítěte / Biologický otec dítěte**

Vyhledávání osob v ISEO probíhá vždy na stejném principu. Způsob vyhledávání (podle rodného čísla, podle jiných osobních údajů) jsme si již vysvětlovali.

Rovněž typy výsledků vyhledávání jsou shodné, proto je nebudeme v plné šíři opakovat. Potřebujemeli si některý postup připomenout, nahlédneme do kapitol **Vyhledání údajů o dítěti**.

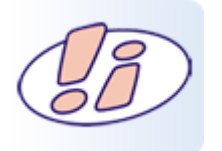

Údaje o biologické matce a biologickém otci musí být vyplněny.

### **2.3.2.1.4 Osvojitelka / Osvojitel**

Opět nebudeme proces vyhledávání opakovat. Zaměříme se na situace, které se odlišují. U biologické matky a biologického otce jsme si uvedli, že je třeba vždy údaje vyplnit.

U osvojitelky a osvojitele je možné zaškrtnutím **pouze osvojitelka**, případně **pouze osvojitel** zobrazit jenom odpovídající části formuláře.

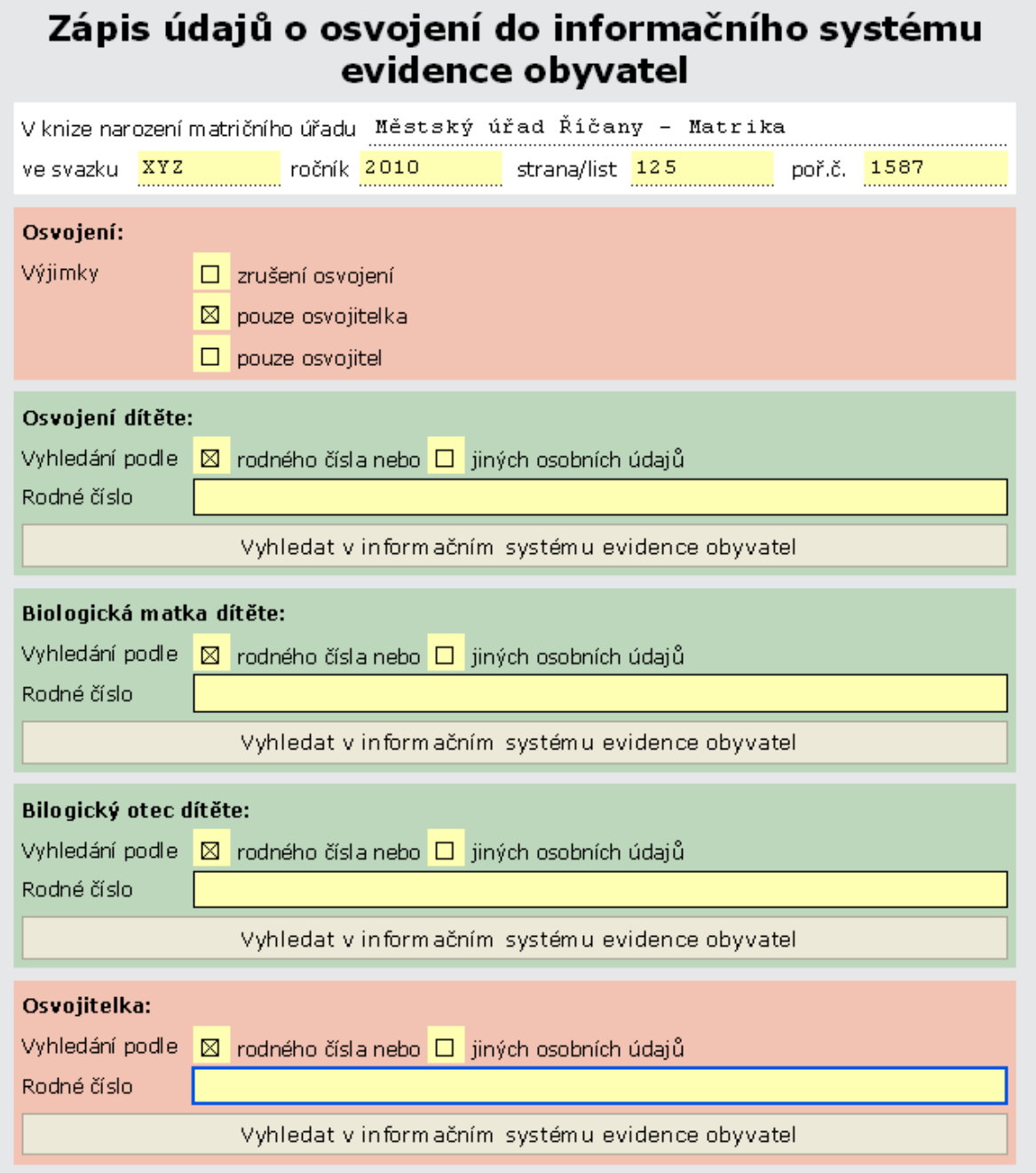

### **2.3.2.1.5 Druh osvojení**

V červené části formuláře nadepsané **Osvojení** vybereme pomocí zaškrtávacích políček Stupeň osvojení.

Dále do pole **Datum nabytí právní moci** uvedeme datum, od kterého osvojení nabývá právní moci.

Do pole **Nové rodné číslo dítěte** zapíšeme nové rodné číslo, které bude dítě mít po osvojení.

Do polí **Nové jméno (a) dítěte** a **Nové příjmení dítěte** uvedeme, jak se dítě bude jmenovat po osvojení.

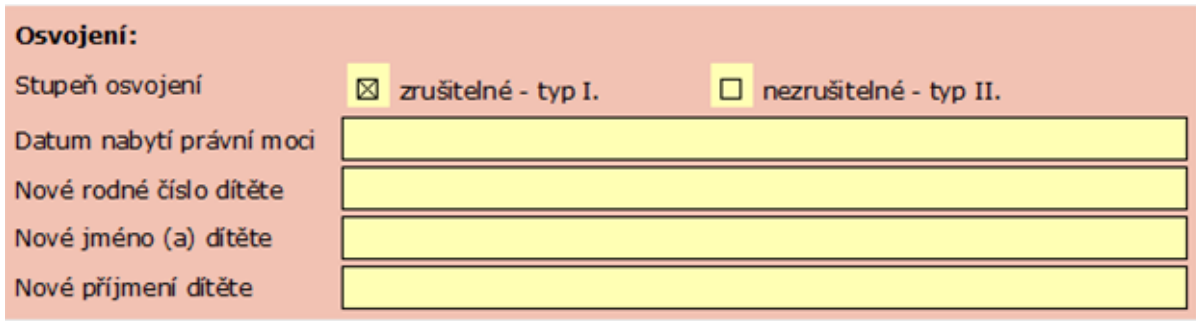

### **2.3.3 Odesílání údajů**

Formulář odešleme tlačítkem **Zapsat do informačního systému evidence obyvatel** k vyřízení. Opět jsme požádáni o výběr našeho kvalifikovaného certifikátu a vložení PIN.

### **2.3.4 Zrušení osvojení dítěte**

Ke zrušení osvojení dítěte musíme:

- 1. Vyhledat dítě, jehož osvojení má být zrušeno
- 2. Vyhledat osvojitelku (neuvádí se v případě výjimky **pouze osvojitel**)
- 3. Vyhledat osvojitele (neuvádí se v případě výjimky **pouze osvojitelka**)

Ve všech případech postupujeme, jak již bylo popsáno v předchozích kapitolách.
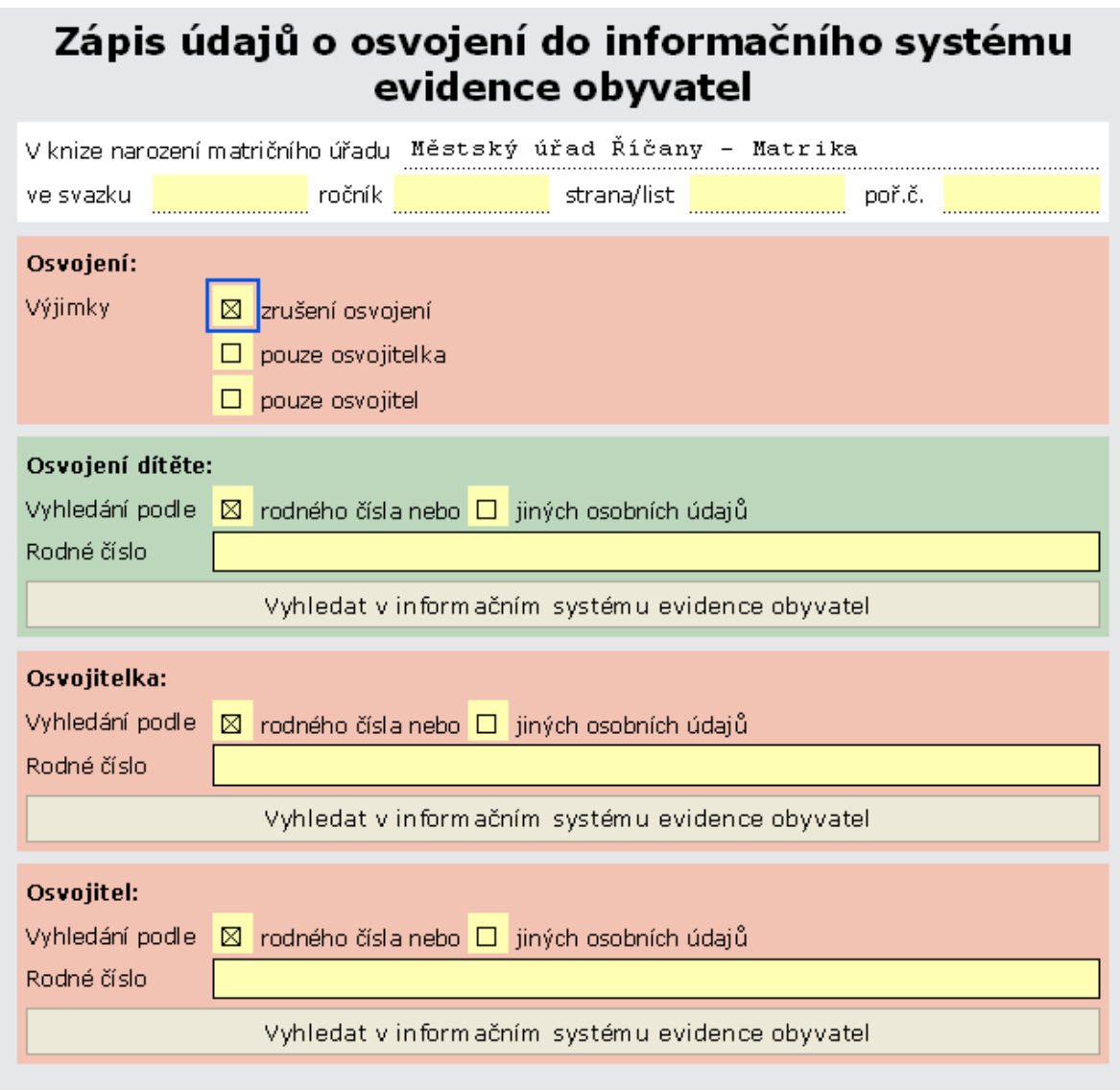

## **2.4 Zápis údajů o otci na základě určení otcovství do ISEO**

## **2.4.1 Volba formuláře**

Opět si klepneme na položku **@ Agendy matriky** v levé části obrazovky. Dále vybereme adresář **Narození**.

Zobrazí se nám nabídka formulářů.

Vybereme **Zápis údajů o otci na základě určení otcovství do informačního systému evidence obyvatel**.

Ve sloupci **Dostupnost** zkontrolujeme barvu ikonky semaforu. Zelená znamená, že můžeme pracovat, červená značí dočasnou nedostupnost formuláře.

Kliknutím na název formulář otevřeme. V dialogovém okně potvrdíme **Otevřít**. Formulář se načte a otevře v okně aplikace 602XML Filler.

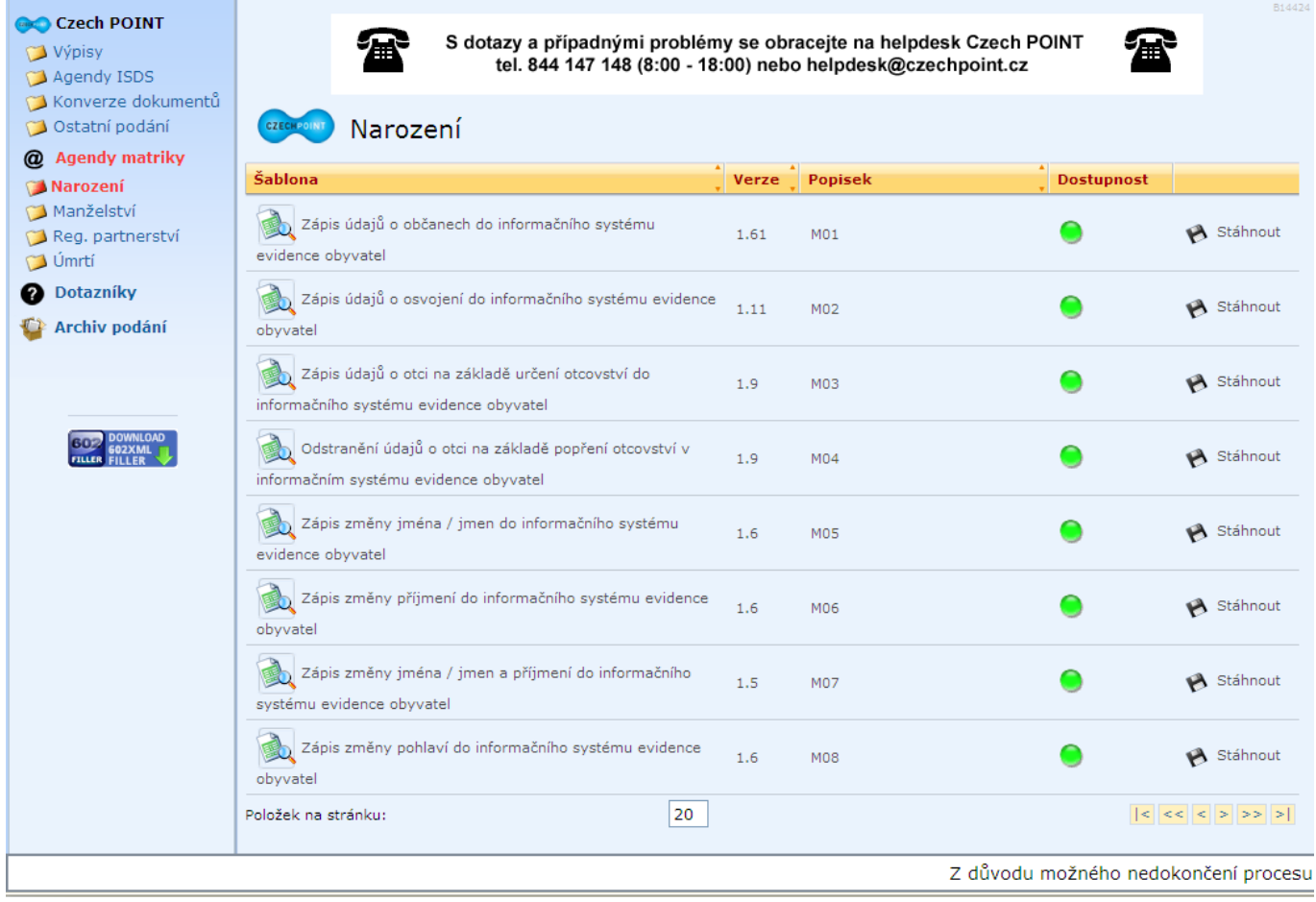

## **2.4.2 Použití formuláře**

Tento formulář použijeme pro zápis údajů o otci na základě souhlasného prohlášení rodičů o určení otcovství, nebo pravomocného rozhodnutí soudu o určení otcovství.

## **2.4.2.1Vyplnění formuláře**

Záznam ve formuláři musí odpovídat konkrétnímu záznamu v Knize narození příslušného matričního úřadu. Proto jako první krok opět vyplníme pole **ve svazku**, **ročník**, **strana/list** a **poř. č.**

Pořizujeme-li další záznam, máme tyto hodnoty již vyplněné. Stačí je zkontrolovat, případně upravit.

Formulář je primárně určen ke stanovení otcovství u specifikovaného dítěte. Můžeme ho použít i pro určení mateřství. V zelené části označené Dítě pro tento případ zaškrtneme u **Výjimky** zaškrtávací políčko **určení mateřství**.

## **2.4.2.2Vyhledávání údajů o dítěti**

Údaje o dítěti, jehož se určení otcovství nebo mateřství týká, lze v databázi ISEO vyhledat podle rodného čísla nebo podle popisných údajů. Postup je tedy stejný jako ve všech předchozích případech:

#### *Vyhledání podle rodného čísla*

je výchozí hodnota formuláře. Zapíšeme rodné číslo a odešleme požadavek do ISEO tlačítkem **Vyhledat v informačním systému evidence obyvatel**. Podle rodného čísla se v ISEO vyhledají údaje o občanovi, formulář se rozšíří o další pole a zobrazí nalezené hodnoty. Údaje jsou určené pouze pro čtení.

#### *Vyhledání podle osobních údajů*

Neznáme-li rodné číslo, zaškrtneme volbu Vyhledání podle jiných osobních údajů. Formulář se rozšíří o pole **Jméno**, **Příjmení** a **Datum narození**. Všechna tři pole jsou povinná. Vyplněný formulář odešleme stiskem tlačítka **Vyhledat v informačním systému evidence obyvatel**.

Pro odeslání požadavku musíme vybrat svůj kvalifikovaný certifikát a zadat PIN.

## **2.4.2.2.1 Výsldky vyhledávání - přehled**

1. *Osoba byla nalezena:*

Formulář se rozšíří o další pole, ve kterých se zobrazí údaje o osobě.

2. *Vyhledalo se více osob:* 

Pod stejným jménem, příjmením a datem narození je v databázi ISEO nalezeno více osob. Zobrazí se nám seznam vyhledaných osob s tlačítky **Vybrat**. Je-li v nabídce požadovaná osoba, vybereme ji tlačítkem **Vybrat**.

3. *Osoba nebyla nalezena:* 

Zkontrolujeme, jestli jsme při vyplňování formuláře neudělali chybu. Pokud ano, chybu opravíme a požadavek znovu zašleme do ISEO.

4. *Nesoulad s hodnotami v ISEO* 

Data načtená ve formuláři z ISEO se liší od dat, která má k dispozici matrika. Použijeme zaškrtávací políčko vedle pole, ve kterém se odlišná data nacházejí. Pole s daty se zdvojí. V dolní části nyní máme údaje tak, jak jsou uloženy v ISEO, do horní červené části zapíšeme ty, které jsou uvedeny v matrice. K nesouladu může dojít u hodnot v polích Jméno (a), Příjmení, Rodné příjmení, Rodné číslo a Datum narození. Současně můžeme upravit údaje ve více polích.

## **2.4.2.3 Určení otcovství nebo mateřství**

V dalším postupu vyhledáváme údaje o otci (matce). Použijeme rodné číslo, nebo jiné osobní údaje (Jméno, příjmení, datum narození).

Požadavek odešleme do ISEO.

## **2.4.2.4Doplňující údaje**

V dalším kroku se ve formuláři otevře část Určení otcovství.

Vyplňujeme pole Datum účinnosti (datum, od kterého vstupuje určení otcovství v platnost).

Určením otcovství může dojít ke změně jména, příp. jmen a/nebo příjmení dítěte. Zaškrtnutím políčka Určením otcovství došlo ke změně jména / jmen, příjmení dítěte si otevřeme potřebná pole, kam údaje vyplníme.

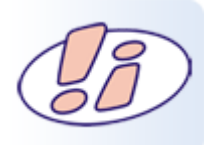

V případě učení mateřství tomu odpovídá nadpis částí formuláře **Určení mateřství** a text u zaškrtávacího políčka **Určením mateřství došlo ke změně jména / jmen, příjmení dítěte**.

## **2.4.3 Odeslání údajů ke zpracování**

Údaje z formuláře odešleme do ISEO tlačítkem Zapsat do informačního systému evidence obyvatel.

Počkáme na potvrzení o úspěšném vyřízení transakce a zobrazení tlačítka Zavřít formulář.

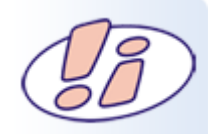

Při zpracování požadavku na zapsání do ISEO se kontroluje logika zadání, aby například nemohlo být určeno otcovství dítěti, které již otce má.

## **2.5 Odstranění údajů o otci na základě popření otcovství v informačním systému evidence obyvatel**

## **2.5.1 Volba formuláře**

V levé části okna klepnutím na položku **@Agendy matriky – Narození**. Otevřeme nabídku formulářů.

Zkontrolujeme dostupnost formuláře **Odstranění údajů o otci na základě popření otcovství v informačním systému evidence obyvatel**

- Zelený semaforek můžeme formulář otevřít a pořídit záznam do ISEO
- Červený semaforek formulář je dočasně nedostupný, zkusíme později

Klepnutím na název si po nezbytném potvrzení **Otevřít** v dialogovém okně formulář otevřeme v aplikaci 602XML Filler.

## **2.5.2 Použití formuláře**

Formulář použijeme pro zápis o popření otcovství na základě pravomocného rozhodnutí soudu do ISEO.

Záznam ve formuláři musí odpovídat záznamu v Knize narození příslušného matričního úřadu.

Vyplníme proto pole **ve svazku**, **ročník**, **strana/list** a **poř. č**. Pořizujeme-li další záznam, hodnoty jsou předvyplněné, stačí je zkontrolovat, případně upravit.

## **2.5.2.1Vyhledání údajů o dítěti a otci**

Při vyhledávání údajů o dítěti postupujeme stejně jako v předchozích případech.

- Vyhledáváme podle rodného čísla nebo jiných osobních údajů.
- Údaje načtené z ISEO zkontrolujeme, případné nesoulady hodnot v ISEO s hodnotami, které má k dispozici matrika, zaznamenáme pomocí zdvojených polí.
- Při vyhledání více osob, které odpovídají zadaným kriteriím, vrátí ISEO seznam vyhledaných osob. Požadovanou vybereme tlačítkem.
- Nevyhledá-li se žádná osoba, přesvědčíme se, že jsme formulář vyplnili správně. Případné chyby opravíme a znovu požadavek na vyhledání odešleme.

V dalším kroku stejným způsobem vyhledáme údaje o otci dítěte.

## **2.5.2.2Doplňující údaje**

Ve formuláři se otevře část **Popření otcovství**, kde do pole **Datum účinnosti** zapíšeme, od kterého data vstupuje určení otcovství v platnost.

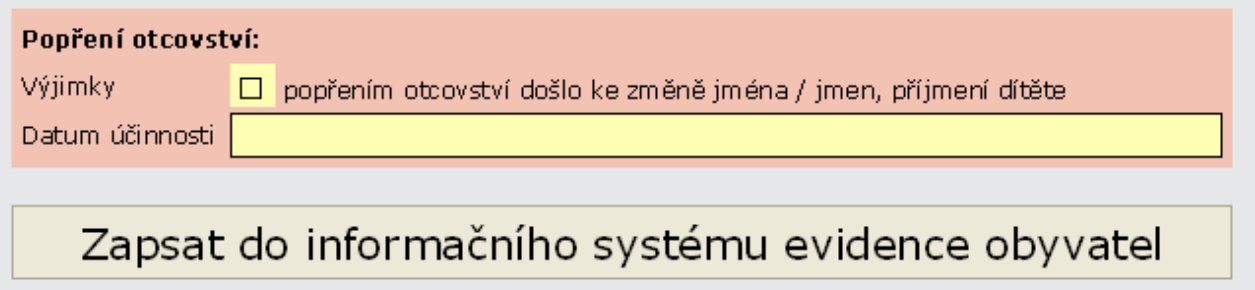

Dojde-li popřením otcovství ke změně jména/jmen, příjmení dítěte, zaškrtneme příslušné políčko. Do polí formuláře, které se po zaškrtnutí zobrazily, zapíšeme **Nové jméno (a) dítěte** a **Nové příjmení dítěte**.

## **2.5.3 Odeslání požadavku a ukončení práce**

Formulář odešleme do ISEO klepnutím na tlačítko Zapsat do informačního systému evidence obyvatel.

O úspěšném vyřízení požadavku nás informuje zobrazená zpráva. Zároveň nám tlačítko **Zavřít formulář** umožní ukončit práci s formulářem.

Zápis do informačního systému evidence obyvatel proběhl úspěšně, pokračujte tlačítkem<br>"Zavřít formulář".

# Zavřít formulář

Před zápisem do ISEO se kontroluje logika zadání, aby nedošlo k pochybení. Pokud je nalezena logická chyba, zobrazí se chybové hlášení v červeném rámečku.

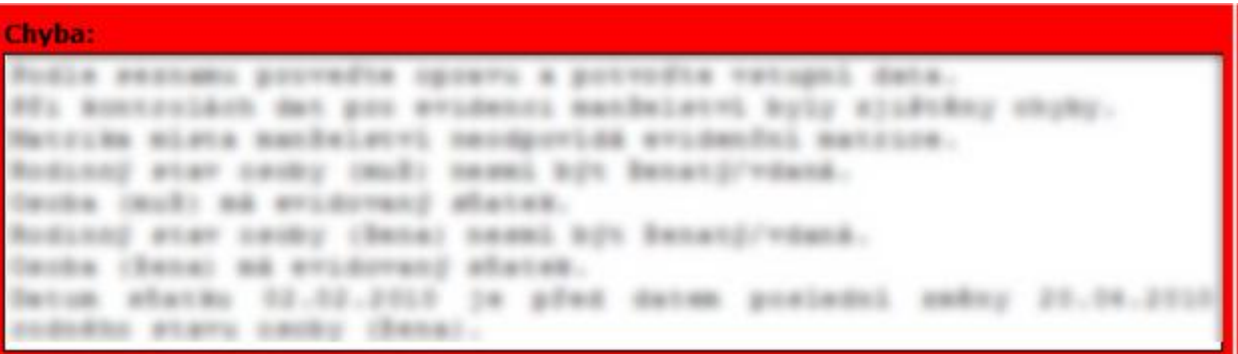

## **2.6 Zápis změny jména/jmen do informačního systému evidence obyvatel**

S formulářem se pracuje stejným způsobem, jako v předchozích již popsaných případech. Nebudeme informace podrobně opakovat, máme možnost se k předchozím kapitolám kdykoli vrátit a přesný pracovní postup si připomenout.

### **2.6.1 Volba formuláře**

Z nabídky formulářů v části **@ Agendy matriky – Narození** si vybereme formulář **Zápis změny jména / jmen do informačního systému evidence obyvatel**, zkontrolujeme jeho dostupnost a pokud je dostupný, otevřeme jej.

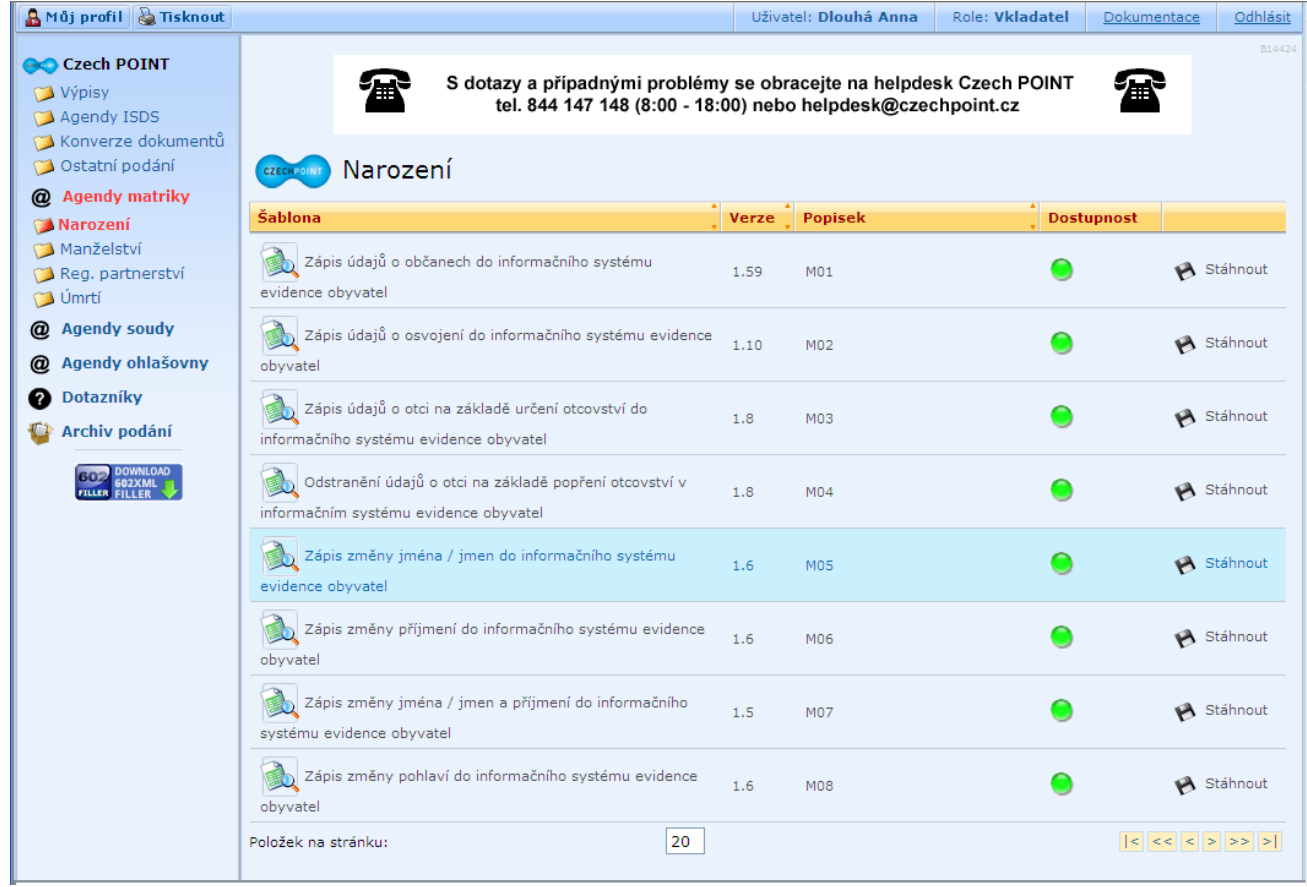

## **2.6.2 Použití formuláře**

Formulář použijeme pro zápis změny křestního jména (nebo křestních jmen) občana.

V první části formuláře vyplníme pole **ve svazku**, **ročník**, **strana/list** a **poř. č**., tak, aby odpovídaly záznamu v Knize narození příslušného matričního úřadu. Pokud jsou hodnoty předvyplněné, zkontrolujeme je, případně opravíme.

## **2.6.3 Vyplnění a odeslání formuláře**

Postupujeme následovně:

- 1. Vyhledáme údaje o občanovi, jemuž má být změněno jméno
	- a. Podle rodného čísla
	- b. Podle jiných osobních údajů (jména, příjmení a data narození)
- 2. V případě nesouladu v hodnotami v ISEO provedeme zápis hodnot, které má k dispozici matrika (zaškrtnutím žlutého políčka zdvojíme pole s odlišnou hodnotou a do červené části vyplníme hodnotu podle matriky).
- 3. Při vyhledání více osob, odpovídajících zadaným kriteriím, vybereme z nabídnutého seznamu požadovanou osobu.
- 4. Nevyhledá-li se žádná osoba, zkontrolujeme správnost zadaných hodnot, případně je opravíme a požadavek opakujeme.
- 5. Provedeme zápis změny jména podle dále uvedeného postupu.

V červené části formuláře vyplníme pole **Nové jméno (a)** a pole **Datum účinnosti**.

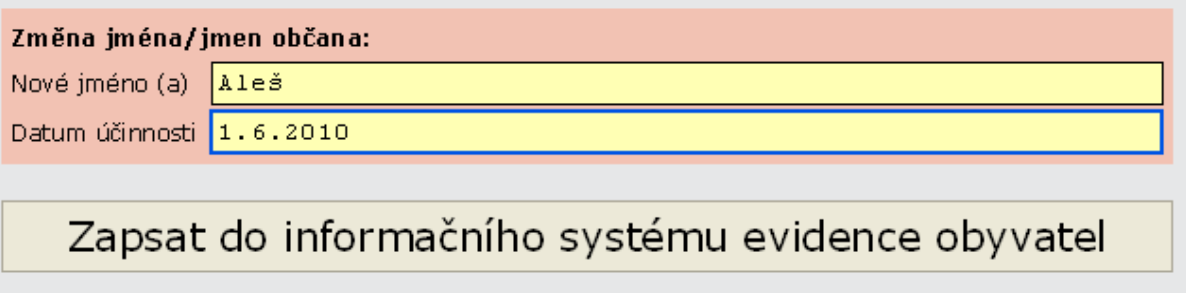

Vyplněný formulář odešleme tlačítkem **Zapsat do informačního systému evidence obyvatel**.

## **2.6.4 Ukončení práce s formulářem**

Po úspěšném dokončení transakce se nám zobrazí potvrzovací hlášení a tlačítko pro zavření formuláře.

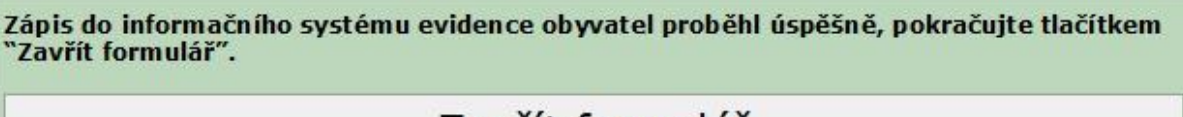

Zavrit formulář

Standardně práci ukončujeme tlačítkem **Zavřít formulář**.

# **2.7 Zápis změny příjmení do informačního systému evidence obyvatel**

Postup je téměř totožný jako při zápisu změny jména/jmen do ISEO.

- 1. Otevřeme si formulář **Zápis změny příjmení do informačního systému evidence obyvatel**
- 2. Vyplníme nebo zkontrolujeme hodnoty v polích **ve svazku**, **ročník**, **strana/list** a **poř. č.**, které musí korespondovat se záznamem v Knize narození
- 3. Vyhledáme údaje o občanovi, jehož příjmení má být změněno
	- a. Případné neshody s ISEO zaznamenáme
- 4. Vyplníme červenou část formuláře **Změna příjmení občana**
	- a. Jedná-li se o zápis změny rodného příjmení, zaškrtneme tuto možnost ve formuláři
- 5. Požadavek na zápis odešleme do ISEO

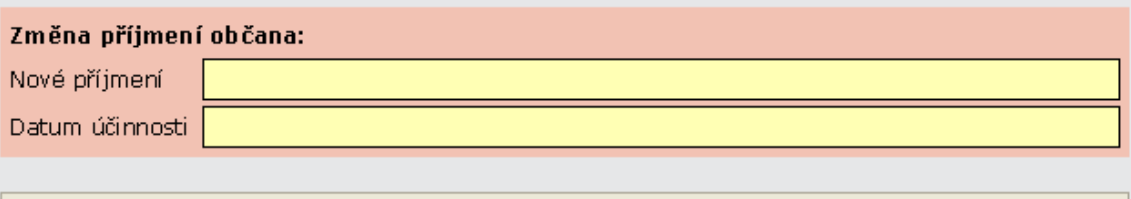

Zapsat do informačního systému evidence obyvatel

6. Počkáme na potvrzení úspěšného dokončení transakce a tlačítkem **Zavřít formulář** ukončíme práci s formulářem.

Informace o přihlášení k centrále Czech POINT, obecné zásady práce s formuláři 602XML Filler a správném postupu odhlášení z Czech POINTu jsou uvedeny v modulu Souhrnné informace.

## **2.8 Zápis změny jména/jmen a příjmení do informačního systému evidence obyvatel**

Tento formulář použijeme v případě, kdy potřebujeme najednou zaznamenat změnu jména/jmen a příjmení občana. Spojíme tedy dva předchozí případy, kdy jsme zapisovali buď pouze změnu jména/jmen, nebo pouze změnu příjmení.

Z předchozích zkušeností víme, jak budeme postupovat:

- Začneme kontrolou dostupnosti formuláře **Zápis změny jména/jmen a příjmení do informačního systému evidence obyvatel** a jeho otevřením
- Vyplníme nebo zkontrolujeme hodnoty v polích **ve svazku**, **ročník**, **strana/list** a **poř. č.**, které musí korespondovat se záznamem v Knize narození
- Vyhledáme údaje o občanovi, jehož jméno/jména a příjmení mají být změněna
	- o Případné neshody s ISEO zaznamenáme
- Vyplníme červenou část formuláře **Změna jména/jmen a příjmení občana**
- o Jedná-li se o zápis změny rodného příjmení, zaškrtneme tuto možnost ve formuláři
- Požadavek na zápis odešleme do ISEO
- Po zobrazení hlášení o úspěšném dokončení transakce tlačítkem **Zavřít formulář** ukončíme práci s formulářem

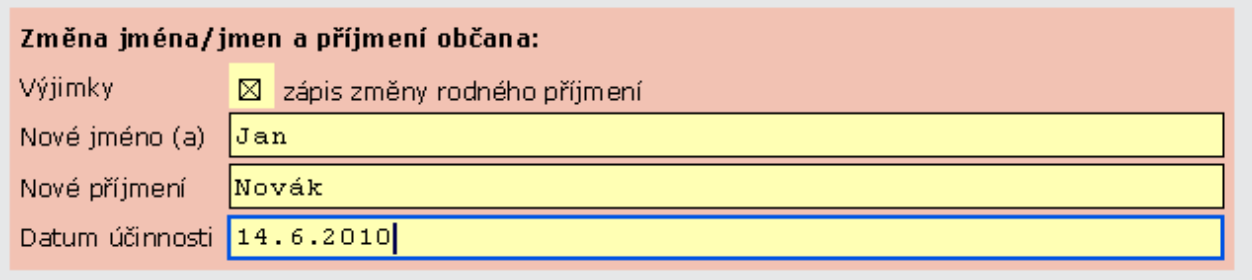

# Zapsat do informačního systému evidence obyvatel

Zápis do informačního systému evidence obyvatel proběhl úspěšně, pokračujte tlačítkem<br>"Zavřít formulář".

# Zavřít formulář

## **2.9 Zápis změny pohlaví do informačního systému evidence obyvatel**

## **2.9.1 Volba formuláře**

Nacházíme se v části Czech POINT@office. Klepneme na položku **@Agendy matriky** a dále na adresář **Narození**.

Z nabídky formulářů si vybereme **Zápis změny pohlaví do informačního systému evidence obyvatel**. Dále postupujeme jako v předchozích případech.

- Zkontrolujeme dostupnost formuláře podle barvy semaforku ve sloupci **Dostupnost**. Zelený indikátor značí, že můžeme s formulářem pracovat, červený, že je dočasně nedostupný.
- Klepnutím na název formuláře nebo na ikonku diskety a potvrzením **Otevřít** v dialogovém okně se nám formulář otevře v okně aplikace 602XML Filler.

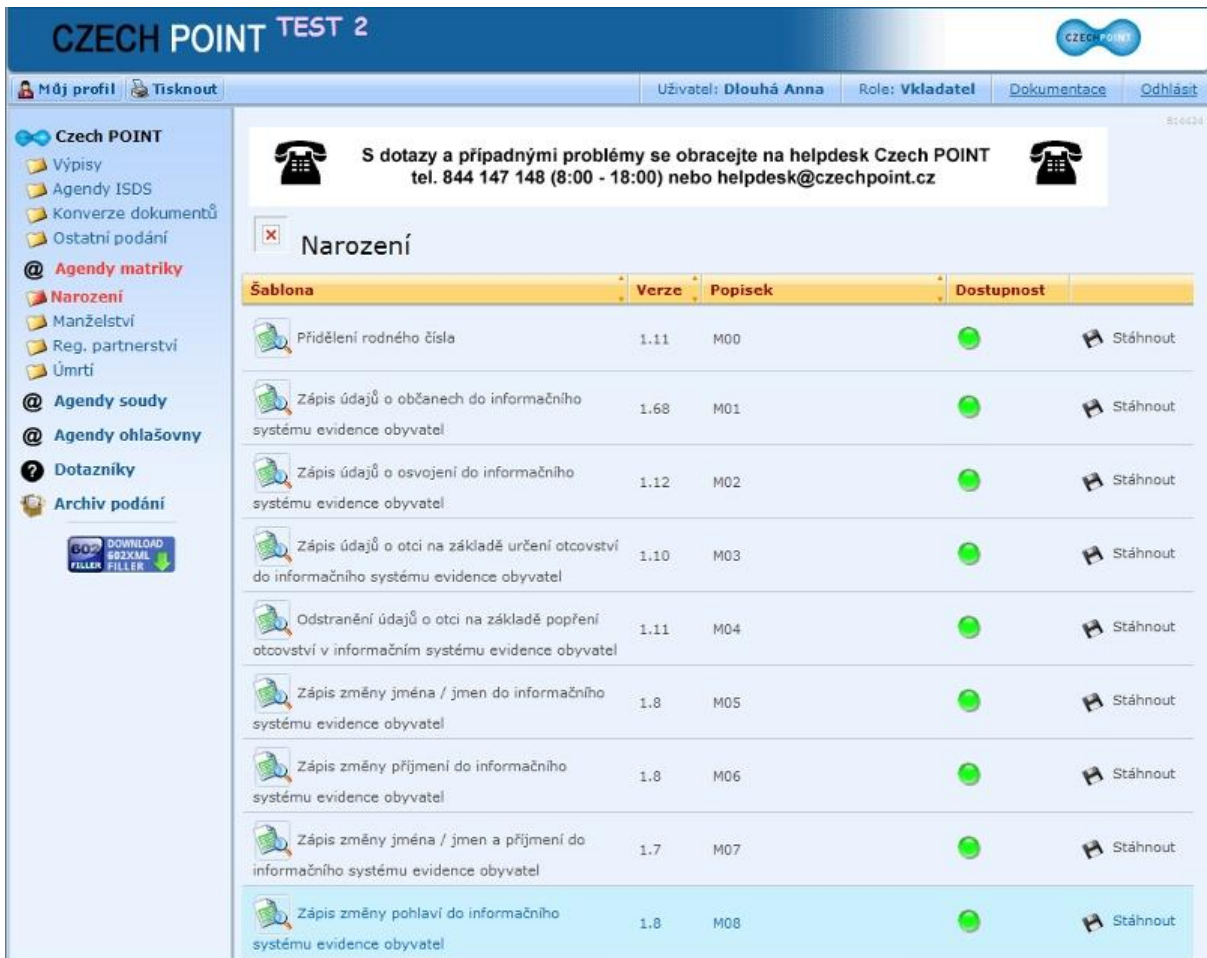

## **2.9.2 Použití formuláře**

Formulář použijeme pro pořízení záznamu do ISEO o občanovi po změně pohlaví na základě zprávy zdravotního zařízení o dokončení léčby změny pohlaví.

Jako první vyplníme, případně opravíme údaje o záznamu v matriční knize. Vyplníme pole **ve svazku**, **ročník**, **strana/list** a **poř. č.**

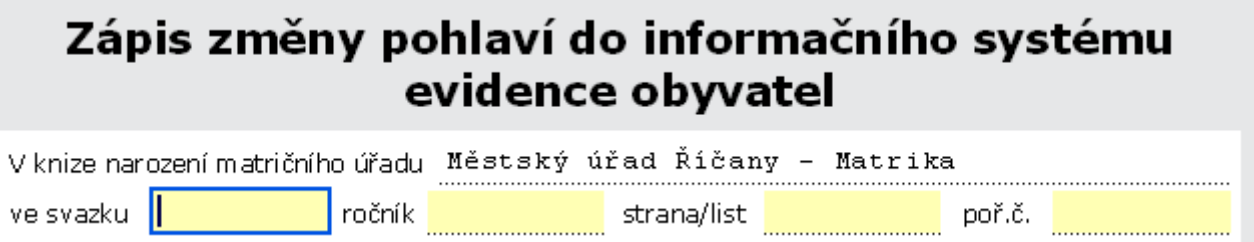

## **2.9.2.1 Vyhledání údajů o občanovi**

Pokračujeme postupným vyhledáním údajů o občanovi, jemuž bylo změněno pohlaví. Protože je následující postup při vyplňování formuláře shodný s ostatními případy, jenom si zkráceně připomeneme.

Údaje o osobě vyhledáme v databázi ISEO podle

- rodného čísla nebo
- podle jiných údajů jména, příjmení a data narození.

#### *Vyhledání podle rodného čísla*

je výchozí hodnota formuláře. Zapíšeme rodné číslo a odešleme požadavek do ISEO tlačítkem **Vyhledat v informačním systému evidence obyvatel**. Podle rodného čísla se v ISEO vyhledají údaje o občanovi, formulář se rozšíří o další pole a zobrazí nalezené hodnoty. Údaje jsou určené pouze pro čtení.

#### *Vyhledání podle osobních údajů*

Neznáme-li rodné číslo, zaškrtneme volbu Vyhledání podle **jiných osobních údajů**. Formulář se rozšíří o pole **Jméno**, **Příjmení** a **Datum narození**. Všechna tři pole jsou povinná. Vyplněný formulář odešleme stiskem tlačítka **Vyhledat v informačním systému evidence obyvatel**.

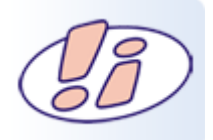

Před odesláním každého požadavku do ISEO jsme požádáni o výběr našeho kvalifikovaného certifikátu a zadání PIN.

## **2.9.2.1.1 Výsledky vyhledávání**

Po zpracování požadavku na vyhledání osoby v ISEO mohou nastat tyto případy:

1. Vyhledávaná osoba **byla** v ISEO nalezena

Pouze zkontrolujeme, zda načtená data nejsou v nesouladu s údaji v matrice a pokračujeme v práci. Při zjištěném nesouladu zdvojíme pole s odlišnými hodnotami zaškrtnutím žlutého políčka po pravé straně. Do červené části zapíšeme hodnotu tak, jak ji uvádí matrika. V bílém poli je hodnota uvedená v ISEO.

2. Vyhledávaná osoba **nebyla** v ISEO nalezena

Zkontrolujeme, zda jsme neudělali při vyplňování formuláře chybu. Pokud ano, opravíme ji a požadavek opakovaně odešleme.

3. Výsledek vyhledávání vrátil **více záznamů**

Formulář nám nabídne seznam osob, které se na základě zadaných hodnot v ISEO vyhledaly. U každé položky je tlačítko **Vybrat**. Pokud je mezi nimi požadovaná osoba, tlačítko stiskneme. Příslušné hodnoty se opět načtou do formuláře.

### **2.9.2.2 Zápis změny pohlaví**

Do červené části formuláře **Změna pohlaví občana** vyplňujeme:

- Nové rodné číslo
- Nové jméno (a)
- Nové příjmení
- Datum účinnosti

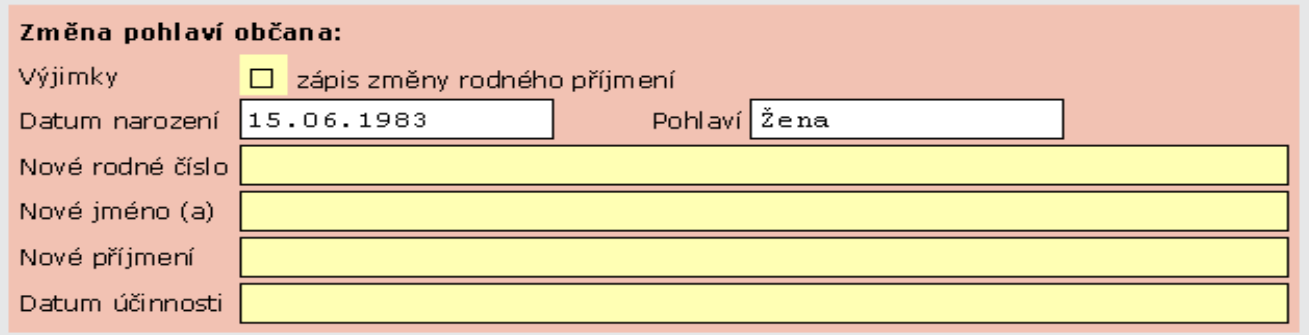

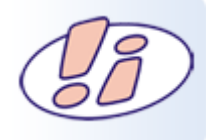

Hodnoty v polích Datum narození a Pohlaví nelze měnit, automaticky se vygenerovaly.

## **2.9.3 Odeslání požadavku do ISEO a ukončení práce**

Požadavek opět odešleme stiskem tlačítka **Zapsat do informačního systému evidence obyvatel**.

Spolu se zprávou o úspěšném zapsání údajů do ISEO se zobrazí tlačítko **Zavřít formulář**, kterým práci ukončíme.

Zápis do informačního systému evidence obyvatel proběhl úspěšně, pokračujte tlačítkem 'Zavřít formulář".

# Zavřít formulář

## **2.10 Souhrn**

V několika předchozích kapitolách jsme si popsali postup při práci s formuláři, které máme k dispozici v prostředí **CzechPOINT@office** v sekci **Matriky**, adresáři **Narození**.

Jak už nyní víte, práce se všemi formuláři je velmi podobná a pokud se naučíme pracovat s jedním formulářem, lehce zvládneme i ostatní.

V práci nám pomáhá řada funkcionalit, např. upozorňování na nevyplněné povinné pole, zobrazování pouze relevantních polí nebo nápovědy k jednotlivým polím.

Videotutoriál - [zápis občana při narození](https://elev.institutpraha.cz/obj/obsah_fck/CzP_dokumenty/matriky/narozeni/video/narozeni_demo_skin.swf)

V další části kurzu se budeme věnovat formulářům umístěným v adresářích Manželství, Registrované partnerství a Úmrtí.

### **3 Manželství**

### **3.1 Zápis údajů o uzavření manželství do informačního systému evidence obyvatel**

V této kapitole probereme formulář, který je v prostředí CzechPOINT@office uložen pod položkou **@Agendy matriky – Manželství**

Začneme ve chvíli, kdy už jsme přihlášení k centrále Czech POINT. Proces přihlášení, základy práce s formuláři 602XML Filler a odhlášení z Czech POINT jsou již popsány v modulu Souhrnné informace.

V sekci **Manželství** se seznámíme s formulářem - **Zápis údajů o uzavření manželství do informačního systému evidence obyvatel**.

## **3.1.1 Volba formuláře**

Po přihlášení k centrále Czech POINT se nám otevře úvodní obrazovka. V levé části okna klepneme na položku **@Agendy matriky** a dále na adresář **Manželství**. Z nabídky formulářů si vybereme **Zápis údajů o uzavření manželství do informačního systému evidence obyvatel**.

- Zkontrolujeme dostupnost formuláře podle barvy semaforku ve sloupci Dostupnost. Zelený indikátor značí, že můžeme s formulářem pracovat, červený, že je dočasně nedostupný.
- Klepnutím na název formuláře nebo na ikonku diskety a potvrzením **Otevřít** v dialogovém okně se nám formulář otevře v okně aplikace 602XML Filler

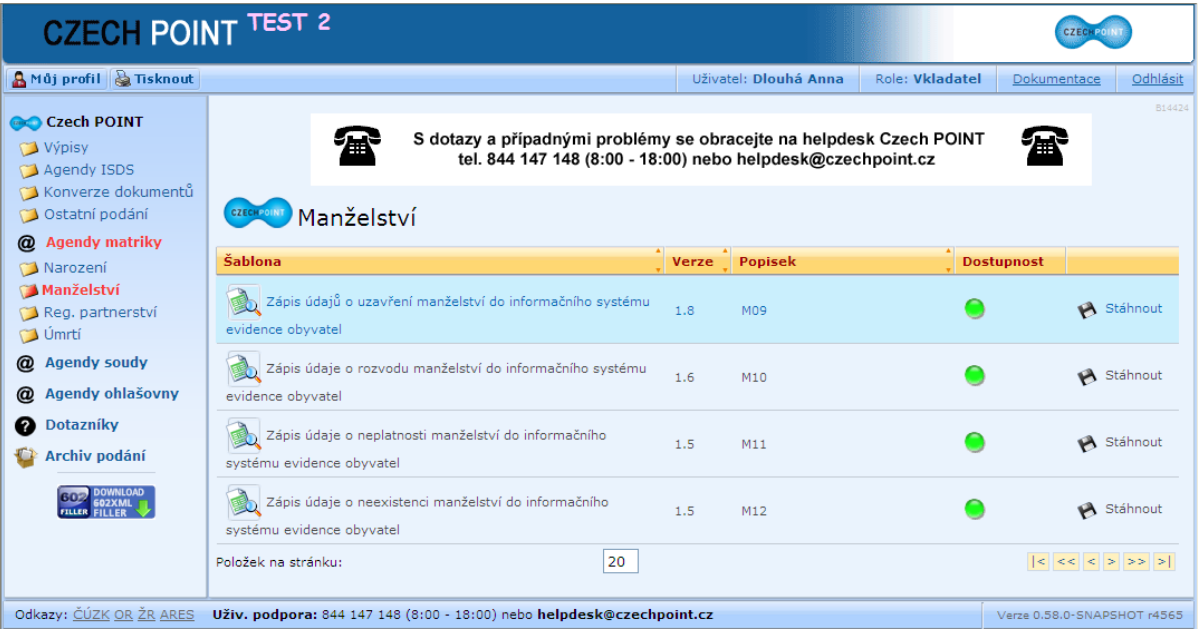

## **3.1.2 Použití formuláře**

Formulář použijeme pro pořízení záznamu o uzavření manželství do ISEO. K tomu musíme provést několik postupných kroků:

- Vyhledat v ISEO údaje o manželce a manželovi
- Zapsat údaje o uzavřeném manželství
- Odeslat formulář do ISEO

Do formuláře vyplníme údaje pro identifikaci záznamu v matriční knize.

Jako první vyplníme ve formuláři pole **ve svazku, ročník, strana/list a poř. č.** Při vyplňování dalších záznamů se již tyto údaje převezmou, takže je stačí zkontrolovat, případně opravit podle nového záznamu v matriční knize.

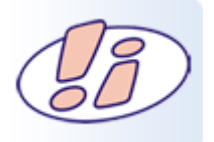

Záznam ve formuláři musí odpovídat záznamu v **Knize manželství** příslušného matričního úřadu.

## **3.1.2.1Vyhledání údajů o manželce a manželovi**

Pokračujeme postupným vyhledáním údajů o manželce a manželovi.

Osobu v ISEO můžeme vyhledat podle **rodného čísla** nebo podle **jiných osobních údajů**. V závislosti na tom, podle jakých hodnot vyhledáváme, musíme ve formuláři vždy zaškrtnout odpovídající možnost.

Výchozí hodnotou je vždy vyhledávání podle **rodného čísla**.

## **3.1.2.2Vyhledání údajů o manželce**

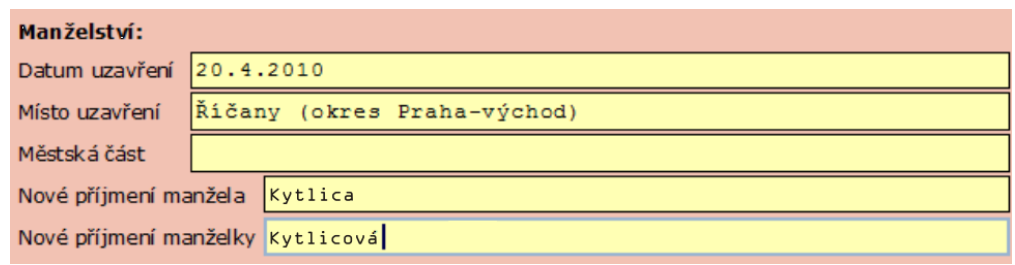

## **3.1.2.2.1 Vyhledání podle rodného čísla**

V zelené části formuláře **Manželka** máme zaškrtnutou výchozí hodnotu podle **rodného čísla**. Zapíšeme rodné číslo občana a stiskneme tlačítko **Vyhledat v informačním systému evidence obyvatel**.

Před odesláním požadavku do ISEO jsme v dialogovém okně **Zvolit digitální certifikát** požádáni o zvolení našeho kvalifikovaného certifikátu a následně o vložení **PIN**.

Na základě rodného čísla se v ISEO vyhledají údaje o občanovi a hodnoty se načtou do formuláře. Pole jsou pouze pro čtení, nemůžeme načtené hodnoty přepisovat. Je to z toho důvodu, že jakékoliv změny by potom byly v konfliktu s daty uloženými v ISEO.

#### **Pokud k takové situaci dojde, řešíme ji následovně:**

- Vedle pole, ve kterém se nacházejí odlišné hodnoty, zaškrtneme žlutý čtvereček. Tím se nám pole zdvojí.
- Do horní červené části pole zapíšeme údaj tak, jak je uveden v matrice. V dolní bílé části je údaj nalezený v ISEO.
- Podle potřeby opravíme všechna pole, kde se nacházejí odlišné hodnoty.

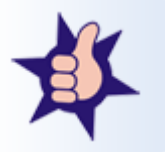

Jakých polí se může nesoulad s ISEO týkat nám napovídá přítomnost žlutého zaškrtávacího políčka po pravé straně.

## **3.1.2.2.2 Vyhledání podle osobních údajů**

Neznáme-li rodné číslo, zaškrtneme v části **Vyhledání podle** možnost **jiných osobních údajů**. Tím se nám formulář rozšíří o pole pro zadání **Jména, Příjmení** a **Data narození**. Vyplnit musíme všechna tři pole.

Požadavek zašleme do ISEO tlačítkem **Vyhledat v informačním systému evidence obyvatel**.

## **3.1.2.2.3 Výsledky vyhledávání**

#### **Uvedeme si, jaké mohou při vyhledávání nastat situace.**

- 1. Vyhledávaná osoba **byla** v ISEO nalezena. Pouze zkontrolujeme, zda načtená data nejsou v nesouladu s údaji v matrice a pokračujeme v práci.
- 2. Vyhledávaná osoba **nebyla** v ISEO nalezena
	- a. Zkontrolujeme, zda jsme neudělali při vyplňování formuláře chybu. Pokud ano, opravíme ji a požadavek opakovaně odešleme.
	- b. Souhlasí-li všechny údaje a přesto nebyla hledaná osoba nalezena, je pravděpodobné, že se jedná o cizince. V takovém případě zaškrtneme v chybovém hlášení políčko Výjimky. V systému evidence obyvatel pak bude na danou osobu pohlíženo jako na vazební osobu – tedy osobu, která má vazbu k jiné osobě v ISEO zaznamenané.

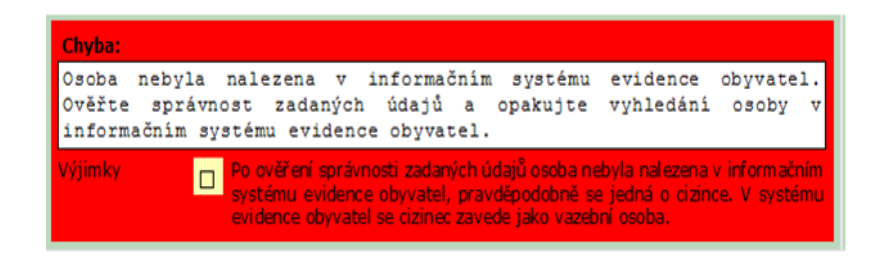

3. Výsledek vyhledávání vrátil **více záznamů.** Formulář nám nabídne seznam osob, které se na základě zadaných hodnot v ISEO vyhledaly. U každé položky je tlačítko Vybrat**.** Pokud je mezi nimi požadovaná osoba, stiskneme tlačítko **Vybrat**. Příslušné hodnoty se opět načtou do formuláře.

## **3.1.2.3 Vyhledání údajů o manželovi**

**Při vyhledávání údajů o manželovi máme stejné možnosti jako v případě vyhledávání manželky.**

- Hledáme podle rodného čísla nebo jiných osobních údajů
- Hodnoty načtené z ISEO zkontrolujeme a případný nesoulad zaznamenáme do červených polí, která si otevřeme zaškrtnutím žlutého políčka.
- Při vyhledání více osob si vybereme hledanou tlačítkem **Vybrat**.
- Nevyhledá-li se žádná osoba, zkontrolujeme správnost vyplněných dat, případné chyby opravíme a požadavek znovu odešleme. Jedná-li se o cizince, zaškrtneme v chybovém hlášení políčko Výjimky.

### **3.1.2.4Zápis o uzavření manželství**

Údaje o uzavření manželství zapisujeme do červené části formuláře Manželství.

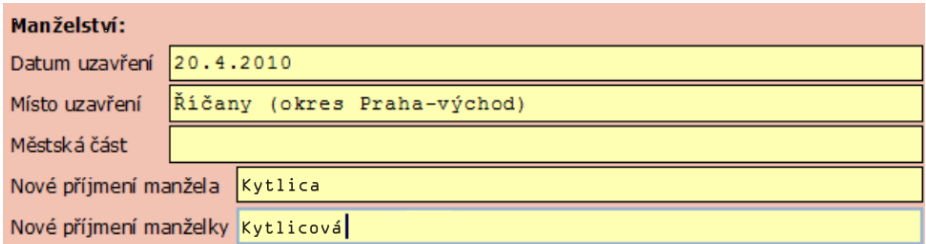

### **3.1.3 Odeslání požadavku do ISEO**

Požadavek odešleme stiskem tlačítka **Zapsat do informačního systému evidence obyvatel**.

Počkáme na zprávu, která nám potvrdí úspěšné zapsání údajů do ISEO. Tím se nám zároveň zobrazí tlačítko Zavřít formulář, abychom mohli práci standardním způsobem ukončit.

Zápis do informačního systému evidence obyvatel proběhl úspěšně, pokračujte tlačítkem<br>"Zavřít formulář".

Zavřít formulář

## **3.1.3.1Chybová hlášení**

Údaje o manželce a manželovi jsou v průběhu transakce kontrolovány, zda záznamu o sňatku nebrání nějaké důvody.

Jsou-li nalezeny rozpory, vrátí se nám chybové hlášení

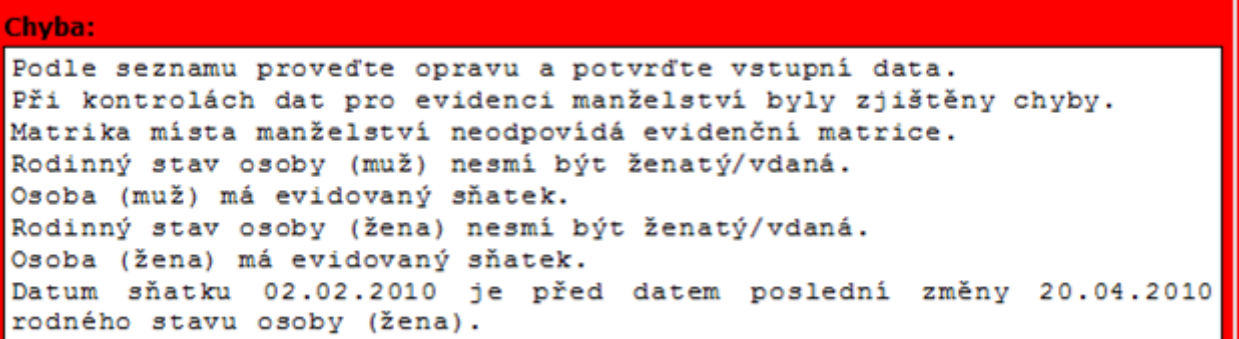

Zadaná data zkontrolujeme, opravíme případné chyby a požadavek opětovně odešleme.

## **4 Úmrtí**

V této kapitole se budeme zabývat dvěma formuláři, které najdeme v prostředí CzechPOINT@office pod položkou **@Agendy matriky – Úmrtí**.

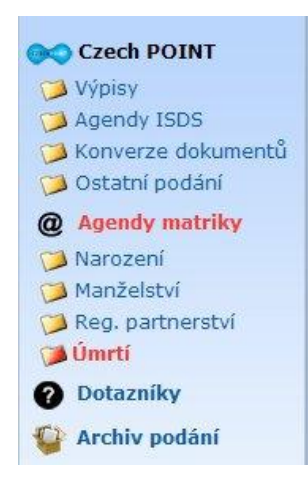

## **4.1 Zápis údajů o úmrtí do informačního systému evidence obyvatel**

## **4.1.1 Volba formuláře**

Po úspěšném přihlášení do prostředí Czech POINT si klepnutím na položku **@Agendy matriky** a dále na adresář **Úmrtí** zobrazíme nabídku formulářů.

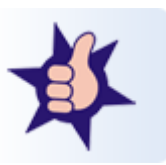

Proces přihlašování k centrále Czech POINT je popsán v modulu Souhrnné informace.

Z nabídky vybereme formulář **Zápis údajů o úmrtí do informačního systému evidence obyvatel** a zkontrolujeme jeho dostupnost podle barvy ikonky semaforu ve sloupci **Dostupnost**.

Zelený semafor znamená, že je formulář dostupný a můžeme ho klepnutím na jeho název otevřít. Červený semafor nás upozorňuje, že formulář je dočasně nepřístupný.

V dialogovém okně potvrdíme **Otevřít**. Formulář se otevře v okně aplikace 602XML Filler.

### **4.1.2 Použití formuláře**

Formulář použijeme pro záznam o úmrtí občana a jeho zápisu do Informačního Systému Evidence Obyvatel.

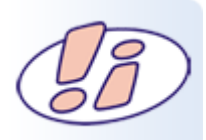

Záznam ve formuláři musí odpovídat záznamu v Knize úmrtí příslušného matričního úřadu. Vyplníme pole **ve svazku, ročník, strana/list a poř. č.** Při vyplnění dalších záznamů se již tyto údaje převezmou, pouze je zkontrolujeme, případně opravíme podle nového záznamu v matriční knize.

# Zápis údajů o úmrtí do informačního systému evidence obvvatel

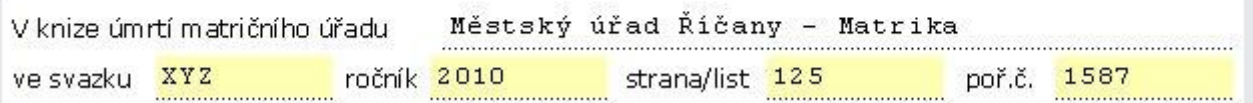

## **4.1.2.1Vyhledání údajů o zemřelém**

Údaje o zemřelém vyhledáme v databázi ISEO podle:

- rodného čísla nebo
- podle popisných údajů jména, příjmení a data narození.

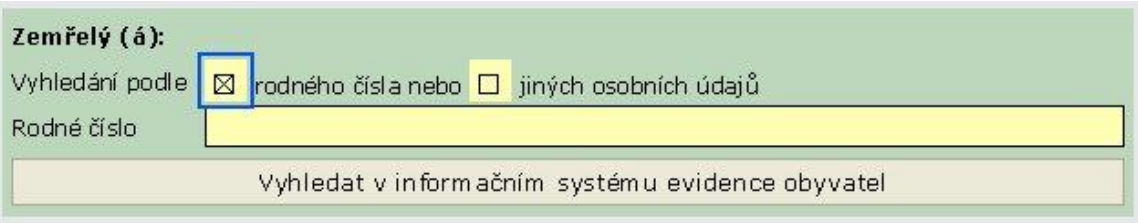

Jako výchozí hodnota je zaškrtnuto podle **rodného čísla**.

## **4.1.2.1.1 Vyhledání podle rodného čísla**

V části formuláře **Zemřelý (á)**: máme zaškrtnuté vyhledávání podle rodného čísla. Vyplníme pole **Rodné číslo** a stiskem tlačítka **Vyhledat v informačním systému evidence obyvatel** odešleme požadavek do ISEO.

Před odesláním jsme požádáni o výběr našeho kvalifikovaného certifikátu a zadání PIN.

Na základě rodného čísla se v ISEO vyhledají údaje o občanovi, formulář se rozšíří o další pole a zobrazí nalezené hodnoty. Údaje jsou určené pouze pro čtení, nemůžeme je editovat. Jakákoli změna by způsobila nesoulad s daty uloženými v ISEO.

Pokud přesto k nesouladu dat načtených z ISEO a dat, které má k dispozici matrika dojde, musíme to zaznamenat.

Zaškrtneme žluté políčko vedle pole, ve kterém jsou rozdílné hodnoty. Zaškrtnutím se pole zdvojí. V dolní části máme údaje tak, jak jsou uloženy v ISEO, do horní červené části zapíšeme údaje, jak jsou uvedeny v matrice.

K nesouladu může dojít u hodnot v polích Jméno (a), Příjmení, Rodné příjmení, Rodné číslo a Datum narození. Pomůckou je i to, že právě u těchto polí jsou žlutá zaškrtávací políčka.

Současně můžeme upravit údaje ve více polích.

## **4.1.2.1.2 Vyhledání podle osobních údajů**

Neznáme-li rodné číslo, zaškrtneme v části formuláře **Zemřelý (á)** volbu Vyhledání podle **jiných osobních údajů**. Formulář se rozšíří o pole:

- Iméno
- Příjmení
- Datum narození

Všechna tři pole jsou povinná. Vyplníme je a stiskem tlačítka **Vyhledat v informačním systému evidence obyvatel** požadavek na vyhledání odešleme.

## **4.1.2.1.3 Výsledky vyhledávání**

#### *Osoba byla nalezena*:

Pokud je vyhledávaná osoba v databázi ISEO nalezena, formulář se rozšíří o další pole, ve kterých se zobrazí údaje o osobě.

#### *Vyhledalo se více osob*:

Může se stát, že pod stejným jménem, příjmením a datem narození je v databázi ISEO nalezeno více osob. Potom se zobrazí seznam vyhledaných osob s tlačítky **Vybrat**. Je-li v nabídce požadovaná osoba, vybereme ji tlačítkem **Vybrat**.

#### *Osoba nebyla nalezena*:

Zkontrolujeme, jestli jsme při vyplňování formuláře neudělali chybu. Pokud ano, chybu opravíme a požadavek znovu zašleme do ISEO.

## **4.1.2.2Záznam o úmrtí**

V části formuláře **Úmrtí** specifikujeme **Výjimky:**

- · Jisté datum úmrtí
- listý interval úmrtí
- Nejisté datum úmrtí
- Nejistý interval úmrtí

Ve všech případech zaškrtneme požadovanou volbu a dále vyplníme pole **Místo úmrtí** a **Městská část** (pokud je možnost volby).

**Datum úmrtí** zapíšeme při volbě jisté datum úmrtí.

Při volbě **jistý interval úmrtí** vyplníme pole **Datum úmrtí od** a **Datum úmrtí do**.

Při volbě **nejisté datum úmrtí** se nám zobrazí pro vyplnění pole **Datum úmrtí**.

Při volbě **nejistý interval úmrtí** vyplníme odhadované počáteční a koncové datum, kdy mohla smrt nastat, do polí **Datum úmrtí od** a **Datum úmrtí do**.

## **4.1.3 Odeslání požadavku do ISEO a ukončení práce**

Po úspěšně proběhlé operaci se nám zobrazí informace, současně s tlačítkem **Zavřít formulář**. Tlačítkem ukončíme transakci.

Zavřít formulář

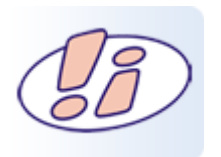

Při ukončení práce v prostředí Czech POINT se odhlašujeme standardním způsobem tlačítkem **Odhlásit** v pravé horní části obrazovky. Při nestandardním odhlášení jsme při dalším pokusu o přihlášení upozorněni a jméno a heslo musíme vyplnit dvakrát.

Postup je popsán v modulu **Souhrnné informace.**

## **4.2 Zápis rozhodnutí soudu o prohlášení za mrtvého do informačního systému evidence obyvatel**

V následujících několika podkapitolách se podíváme na formulář **Zápis rozhodnutí soudu o prohlášení za mrtvého do informačního systému evidence obyvatel**.

Převážná část pracovního postupu se shoduje s postupem již popsaným u formuláře **Zápis údajů o úmrtí do informačního systému evidence obyvatel** a ostatních formulářů probíraných v tomto kurzu, proto se zaměříme na části odlišné.

### **4.2.1 Volba formuláře**

Po úspěšném přihlášení do prostředí Czech POINT si klepnutím na položku **@Agendy matriky** a dále na adresář **Úmrtí**.

Z nabídky vybereme formulář **Zápis rozhodnutí soudu o prohlášení za mrtvého do informačního systému evidence obyvatel** a podle barvy semaforku ve sloupci **Dostupnost** zkontrolujeme, zda můžeme s formulářem pracovat. Svítí-li červeně, formulář je dočasně nepřístupný.

V dialogovém okně potvrdíme **Otevřít**. Formulář se otevře v okně aplikace 602XML Filler.

## **4.2.2 Použití formuláře**

Formulář použijeme pro záznam do Informačního Systému Evidence Obyvatel:

- o prohlášení občana mrtvého
- o zrušení prohlášení za mrtvého
- ke změně data úmrtí občana

Záznam ve formuláři musí odpovídat záznamu v Knize úmrtí příslušného matričního úřadu. Vyplníme pole **ve svazku, ročník, strana/list a poř. č.** Při vyplnění dalších záznamů se již tyto údaje převezmou, pouze je zkontrolujeme, případně opravíme podle nového záznamu v matriční knize.

Formulář je určen primárně k prohlášení za mrtvého. Ke zrušení prohlášení za mrtvého a ke změně data úmrtí občana zaškrtneme odpovídající políčko v části formuláře **Výjimky**.

## **4.2.2.1 Vyhledání údajů o zemřelém**

Údaje o zemřelém vyhledáme databázi ISEO podle

- rodného čísla nebo
- podle jiných údajů jména, příjmení a data narození.

#### *Vyhledání podle rodného čísla*

je výchozí hodnota formuláře. Zapíšeme rodné číslo a odešleme požadavek do ISEO tlačítkem **Vyhledat v informačním systému evidence obyvatel**. Podle rodného čísla se v ISEO vyhledají údaje o občanovi, formulář se rozšíří o další pole a zobrazí nalezené hodnoty. Údaje jsou určené pouze pro čtení.

#### *Vyhledání podle osobních údajů*

Neznáme-li rodné číslo, zaškrtneme v části formuláře **Zemřelý (á)** volbu Vyhledání podle **jiných osobních údajů**. Formulář se rozšíří o pole **Jméno, Příjmení** a **Datum narození**. Všechna tři pole jsou povinná. Vyplněný formulář odešleme stiskem tlačítka **Vyhledat v informačním systému evidence obyvatel**.

Pro odeslání požadavku musíme vybrat svůj kvalifikovaný certifikát a zadat PIN.

## **4.2.2.1.1 Výsledky vyhledávání**

#### *Osoba byla nalezena*:

Formulář se rozšíří o další pole, ve kterých se zobrazí údaje o osobě.

*Vyhledalo se více osob*:

Pod stejným jménem, příjmením a datem narození je v databázi ISEO nalezeno více osob. Zobrazí se nám seznam vyhledaných osob s tlačítky **Vybrat**. Je-li v nabídce požadovaná osoba, vybereme ji tlačítkem **Vybrat**.

*Osoba nebyla nalezena*:

Zkontrolujeme, jestli jsme při vyplňování formuláře neudělali chybu. Pokud ano, chybu opravíme a požadavek znovu zašleme do ISEO.

*Nesoulad s hodnotami v ISEO:*

Data načtená ve formuláři z ISEO se liší od dat, která má k dispozici matrika. Použijeme zaškrtávací políčko vedle pole, ve kterém se odlišná data nacházejí. Pole s daty se zdvojí. V dolní části nyní máme údaje tak, jak jsou uloženy v ISEO, do horní červené části zapíšeme ty, které jsou uvedeny v matrice. K nesouladu může dojít u hodnot v polích **Jméno (a), Příjmení, Rodné příjmení, Rodné číslo** a **Datum narození**. Současně můžeme upravit údaje ve více polích.

## **4.2.2.2Záznam údajů o zemřelém**

#### *Prohlášení za mrtvého*

V části **Výjimky** nemáme zaškrtnuté žádné políčko.

V červené části formuláře **Prohlášení za mrtvého** vyplníme do pole **Datum nabytí právní moci** datum, od kterého má být prohlášení za mrtvého právně platné. Dále vyplníme pole **Datum úmrtí, Místo úmrtí** a **Městská část**. Městskou část vyplňujeme jen tehdy, existují-li nějaké možnosti.

#### *Zrušení prohlášení za mrtvého*

V zelené části formuláře **Zemřelý (á) - Výjimky** máme zaškrtnuté políčko **Zrušit prohlášení za mrtvého**. Do červené části Zrušení prohlášení za mrtvého vyplníme pouze pole **Datum nabytí právní moci**.

#### *Změna data úmrtí*

V zelené části formuláře **Zemřelý (á) - Výjimky** máme zaškrtnuté políčko **Změnit datum úmrtí**. Do červené části **Změna data úmrtí** vyplníme pole **Datum nabytí právní moci** a pole **Datum úmrtí**, kam vyplníme právě platné datum úmrtí.

## **4.2.3 Odeslání požadavku do ISEO a ukončení práce**

O úspěšném zápisu do ISEO nás informuje hlášení, které se objeví na obrazovce spolu s tlačítkem **Zavřít formulář**. Stiskem tlačítka transakci ukončíme.

Při ukončení práce v prostředí Czech POINT se odhlašujeme standardním způsobem tlačítkem **Odhlásit** v pravé horní části obrazovky. Při nestandardním odhlášení jsme při dalším pokusu o přihlášení upozorněni a jméno a heslo musíme vyplnit dvakrát. Postup je popsán v modulu Souhrnné informace.

### **4.2.4 Souhrn**

V kapitole **Úmrtí** jsme si prošli dva formuláře:

- 1. Zápis údajů o úmrtí do informačního systému evidence obyvatel
- 2. Zápis rozhodnutí soudu o prohlášení za mrtvého do informačního systému evidence obyvatel

Procesy, které se opakují u všech formulářů, jako **Přihlášení do centrály Czech POINT**, **Práce s formuláři, Odhlášení z centrály Czech POINT** jsou popsány v modulu **Souhrnné informace**.

## **5 Registrované partnerství**

### **5.1 Zápis údajů o vzniku registrovaného partnerství do informačního systému evidence obyvatel**

V této části kurzu se budeme věnovat formuláři, do kterého zapisujeme údaje o registrovaném partnerství.

Opět si řekneme, kde formulář najdeme, jaké má části, a jaké informace vyplňujeme.

### **5.1.1 Volba formuláře**

V prostředí **CzechPOINT@office** si v levé části okna klepnutím na položku **@ Matriky** a dále **Registrované partnerství** zobrazíme odpovídající nabídku formulářů.

Z nabídky vybereme formulář **Zápis údaje o registrovaném partnerství do informačního systému evidence obyvatel**.

Podle barvy semaforku ve sloupci **Dostupnost** poznáme, zda je formulář dostupný. Svítí-li červená, je formulář dočasně nepřístupný.

Poklepáním na název formuláře, případně na ikonu diskety u názvu, si otevřeme formulář v okně aplikace 602XML Filler.

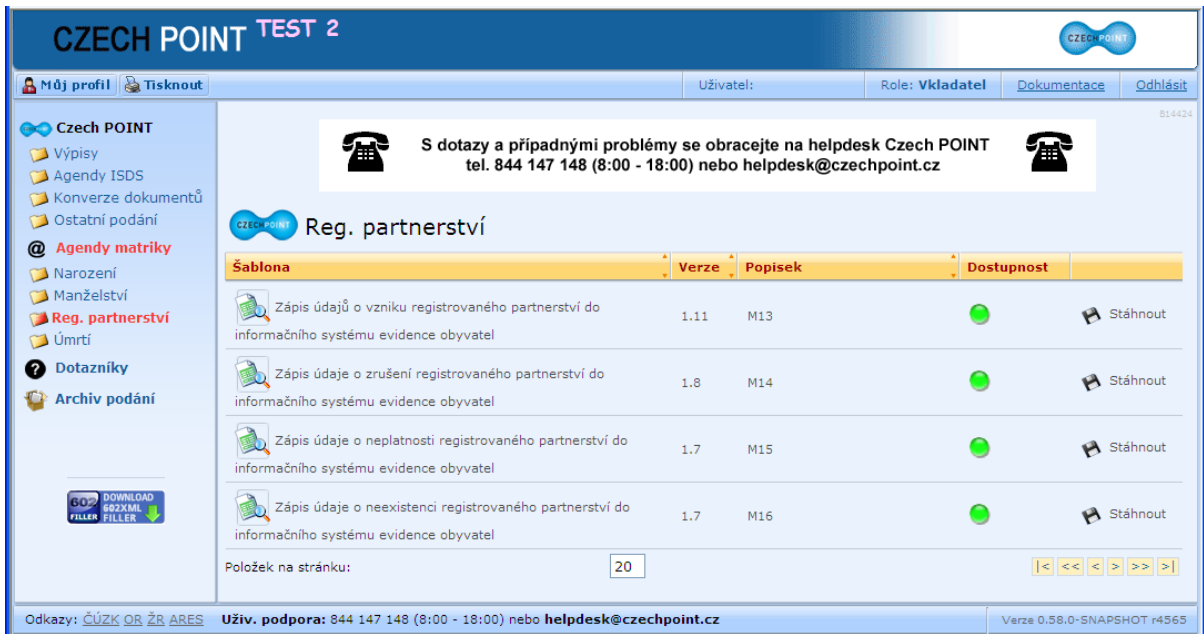

## **5.1.2 Použití formuláře**

Formulář použijeme pro pořízení záznamu o vzniku registrovaného partnerství a jeho zápisu do Informačního Systému Evidence Obyvatel.

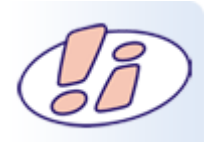

Záznam ve formuláři musí souhlasit se záznamem v Knize registrovaného partnerství příslušného matričního úřadu.

#### Vyplníme pole **ve svazku, ročník, strana/list a poř. č.**

Při vyplnění dalších záznamů se již tyto údaje převezmou, proto je jenom zkontrolujeme, případně opravíme podle nového záznamu v matriční knize.

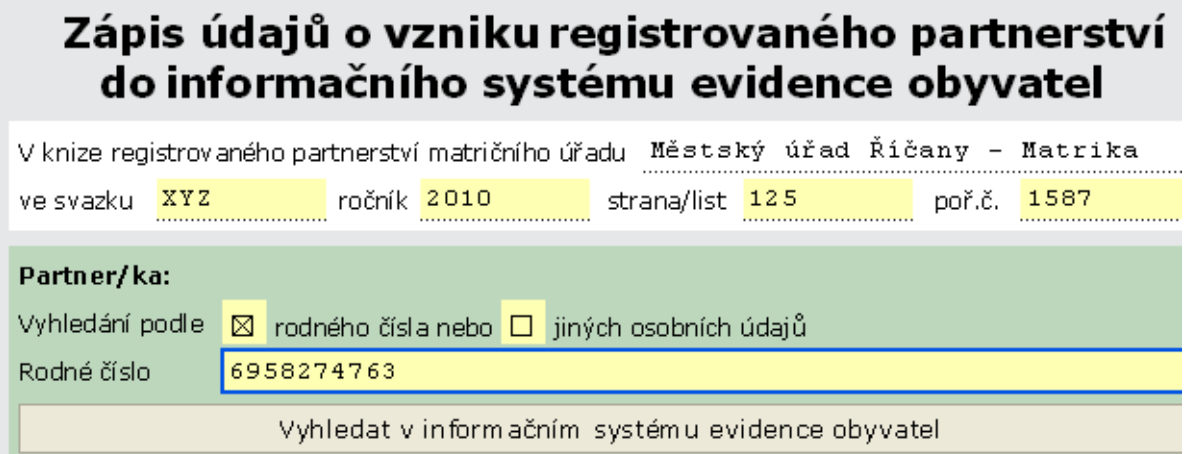

## **5.1.2.1Vyhledání údajů o prvním partnerovi (partnerce)**

Údaje o partnerovi (partnerce) můžeme v databázi ISEO vyhledávat dvěma způsoby:

1) podle rodného čísla

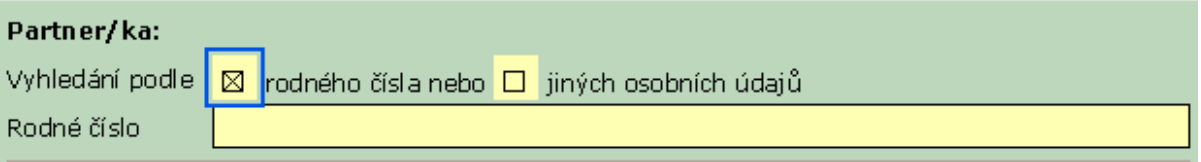

2) nebo podle jiných údajů – jména, příjmení a data narození.

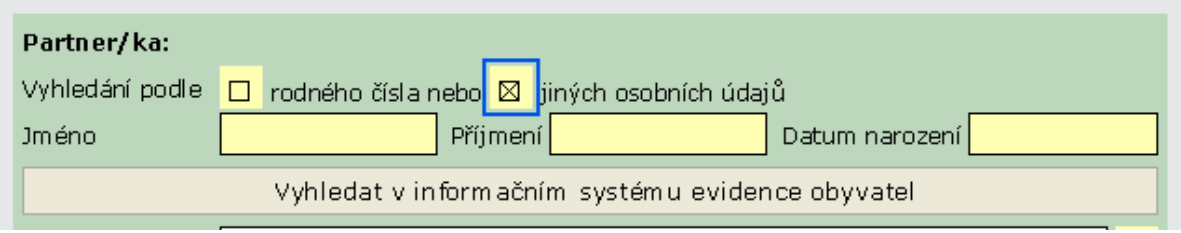

Ve výchozím stavu zaškrtnuto políčko **rodného čísla**.

## **5.1.2.1.1 Vyhledání podle rodného čísla**

Rodné číslo občana zapíšeme do pole **Rodné číslo** a stiskněte tlačítko **Vyhledat v informačním systému evidence obyvatel**.

Před odesláním požadavku budeme jako obvykle požádáni o výběr našeho kvalifikovaného certifikátu a zadání PIN.

Na základě rodného čísla se v ISEO vyhledají údaje o občanovi a přenesou zpět – zobrazí se ve formuláři.

Pole v zelené části formuláře nemůžeme editovat, hodnoty jsou pouze pro čtení. Jakékoliv změny by vedly k nesouladu s daty uloženými v databázi ISEO.

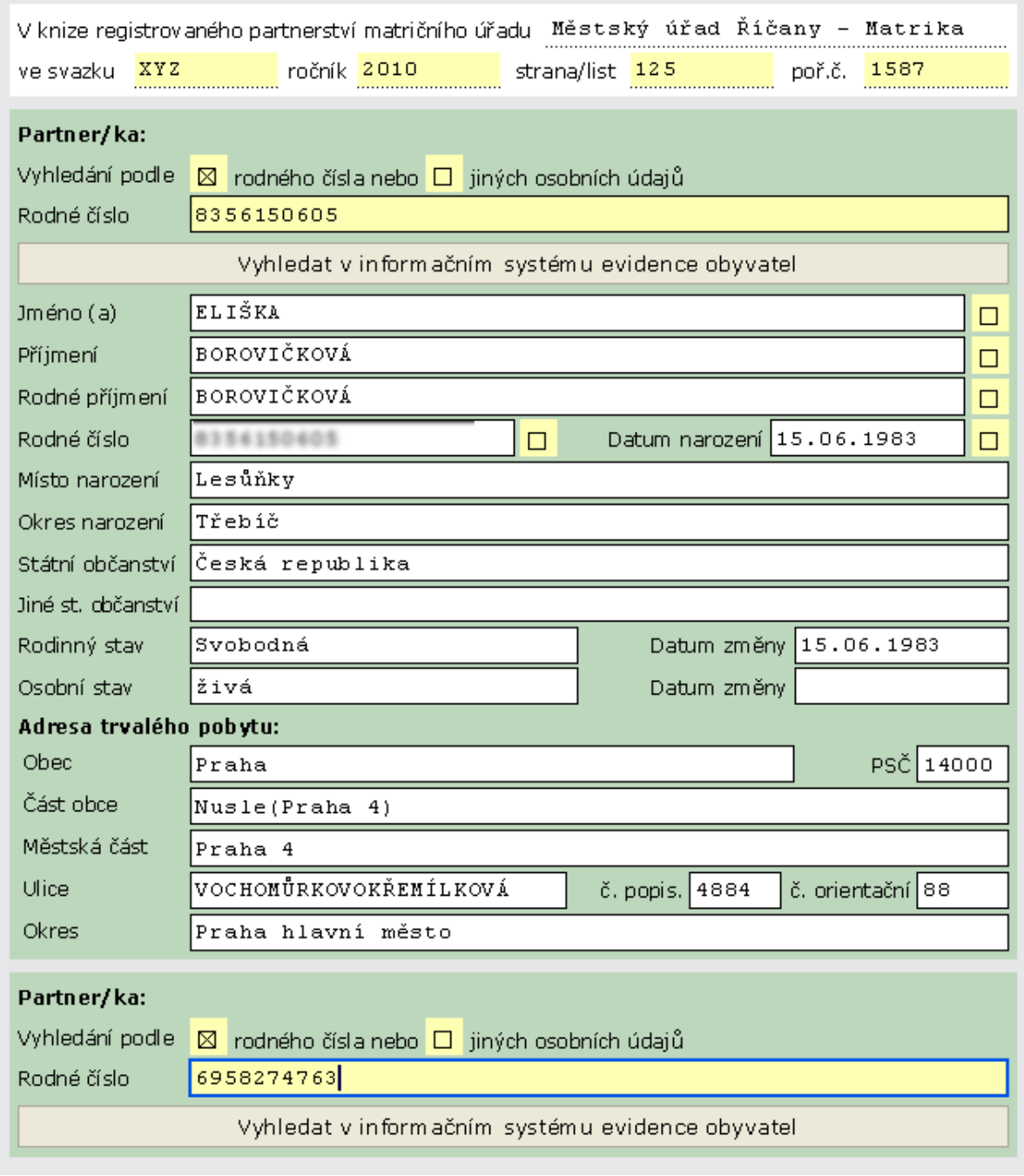

## **5.1.2.1.1.1 Nesoulad s hodnotami v ISEO**

V předchozích případech jsme se už zmiňovali o případech, kdy se hodnoty načtené z ISEO neshodují s hodnotami, které má k dispozici matrika. Nesoulad s hodnotami v ISEO ošetříme tak, že u pole, ve kterém se nacházejí odlišné hodnoty, zaškrtneme žluté políčko. Pole se zdvojnásobí a umožní nám zapsat údaje tak, jak je uvádí matrika. Nové údaje zapisujeme do červeného pole.

Takto můžeme opravit hodnoty v polích **Jméno (a), Příjmení, Rodné příjmení, Rodné číslo a Datum narození**.

Současně můžeme opravit hodnoty ve více polích.

Jméno (a)

SVATA

Svatomila

## **5.1.2.1.2 Vyhledání podle osobních údajů**

Pokud neznáme rodné číslo, zaškrtneme v části **Vyhledání podle** možnosti **jiných osobních údajů**. Formulář se rozšíří o další pole, kam vyplníme povinná pole **Jméno, Příjmení** a **Datum narození.** Požadavek do databáze ISEO odešleme tlačítkem **Vyhledat v informačním systému evidence obyvatel**.

Pokud byly údaje v ISEO nalezeny a odpovídají konkrétní osobě, vypíšou se její údaje do formuláře stejně jako při vyhledání podle rodného čísla.

Případný nesoulad s hodnotami v ISEO opět označíme jako v předchozím případě.

## **5.1.2.1.3 Výsledky hledání**

Vyhledávaná osoba se v databázi ISEO nenajde, nebo se nám naopak vrátí více záznamů.

1. Bylo nalezeno více osob

Může se stát, že je v ISEO pod stejným jménem, příjmením a datem narození nalezeno více osob. V takovém případě dostaneme nabídku nalezených osob a tlačítkem **Vybrat** vybereme požadovanou.

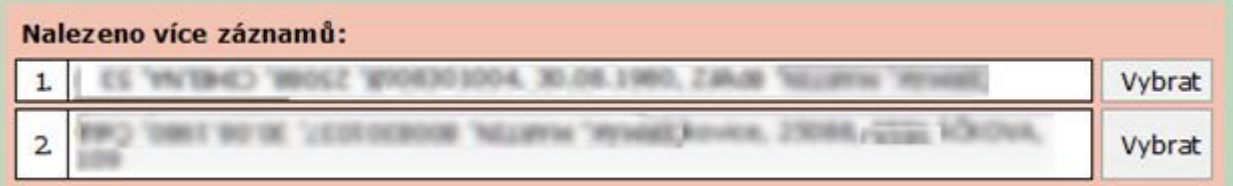

2. Osoba nebyla nalezena

Zkontrolujeme, zda jsme při zadávání neudělali chybu. Pokud ano, chybu opravíme a požadavek opět odešleme.

### **5.1.2.2Vyhledání údajů o druhém partnerovi (partnerce)**

Postupujeme shodně jako v případě vyhledávání údajů o prvním partnerovi (partnerce).

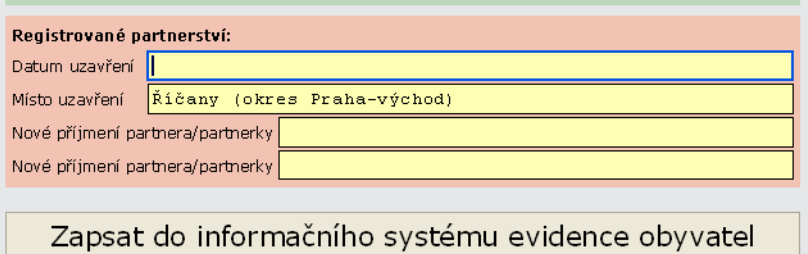

 $\boxtimes$ 

## **5.1.2.3Zápis údajů o registrovaném partnerství**

Údaje o uzavření registrovaného partnerství zapisujeme do červené části **Registrované partnerství**. Vyplňujeme údaje podle následujícího obrázku:

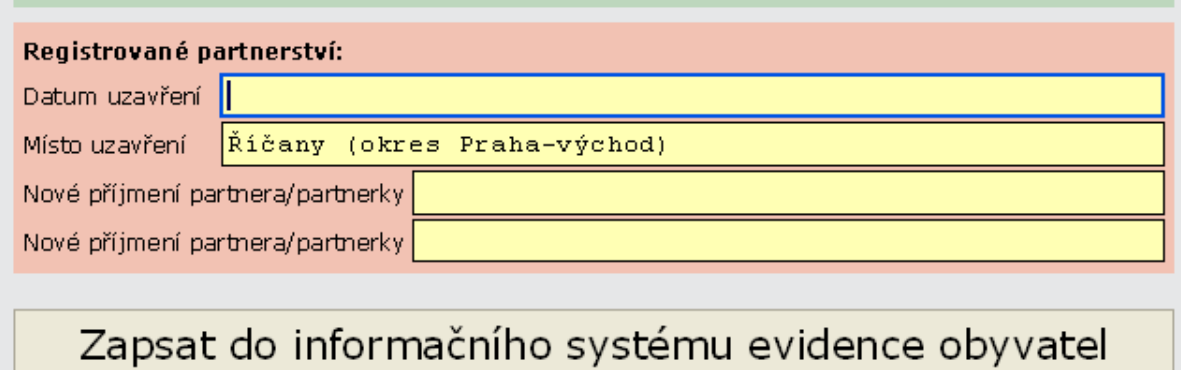

## **5.1.3 Odeslání požadavku do ISEO a ukončení práce**

Po vyplnění všech požadovaných údajů zašleme požadavek do ISEO klepnutím na tlačítko **Zapsat do informačního systému evidence obyvatel**.

Zpráva o úspěšném ukončení transakce se zobrazí ve formuláři. Klepněte na tlačítko **Zavřít formulář**.

V průběhu vyřizování transakce v prostředí ISEO se testují údaje o obou osobách, zda v uzavření registrovaného partnerství nezabraňují nějaké logické důvody.

## **5.2 Souhrn**

V kapitole Registrované partnerství jsme si představili formulář - **Zápis údajů o registrovaném partnerství do informačního systému evidence obyvatel**. Najdeme ho v prostředí Czech POINT@office v nabídce **@Agendy matriky** - registrované partnerství.

Krok po kroku jsme prošli postup vyplnění prvního.

Při práci s jednotlivými formuláři v Czech POINT @office vám také pomohou uživatelské dokumentace, které jsou dostupné po přihlášení do prostředí Czech POINT v pravém horním rohu pod odkazem **Dokumentace**.

# **MODUL: Ohlašovny**

Seznámit se s formuláři určenými pro zápis do Informačního Systému Evidence Obyvatel, který budou v prostředí CzechPOINT@office pořizovat ohlašovny od 1. 7. 2010.

## **1 Agendy ohlašovny**

Pro ohlašovny jsou v prostředí CzechPOINT@office dva formuláře:

- 1. Zápis údaje o adrese místa trvalého pobytu do informačního systému evidence obyvatel
- 2. Zápis údaje o doručovací adrese do informačního systému evidence obyvatel

Oba si postupně představíme.

Přihlášení k centrále Czech POINT probíhá stejně jako v předchozích případech. Pokud si potřebujete postup připomenout, podívejte se do modulu **Souhrnné informace**. Zde najdete mimo jiné i obecné principy práce s formuláři 602XML Filler.

#### **1.1 602XML Filler**

Než začneme s formulářem pracovat, připomeneme si hlavní zásady:

- 1. Barva pole určuje, zda je editovatelné nebo pouze pro čtení
	- a. Bílá pole jsou určena pouze ke čtení zobrazených hodnot
	- b. Žlutá pole a žlutě podbarvené zaškrtávací boxy jsou editovatelné, můžeme hodnoty v nich obsažené měnit
- 2. Povinná pole, která zapomeneme vyplnit, se zbarví červeně a formulář nás na ně upozorní. Neúplně vyplněný formulář se nám nepodaří odeslat.
- 3. Červeně se zbarví i pole, kde jsme vyplnili nepovolenou hodnotu, např. chybně zapsali rodné číslo, které není dělitelné jedenácti.

### **1.2 Odeslání požadavku**

Požadavky odesílané do ISEO musíme podepsat naším kvalifikovaným certifikátem. Před odesláním jsme požádáni o výběr certifikátu, v dalším kroku o vyplnění PIN.

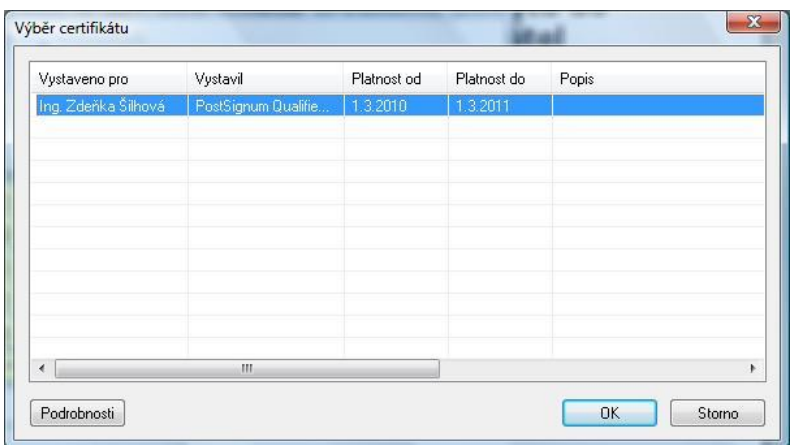

## **2 Zápis údaje o adrese místa trvalého pobytu do informačního systému evidence obyvatel**

V této kapitola se podrobněji seznámíme s formulářem **Zápis údaje o adrese místa trvalého pobytu do informačního systému evidence obyvatel.**

## **2.1 Volba formuláře**

Neznáme-li rodné číslo občana, vyhledáváme podle jiných údajů. Zaškrtneme políčko **jiných osobních údajů**. Do nově zobrazených polí vyplníme povinné hodnoty **Jméno, Příjmení** a **Datum narození** a stiskem tlačítka **Vyhledat** v informačním systému evidence obyvatel odešleme.

Pod stejným jménem, příjmením a datem narození může být v databázi ISEO více osob. Potom se zobrazí jejich seznam, ze kterého tlačítkem **Vybrat** vybereme odpovídající osobu.

Dále postupujeme stejně jako v případě, kdy jsme občana vyhledali podle rodného čísla.

## **2.2 Použití formuláře**

Formulář použijeme k zápisu adresy místa trvalého pobytu do ISEO.

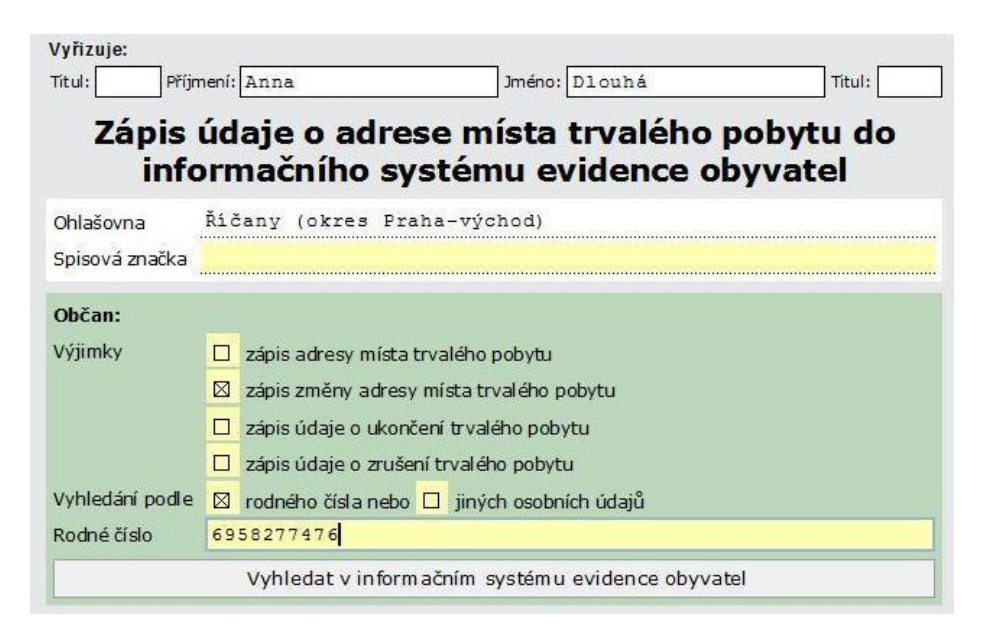

Nejprve musíme transakci přidělit spisovou značku a zapsat ji do pole **Spisová značka** v úvodní části formuláře.

V zelené části formuláře **Občan** zaškrtnutím políček z následující nabídky vybereme požadovaný úkon. Výchozí volba je **Zápis změny adresy místa trvalého pobytu**.

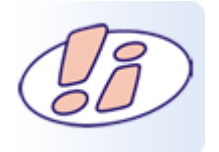

Zaškrtnout můžeme vždy jenom jedno políčko.

## **2.3 Vyhledání údajů o občanovi podle r.č.**

Údaje o občanovi, jemuž má být změněn záznam o adrese trvalého pobytu, najdeme v databázi ISEO podle rodného čísla. Neznáme-li rodné číslo, zaškrtneme políčko **jiných osobních údajů** a formulář se rozšíří o pole **Jméno, Příjmení, Datum narození**.

Popíšeme si první případ.

Ve formuláři máme vyplněnou spisovou značku. Zadáme rodné číslo a stiskneme tlačítko **Vyhledat v informačním systému evidence obyvatel.**

Před odesláním budeme požádáni o výběr certifikátu a vyplnění PIN, jak jsme si uvedli v kapitole **Odeslání požadavku**.

Na základě rodného čísla se v ISEO vyhledají údaje o občanovi a zobrazí ve formuláři. Pole v zelené části formuláře nemůžeme editovat, hodnoty jsou pouze pro čtení. Jakékoliv změny by vedly ke konfliktu s daty uloženými v ISEO.

Do zobrazené červené části formuláře vyplníme příslušná pole. Na povinná pole, stejně jako na správný tvar zápisu, nás formulář sám upozorní. Např. PSČ se vyplňuje bez mezery.

Po vyplnění stiskneme tlačítko **Zapsat do informačního systému evidence obyvatel**. Opět jsme požádáni o výběr certifikátu a PIN.

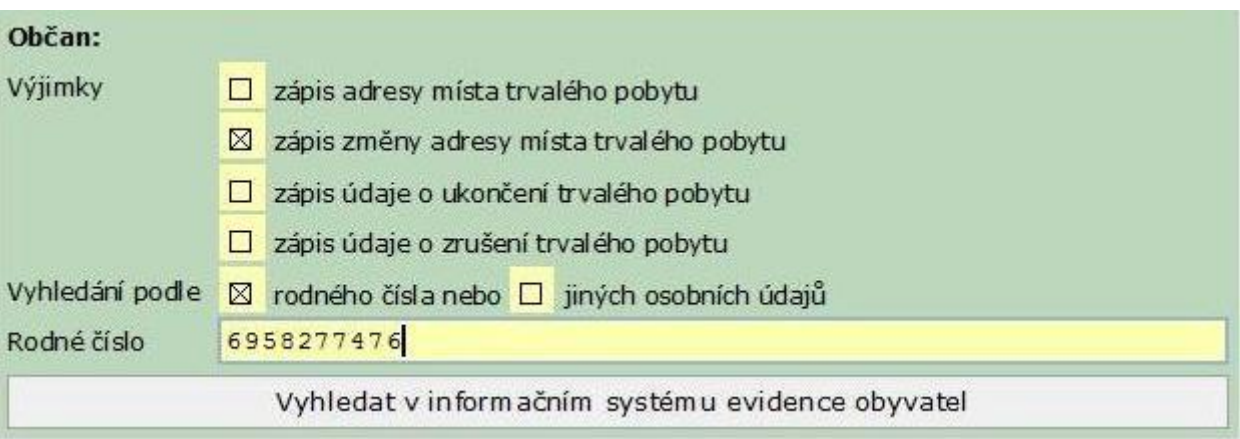

## **2.3.1 Nesoulad s hodnotami v ISEO**

Může se stát, že hodnoty načtené z ISEO neodpovídají těm, které má k dispozici matrika. V takovém případě zaškrtneme žluté políčko vpravo od pole, ve kterém jsou rozdílné údaje. Může se jednat o **Jméno (a), Příjmení, Rodné příjmení, Rodné číslo, Datum narození**.

Po zaškrtnutí políčka se pole zdvojí. V dolní bílé části je červeně vyplněn údaj načtený z ISEO.

Do horního červeného pole zapíšeme tu verzi údaje, kterou má k dispozici matrika.

Současně můžeme upravovat podle potřeby i více polí.

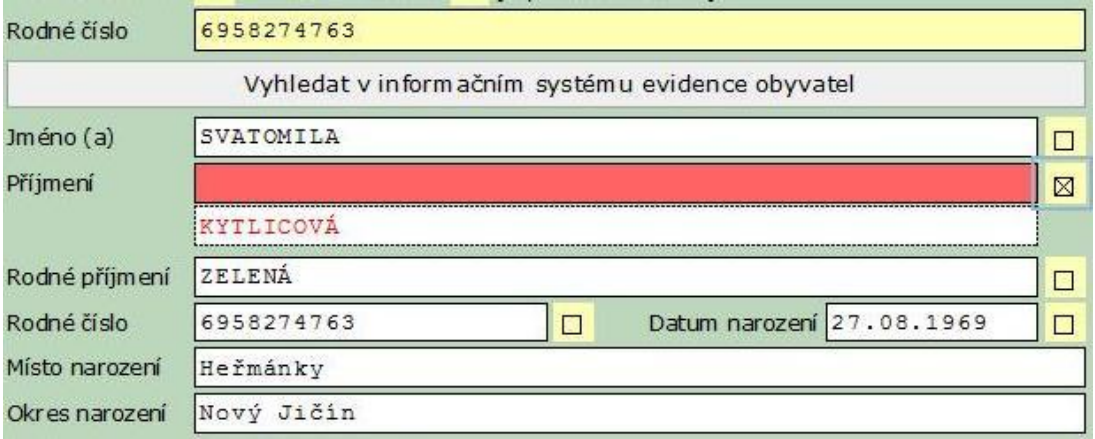

## **2.4 Vyhledání údajů o občanovi podle jiných osobních údajů**

Neznáme-li rodné číslo občana, vyhledáváme podle **jiných osobních údajů**. Zaškrtneme políčko jiných osobních údajů. Do nově zobrazených polí vyplníme povinné hodnoty **Jméno, Příjmení** a **Datum narození** a stiskem tlačítka **Vyhledat v informačním systému evidence obyvatel** odešleme.

Pod stejným jménem, příjmením a datem narození může být v databázi ISEO více osob. Potom se zobrazí jejich seznam, ze kterého tlačítkem **Vybrat** vybereme odpovídající osobu.

Dále postupujeme stejně jako v případě, kdy jsme občana vyhledali podle rodného čísla.

### **2.5 Osoba se nevyhledala / Adresa není v ISEO**

Pokud údaje zapsané do formuláře neodpovídají žádné osobě v databázi, je možné, že jsme při vyplňování údajů udělali chybu. Údaje zkontrolujeme, opravíme a znovu odešleme.

Může nastat případ, kdy je zapisovaná adresa nová a ISEO vrátí hlášení **Chyba – Nepovolená kombinace**.

Jsme-li si jisti, že jsme údaje vyplnili správně, zaškrtneme *v* červeném okénku s chybovým hlášením možnost **Výjimka** a data znovu odešleme.

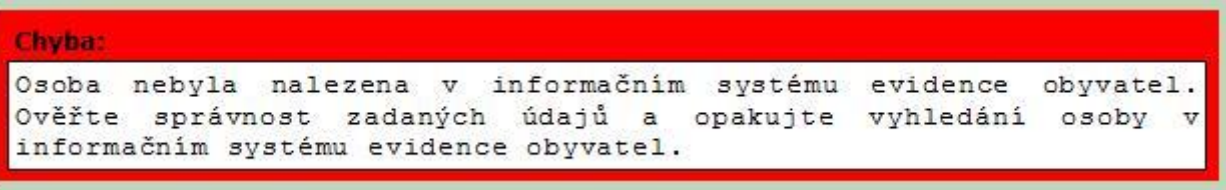

### **2.6 Ukončení práce s formulářem**

Po úspěšném zápisu do ISEO se nám zobrazí potvrzovací hlášení a tlačítko **Zavřít formulář**. Stisknutím tlačítka práci ukončíme.

Zápis do informačního systému evidence obyvatel proběhl úspěšně, pokračujte tlačítkem<br>"Zavřít formulář".

# Zavřít formulář

### **3 Zápis údaje o doručovací adrese do informačního systému evidence obyvatel**

Pro zápis doručovací adresy občana, změny doručovací adresy a zrušení doručovací adresy občana použijeme formulář **Zápis údaje o doručovací adrese do informačního systému evidence obyvatel.**

Pracovní postup je obdobný jako v případě, kdy jsme zapisovali adresu místa trvalého pobytu.

Opět si v levé části okna klepneme na položku **@Agendy ohlašovny,** abychom si zobrazili nabídku formulářů pro ohlašovny.

### **3.1 Volba formuláře**

Otevřeme formulář **Zápis údaje o doručovací adrese do informačního systému evidence obyvatel.**

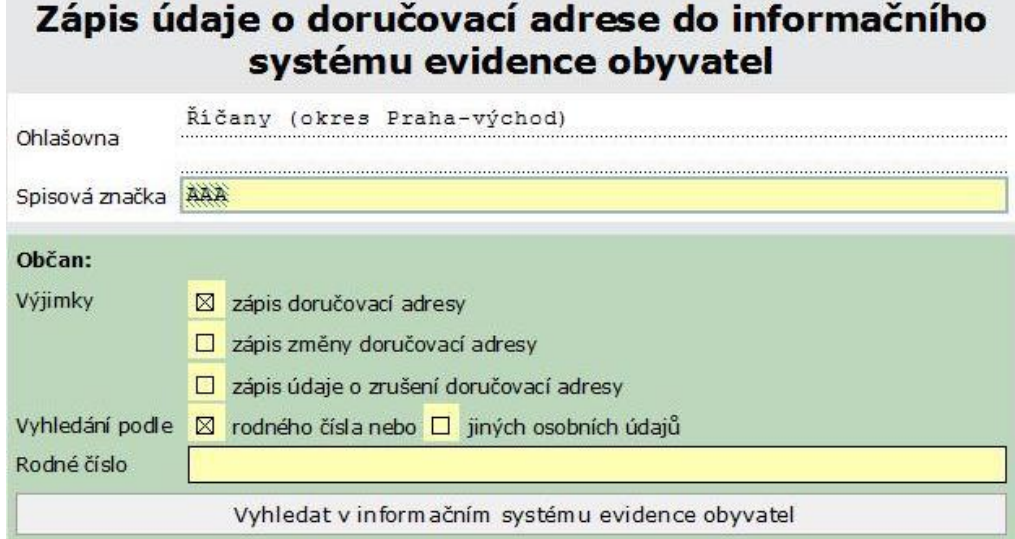

Vyplníme spisovou značku a z nabídky v zelené části formuláře **Občan** vybereme úkon, který potřebujeme provést.

Máme na výběr z možností:

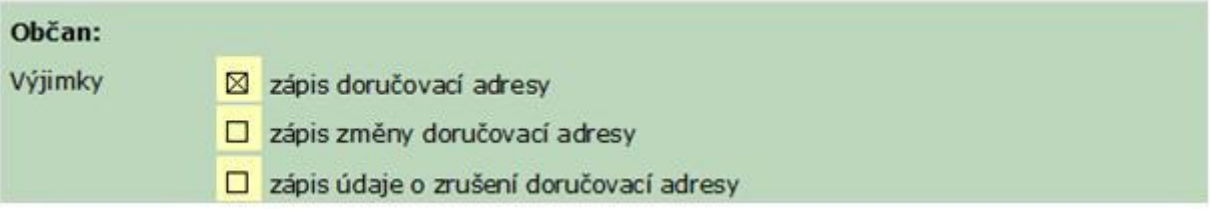

Výchozí hodnota je **zápis doručovací adresy**.

## **3.2 Vyplnění údajů**

Další postup jsme si již vysvětlovali v předchozích kapitolách, proto si ho jenom v bodech zopakujeme:

- 1. Vyhledáme občana. Můžeme vyhledávat podle rodného čísla, nebo jiných osobních údajů (**Jméno**, **Příjmení** a **Datum narození**).
- 2. Požadavek odešleme do ISEO. Před odesláním jsme požádáni o výběr našeho kvalifikovaného certifikátu a PIN.
- 3. Z ISEO jsou do formuláře načteny údaje o vyhledávané osobě. Zkontrolujeme, zda jsou shodné s údaji, které má k dispozici matrika
	- a. Odpovídá-li zadaným údajům v ISEO více osob, vrátí se nám seznam, ze kterého tlačítkem **Vybrat** vybereme požadovanou osobu.
	- b. V případě nesouladu s ISEO, tedy když máme jiné údaje, než nám poskytnul ISEO, zaškrtneme žlutý čtvereček u pole, kde se rozdílné údaje nacházejí. Tím se pole zdvojí. Do červeně zbarveného pole zapíšeme údaj podle matriky.

## **3.3 Zápis doručovací adresy**

V červené části formuláře vyplníme doručovací adresu. Pokud zaškrtneme políčko Poštovní přihrádka (P.O. Box), pole formuláře se přizpůsobí tak, abychom mohli P.O. BOX vyplnit.

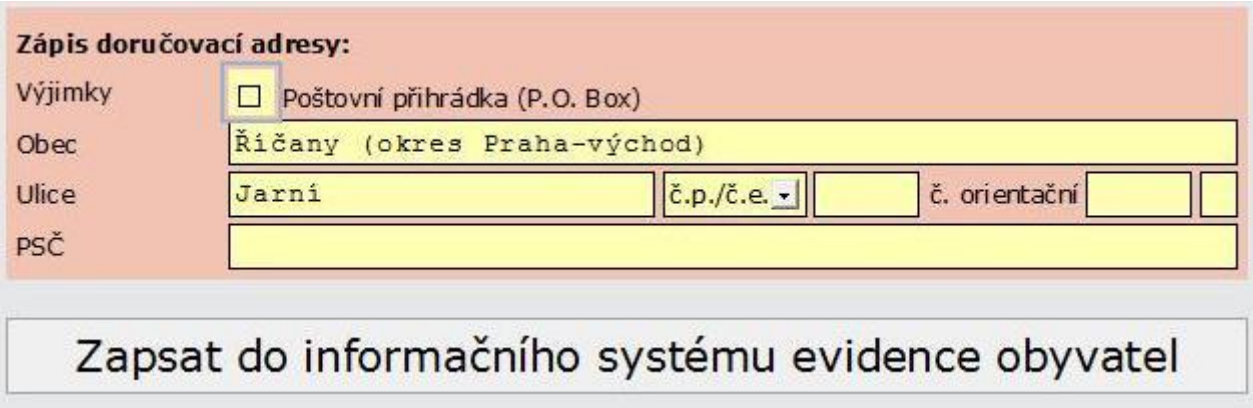

Po vyplnění všech povinných údajů odešleme tlačítkem **Zapsat do informačního systému evidence obyvatel.**

Opět může nastat případ, na který jsme upozornili v kapitole **Adresa není v ISEO**. Pokud je zadávaná adresa úplně nová a v ISEO ještě neuvedená, vrátí se nám chybové hlášení. Jsme-li si jisti správností vyplněných údajů, zaškrtneme políčko **Výjimka** a znovu odešleme.

Po úspěšném zápisu do ISEO se nám zobrazí potvrzovací hlášení a tlačítko **Zavřít formulář**. Stisknutím tlačítka práci ukončíme.

## **4 Ukončení práce v prostředí Czech POINT**

Při práci musíme dbát na správné dokončování transakcí, abychom se vyhnuli případným problémům.

- 1. Formulář ukončujeme tlačítkem **Zavřít formulář**
- 2. Po ukončení práce v prostředí CzechPOINT@office se odhlásíme volbou Odhlásit v pravém horním rohu obrazovky

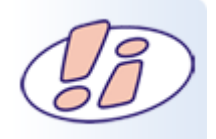

Pokud bychom se neodhlásili, ale např. jenom zavřeli okno prohlížeče křížkem v pravém horním rohu okna, nebo například dojde k neplánovanému restartu počítače, zůstaneme k Czech POINT ještě po určitou dobu přihlášeni.

Pokus o nové přihlášení zadáním jména a hesla bude chápán jako pokus o neautorizovaný přístup do prostředí Czech POINT.

Zobrazí se nám varovné hlášení.

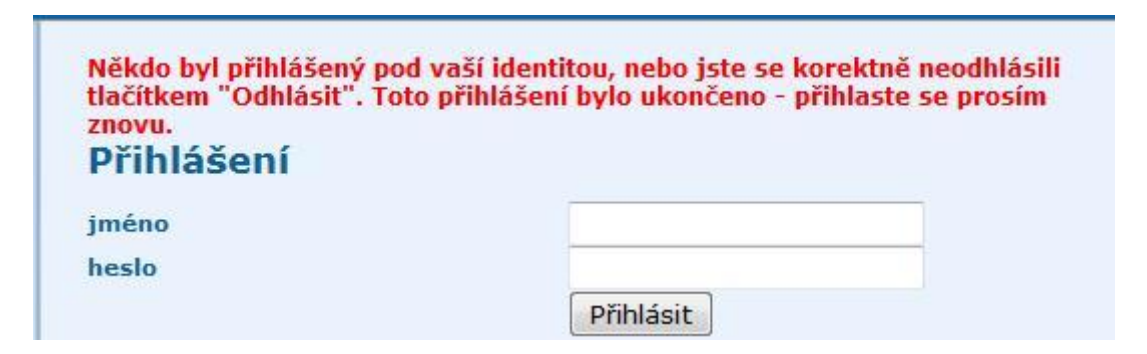

Ještě jednou vyplníme jméno a heslo a přihlásíme se.

## **5 Videotutoriál**

V následujícím videotutoriálu je ukázka části pracovního postupu, jak jsme si ho v modulu vysvětlili. Pokud se Vám videotutoriál nepodaří spustit nebo si ho spustit nechcete, nepřijdete o žádné podstatné informace. Vše jsme si již v předchozích kapitolách napsali.

#### [Videotutoriál](https://elev.institutpraha.cz/obj/obsah_fck/CzP_dokumenty/ohlasovny/ohlasovny_demo_skin.swf)

### **6 Souhrn modulu**

V modulu Ohlašovny jsme si představili formuláře prostředí **CzechPOINT@office**, se kterými budou pracovat ohlašovny při zápisu údajů do Informačního systému evidence obyvatel.

- ukázali jsme si, jak formuláře vypadají a jak je vyplníme
- popsali jsme dva způsoby, jak je možné vyhledat osobu v ISEO
- zastavili jsme se u případu, kdy zadáváme do ISEO zcela novou adresu, která ještě v databázi ISEO nefiguruje